# **Vostro 5301**

Instrukcja serwisowa

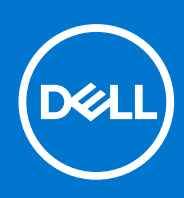

**Model regulacji: P121G Typ regulacji: P121G002 Październik 2020 r. Wer. A00**

### Uwagi, przestrogi i ostrzeżenia

**UWAGA:** Napis UWAGA oznacza ważną wiadomość, która pomoże lepiej wykorzystać komputer.

**OSTRZEŻENIE: Napis PRZESTROGA informuje o sytuacjach, w których występuje ryzyko uszkodzenia sprzętu lub utraty danych, i przedstawia sposoby uniknięcia problemu.**

**PRZESTROGA: Napis OSTRZEŻENIE informuje o sytuacjach, w których występuje ryzyko uszkodzenia sprzętu, obrażeń ciała lub śmierci.**

© 2020 Dell Inc. lub podmioty zależne. Wszelkie prawa zastrzeżone. Dell, EMC i inne znaki towarowe są znakami towarowymi firmy Dell Inc. lub jej spółek zależnych. Inne znaki towarowe mogą być znakami towarowymi ich właścicieli.

### Uwagi, przestrogi i ostrzeżenia

**UWAGA:** Napis UWAGA oznacza ważną wiadomość, która pomoże lepiej wykorzystać komputer.

**OSTRZEŻENIE: Napis PRZESTROGA informuje o sytuacjach, w których występuje ryzyko uszkodzenia sprzętu lub utraty danych, i przedstawia sposoby uniknięcia problemu.**

**PRZESTROGA: Napis OSTRZEŻENIE informuje o sytuacjach, w których występuje ryzyko uszkodzenia sprzętu, obrażeń ciała lub śmierci.**

**© 2020 Dell Inc. lub podmioty zależne. Wszelkie prawa zastrzeżone.** Dell, EMC i inne znaki towarowe są znakami towarowymi firmy Dell Inc. lub jej spółek zależnych. Inne znaki towarowe mogą być znakami towarowymi ich właścicieli.

# Spis treści

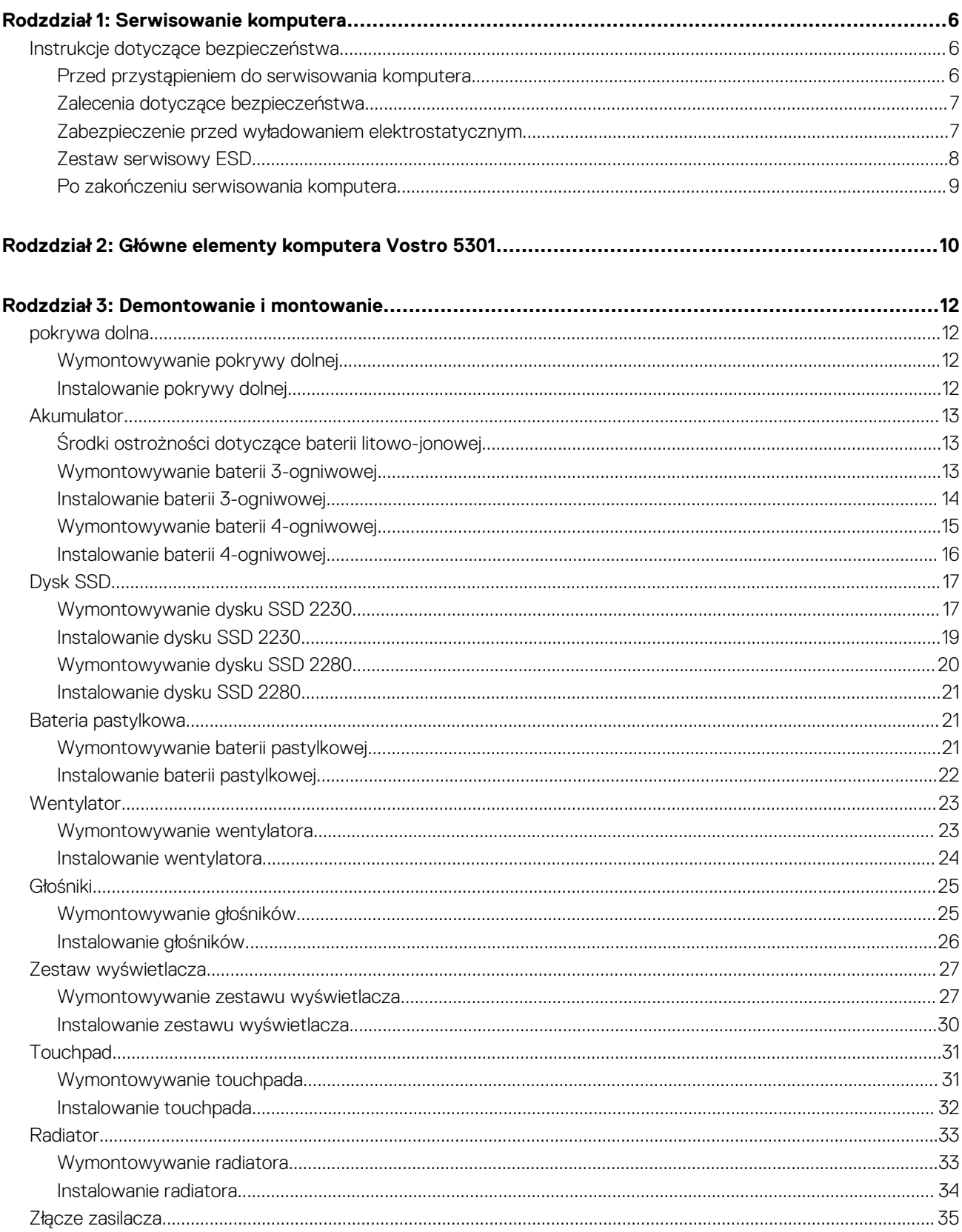

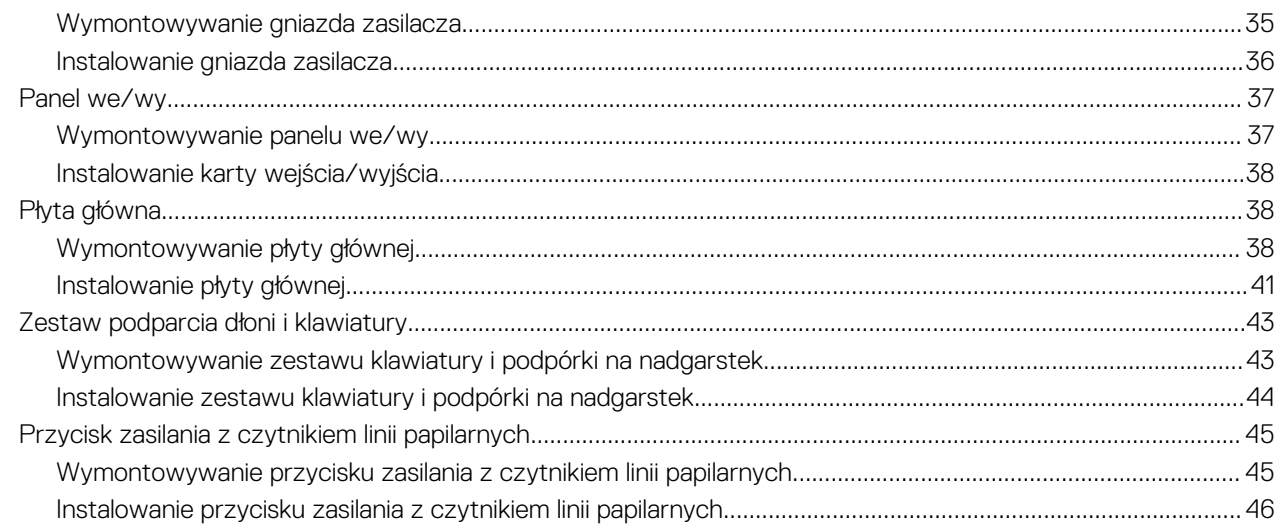

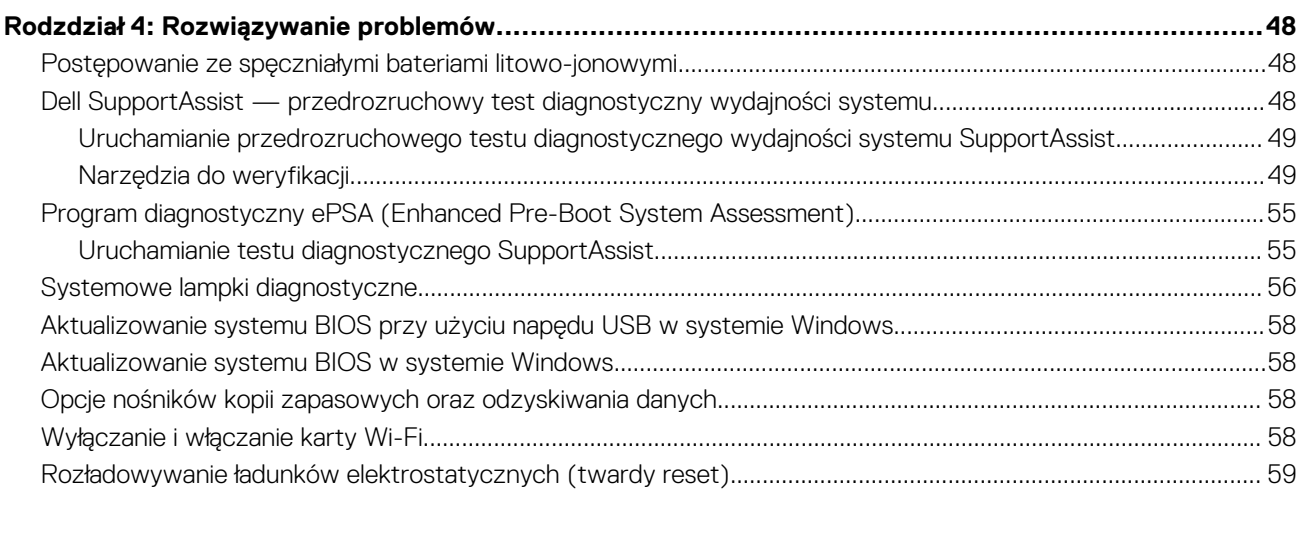

# **Serwisowanie komputera**

## <span id="page-5-0"></span>**Instrukcje dotyczące bezpieczeństwa**

### **Wymagania**

Aby uchronić komputer przed uszkodzeniem i zapewnić sobie bezpieczeństwo, należy przestrzegać następujących zaleceń dotyczących bezpieczeństwa. O ile nie wskazano inaczej, każda procedura opisana w tym dokumencie opiera się na założeniu, że są spełnione następujące warunki:

- Użytkownik zapoznał się z informacjami dotyczącymi bezpieczeństwa, jakie zostały dostarczone z komputerem.
- Element można wymienić lub, jeśli został zakupiony oddzielnie, zainstalować po wykonaniu procedury wymontowywania w odwrotnej kolejności.

#### **Informacje na temat zadania**

- **UWAGA:** Przed otwarciem jakichkolwiek pokryw lub paneli należy odłączyć komputer od wszystkich źródeł zasilania. Po zakończeniu  $\bigcirc$ pracy wewnątrz komputera należy zainstalować pokrywy i panele oraz wkręcić śruby, a dopiero potem podłączyć komputer do zasilania.
- **PRZESTROGA: Przed przystąpieniem do wykonywania czynności wymagających otwarcia obudowy komputera należy** ∧ **zapoznać się z instrukcjami dotyczącymi bezpieczeństwa, dostarczonymi z komputerem. Dodatkowe zalecenia dotyczące bezpieczeństwa można znaleźć na stronie [Informacje o zgodności z przepisami prawnymi](https://www.dell.com/learn/regulatory-compliance)**
	- **OSTRZEŻENIE: Wiele napraw może być przeprowadzanych tylko przez certyfikowanego technika serwisowego. Użytkownik może jedynie samodzielnie rozwiązywać problemy oraz przeprowadzać proste naprawy opisane odpowiednio w dokumentacji produktu lub na telefoniczne polecenie zespołu wsparcia technicznego. Uszkodzenia wynikające z napraw serwisowych nieautoryzowanych przez firmę Dell nie są objęte gwarancją. Należy zapoznać się z instrukcjami dotyczącymi bezpieczeństwa dostarczonymi z produktem i przestrzegać ich.**
- **OSTRZEŻENIE: Aby uniknąć wyładowania elektrostatycznego, należy odprowadzać ładunki z ciała za pomocą opaski uziemiającej zakładanej na nadgarstek lub dotykając okresowo niemalowanej metalowej powierzchni podczas dotykania złącza z tyłu komputera.**
- **OSTRZEŻENIE: Z elementami i kartami należy obchodzić się ostrożnie. Nie należy dotykać elementów ani styków na kartach. Kartę należy chwytać za krawędzie lub za metalową klamrę. Elementy takie jak mikroprocesor należy trzymać za brzegi, a nie za styki.**
- **OSTRZEŻENIE: Odłączając kabel, należy pociągnąć za wtyczkę lub umieszczony na niej uchwyt, a nie za sam kabel. Niektóre kable mają złącza z zatrzaskami; przed odłączeniem kabla tego rodzaju należy nacisnąć zatrzaski złącza. Pociągając za złącza, należy je trzymać w linii prostej, aby uniknąć wygięcia styków. Przed podłączeniem kabla należy także sprawdzić, czy oba złącza są prawidłowo zorientowane i wyrównane.**
- **UWAGA:** Kolor komputera i niektórych elementów może różnić się nieznacznie od pokazanych w tym dokumencie.

### **Przed przystąpieniem do serwisowania komputera**

#### **Informacje na temat zadania**

**UWAGA:** W zależności od zamówionej konfiguracji posiadany komputer może wyglądać nieco inaczej niż na ilustracjach w tym dokumencie.

- <span id="page-6-0"></span>1. Zapisz i zamknij wszystkie otwarte pliki, a także zamknij wszystkie otwarte aplikacje.
- 2. Wyłącz komputer. Kliknij kolejno opcje **Start** > **Zasilanie** > **Wyłącz**.

**UWAGA:** Jeśli używasz innego systemu operacyjnego, wyłącz urządzenie zgodnie z instrukcjami odpowiednimi dla tego systemu.

- 3. Odłącz komputer i wszystkie urządzenia peryferyjne od gniazdek elektrycznych.
- 4. Odłącz od komputera wszystkie urządzenia sieciowe i peryferyjne, np. klawiaturę, mysz, monitor itd.

**OSTRZEŻENIE: Kabel sieciowy należy odłączyć najpierw od komputera, a następnie od urządzenia sieciowego.**

5. Wyjmij z komputera wszystkie karty pamięci i dyski optyczne.

### **Zalecenia dotyczące bezpieczeństwa**

Rozdział dotyczący środków ostrożności zawiera szczegółowe informacje na temat podstawowych czynności, jakie należy wykonać przed zastosowaniem się do instrukcji demontażu.

Przed rozpoczęciem jakichkolwiek procedur instalacyjnych lub związanych z awariami obejmujących demontaż bądź montaż należy przestrzegać następujących środków ostrożności:

- Wyłącz komputer i wszelkie podłączone urządzenia peryferyjne.
- Odłącz system i wszystkie podłączone urządzenia peryferyjne od zasilania prądem zmiennym.
- Odłącz wszystkie kable sieciowe, linie telefoniczne i telekomunikacyjne od komputera.
- Podczas pracy wewnątrz dowolnego korzystaj z terenowego zestawu serwisowego ESD, aby uniknąć wyładowania elektrostatycznego.
- Po wymontowaniu podzespołu komputera ostrożnie umieść go na macie antystatycznej.
- Noś obuwie o nieprzewodzącej gumowej podeszwie, by zmniejszyć prawdopodobieństwo porażenia prądem.

### Stan gotowości

Produkty firmy Dell, które mogą być w stanie gotowości, należy całkowicie odłączyć od prądu przed otwarciem obudowy. Urządzenia, które mają funkcję stanu gotowości, są zasilane, nawet gdy są wyłączone. Wewnętrzne zasilanie umożliwia urządzeniu w trybie uśpienia włączenie się po otrzymaniu zewnętrznego sygnału (funkcja Wake on LAN). Ponadto urządzenia te są wyposażone w inne zaawansowane funkcje zarządzania energią.

Odłączenie od zasilania oraz naciśnięcie i przytrzymanie przycisku zasilania przez 15 sekund powinno usunąć energię resztkową z płyty głównej.

### Połączenie wyrównawcze

Przewód wyrównawczy jest metodą podłączania dwóch lub więcej przewodów uziemiających do tego samego potencjału elektrycznego. Służy do tego terenowy zestaw serwisowy ESD. Podczas podłączania przewodu wyrównawczego zawsze upewnij się, że jest on podłączony do metalu, a nie do malowanej lub niemetalicznej powierzchni. Opaska na nadgarstek powinna być bezpiecznie zamocowana i mieć pełny kontakt ze skórą. Pamiętaj, aby przed podłączeniem opaski do urządzenia zdjąć biżuterię, np. zegarek, bransoletki czy pierścionki.

### **Zabezpieczenie przed wyładowaniem elektrostatycznym**

Wyładowania elektrostatyczne (ESD) to główny problem podczas korzystania z podzespołów elektronicznych, a zwłaszcza wrażliwych komponentów, takich jak karty rozszerzeń, procesory, moduły DIMM pamięci i płyty systemowe. Nawet najmniejsze wyładowania potrafią uszkodzić obwody w niezauważalny sposób, powodując sporadycznie występujące problemy lub skracając żywotność produktu. Ze względu na rosnące wymagania dotyczące energooszczędności i zagęszczenia układów ochrona przed wyładowaniami elektrostatycznymi staje się coraz poważniejszym problemem.

Z powodu większej gęstości półprzewodników w najnowszych produktach firmy Dell ich wrażliwość na uszkodzenia elektrostatyczne jest większa niż w przypadku wcześniejszych modeli. Dlatego niektóre wcześniej stosowane metody postępowania z częściami są już nieprzydatne.

Uszkodzenia spowodowane wyładowaniami elektrostatycznymi można podzielić na dwie kategorie: katastrofalne i przejściowe.

- <span id="page-7-0"></span>● **Katastrofalne** — zdarzenia tego typu stanowią około 20 procent awarii związanych z wyładowaniami elektrostatycznymi. Uszkodzenie powoduje natychmiastową i całkowitą utratę funkcjonalności urządzenia. Przykładem katastrofalnej awarii może być moduł DIMM, który uległ wstrząsowi elektrostatycznemu i generuje błąd dotyczący braku testu POST lub braku sygnału wideo z sygnałem dźwiękowym oznaczającym niedziałającą pamięć.
- **Przejściowe** takie sporadyczne problemy stanowią około 80 procent awarii związanych z wyładowaniami elektrostatycznymi. Duża liczba przejściowych awarii oznacza, że w większości przypadków nie można ich natychmiast rozpoznać. Moduł DIMM ulega wstrząsowi elektrostatycznemu, ale ścieżki są tylko osłabione, więc podzespół nie powoduje bezpośrednich objawów związanych z uszkodzeniem. Faktyczne uszkodzenie osłabionych ścieżek może nastąpić po wielu tygodniach, a do tego czasu mogą występować pogorszenie integralności pamięci, sporadyczne błędy i inne problemy.

Awarie przejściowe (sporadyczne) są trudniejsze do wykrycia i usunięcia.

Aby zapobiec uszkodzeniom spowodowanym przez wyładowania elektrostatyczne, pamiętaj o następujących kwestiach:

- Korzystaj z opaski uziemiającej, która jest prawidłowo uziemiona. Używanie bezprzewodowych opasek uziemiających jest niedozwolone, ponieważ nie zapewniają one odpowiedniej ochrony. Dotknięcie obudowy przed dotknięciem części o zwiększonej wrażliwości na wyładowania elektrostatyczne nie zapewnia wystarczającej ochrony przed tymi zagrożeniami.
- Wszelkie czynności związane z komponentami wrażliwymi na ładunki statyczne wykonuj w obszarze zabezpieczonym przed ładunkiem. Jeżeli to możliwe, korzystaj z antystatycznych mat na podłogę i biurko.
- Podczas wyciągania z kartonu komponentów wrażliwych na ładunki statyczne nie wyciągaj ich z opakowania antystatycznego do momentu przygotowania się do ich montażu. Przed wyciągnięciem komponentu z opakowania antystatycznego rozładuj najpierw ładunki statyczne ze swojego ciała.
- W celu przetransportowania komponentu wrażliwego na ładunki statyczne umieść go w pojemniku lub opakowaniu antystatycznym.

### **Zestaw serwisowy ESD**

Najczęściej używany jest niemonitorowany zestaw serwisowy. Każdy zestaw serwisowy zawiera trzy głównie elementy — matę antystatyczną, pasek na nadgarstek i przewód łączący.

### Elementy zestawu serwisowego ESD

Zestaw serwisowy ESD zawiera następujące elementy:

- **Mata antystatyczna** rozprasza ładunki elektrostatyczne i można na niej umieszczać części podczas serwisowania. W przypadku korzystania z maty antystatycznej należy założyć pasek na nadgarstek i połączyć matę przewodem z dowolną metalową częścią serwisowanego systemu. Po prawidłowym podłączeniu tych elementów części serwisowe można wyjąć z torby antyelektrostatycznej i położyć bezpośrednio na macie. Komponenty wrażliwe na ładunki elektrostatyczne można bezpiecznie trzymać w dłoni, na macie antystatycznej, w komputerze i w torbie.
- **Pasek na nadgarstek i przewód łączący** pasek i przewód można połączyć bezpośrednio z metalowym komponentem sprzętowym, jeśli mata antystatyczna nie jest wymagana, albo połączyć z matą, aby zabezpieczyć sprzęt tymczasowo umieszczony na macie. Fizyczne połączenie między paskiem na nadgarstek, przewodem łączącym, matą antystatyczną i sprzętem jest nazywane wiązaniem. Należy używać wyłącznie zestawów serwisowych zawierających pasek na nadgarstek, matę i przewód łączący. Nie wolno korzystać z opasek bez przewodów. Należy pamiętać, że wewnętrzne przewody paska na nadgarstek są podatne na uszkodzenia podczas normalnego użytkowania. Należy je regularnie sprawdzać za pomocą testera, aby uniknąć przypadkowego uszkodzenia sprzętu przez wyładowania elektrostatyczne. Zaleca się testowanie paska na nadgarstek i przewodu łączącego co najmniej raz w tygodniu.
- **Tester paska antystatycznego na nadgarstek** przewody wewnątrz paska są podatne na uszkodzenia. W przypadku korzystania z zestawu niemonitorowanego najlepiej jest testować pasek przed obsługą każdego zlecenia serwisowego, co najmniej raz w tygodniu. Najlepiej jest używać testera paska na nadgarstek. W przypadku braku takiego testera należy skontaktować się z biurem regionalnym. Aby przeprowadzić test, podłącz przewód łączący do testera założonego na nadgarstek, a następnie naciśnij przycisk. Świecąca zielona dioda LED oznacza, że test zakończył się pomyślnie. Czerwona dioda LED i sygnał dźwiękowy oznaczają niepowodzenie testu.
- **Elementy izolacyjne** urządzenia wrażliwe na wyładowania elektrostatyczne, takie jak obudowa radiatora z tworzywa sztucznego, należy trzymać z dala od wewnętrznych części o właściwościach izolujących, które często mają duży ładunek elektryczny.
- **Środowisko pracy** przed użyciem zestawu serwisowego ESD należy ocenić sytuację w lokalizacji klienta. Przykładowo sposób użycia zestawu w środowisku serwerów jest inny niż w przypadku komputerów stacjonarnych lub przenośnych. Serwery są zwykle montowane w stelażu w centrum danych, a komputery stacjonarne i przenośne zazwyczaj znajdują się na biurkach lub w boksach pracowników. Poszukaj dużej, otwartej i płaskiej powierzchni roboczej, która pomieści zestaw ESD i zapewni dodatkowe miejsce na naprawiany system. W tym miejscu nie powinno być także elementów izolacyjnych, które mogą powodować wyładowania elektrostatyczne. Przed rozpoczęciem pracy z elementami sprzętowymi izolatory w obszarze roboczym, takie jak styropian i inne tworzywa sztuczne, należy odsunąć co najmniej 30 cm od wrażliwych części.
- **Opakowanie antyelektrostatyczne**  wszystkie urządzenia wrażliwe na wyładowania elektrostatyczne należy wysyłać i dostarczać w odpowiednio bezpiecznym opakowaniu. Zalecane są metalowe torby ekranowane. Uszkodzone części należy zawsze zwracać w torbie elektrostatycznej i opakowaniu, w których zostały dostarczone. Torbę antyelektrostatyczną trzeba złożyć i szczelnie

<span id="page-8-0"></span>zakleić. Należy również użyć tej samej pianki i opakowania, w którym dostarczono nową część. Urządzenia wrażliwe na wyładowania elektrostatyczne należy po wyjęciu z opakowania umieścić na powierzchni roboczej zabezpieczonej przed ładunkami elektrostatycznymi. Nie wolno kłaść części na zewnętrznej powierzchni torby antyelektrostatycznej, ponieważ tylko jej wnętrze jest ekranowane. Części należy zawsze trzymać w ręce albo umieścić na macie antystatycznej, w systemie lub wewnątrz torby antyelektrostatycznej.

● **Transportowanie wrażliwych elementów** — elementy wrażliwe na wyładowania elektrostatyczne, takie jak części zamienne lub zwracane do firmy Dell, należy bezpiecznie transportować w torbach antyelektrostatycznych.

### Ochrona przed ładunkami elektrostatycznymi — podsumowanie

Zaleca się, aby podczas naprawy produktów Dell wszyscy serwisanci używali tradycyjnego, przewodowego uziemiającego paska na nadgarstek i ochronnej maty antystatycznej. Ponadto podczas serwisowania części wrażliwe należy trzymać z dala od elementów izolacyjnych, a wrażliwe elementy trzeba transportować w torbach antyelektrostatycznych.

### **Po zakończeniu serwisowania komputera**

### **Informacje na temat zadania**

**OSTRZEŻENIE: Pozostawienie nieużywanych lub nieprzykręconych śrub wewnątrz komputera może poważnie uszkodzić komputer.**

### **Kroki**

- 1. Przykręć wszystkie śruby i sprawdź, czy wewnątrz komputera nie pozostały żadne nieużywane śruby.
- 2. Podłącz do komputera wszelkie urządzenia zewnętrzne, peryferyjne i kable odłączone przed rozpoczęciem pracy.
- 3. Zainstaluj karty pamięci, dyski i wszelkie inne elementy wymontowane przed rozpoczęciem pracy.
- 4. Podłacz komputer i wszystkie urządzenia peryferyjne do gniazdek elektrycznych.
- 5. Włącz komputer.

# **2**

# <span id="page-9-0"></span>**Główne elementy komputera Vostro 5301**

Na poniższej ilustracji przedstawiono główne elementy komputera Vostro 5301.

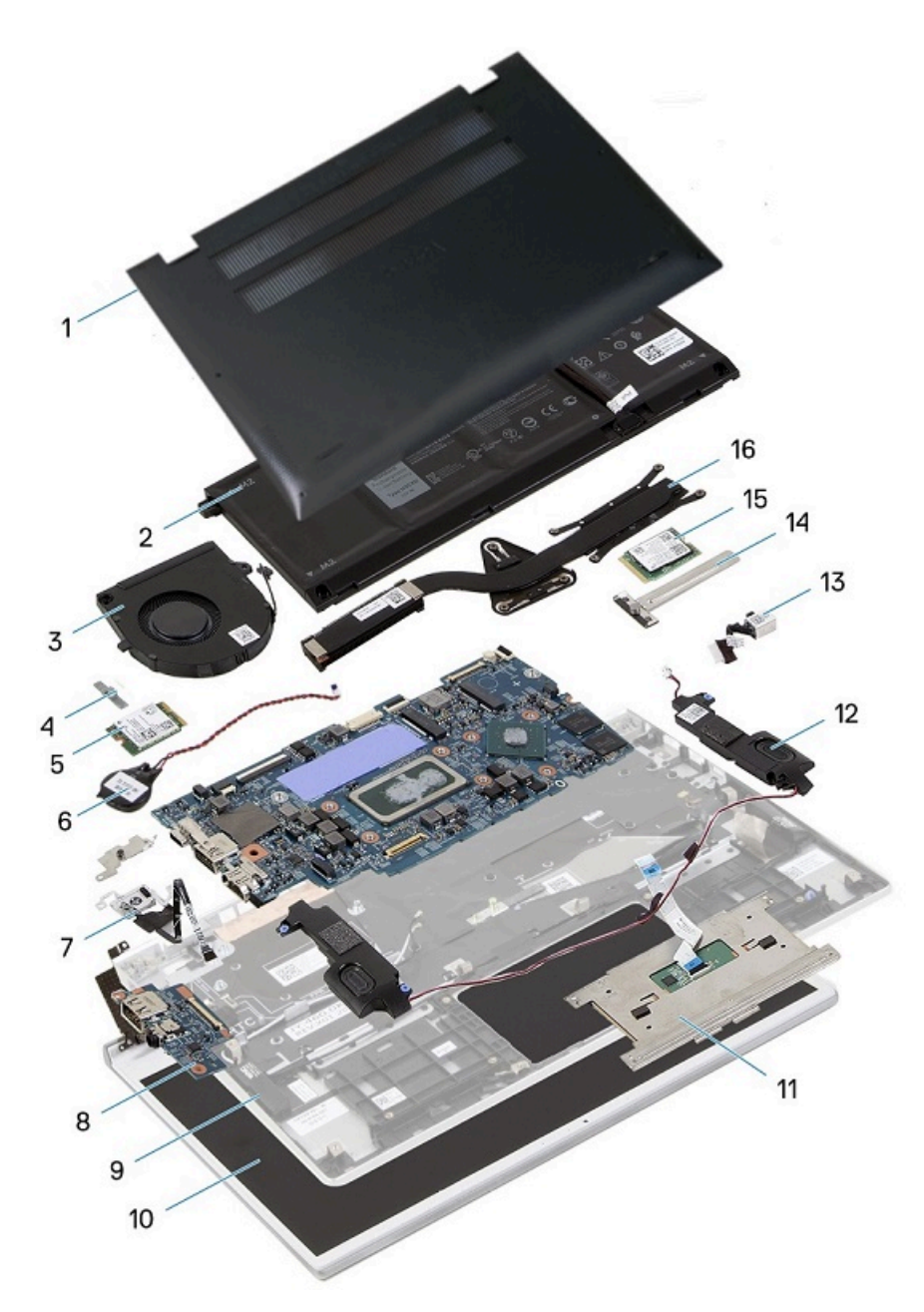

- 1. Pokrywa dolna
- 2. Bateria
- 3. Wentylator
- 4. Klamra karty sieci bezprzewodowej
- 5. karta sieci bezprzewodowej
- 6. Bateria pastylkowa
- 7. Przycisk zasilania z czytnikiem linii papilarnych
- 8. Karta we/wy
- 9. Zestaw klawiatury i podpórki na nadgarstek
- 10. Zestaw wyświetlacza
- 11. Touchpad
- 12. Głośniki
- 13. Gniazdo zasilacza
- 14. Osłona dysku SSD
- 15. Dysk SSD
- 16. Radiator

**(i)** UWAGA: Firma Dell udostępnia listę elementów i ich numery części w zakupionej oryginalnej konfiguracji systemu. Dostępność tych części zależy od gwarancji zakupionych przez klienta. Aby uzyskać informacje na temat możliwości zakupów, skontaktuj się z przedstawicielem handlowym firmy Dell.

# **Demontowanie i montowanie**

<span id="page-11-0"></span>**UWAGA:** W zależności od zamówionej konfiguracji posiadany komputer może wyglądać nieco inaczej niż na ilustracjach w tym ⋒ dokumencie.

## **pokrywa dolna**

## **Wymontowywanie pokrywy dolnej**

### **Wymagania**

1. Wykonaj procedurę przedstawioną w sekcji [Przed przystąpieniem do serwisowania komputera.](#page-5-0)

### **Informacje na temat zadania**

Na poniższych ilustracjach przedstawiono umiejscowienie i procedurę wymontowywania pokrywy dolnej.

### **Kroki**

- 1. Poluzuj trzy śruby mocujące pokrywę dolną do zestawu klawiatury i podpórki na nadgarstek.
- 2. Wykręć cztery śruby (M2x4) mocujące pokrywę dolną do zestawu klawiatury i podpórki na nadgarstek.
- 3. Zaczynając od lewego dolnego rogu, za pomocą rysika z tworzywa sztucznego podważ pokrywę dolną w kierunku wskazanym przez strzałki, aby uwolnić ją z zestawu klawiatury i podpórki na nadgarstek.

**OSTRZEŻENIE: Nie należy ciągnąć ani podważać pokrywy dolnej od strony zawiasów, ponieważ może to spowodować uszkodzenie pokrywy dolnej.**

4. Podważ pokrywę dolną, aby ją uwolnić z zestawu klawiatury i podpórki na nadgarstek.

**UWAGA:** Wykonaj poniższe czynności tylko w przypadku, gdy chcesz wymontować inne elementy z komputera.

- 5. Pociągając za uchwyt, odłącz kabel baterii od baterii.
- 6. Obróć komputer i przytrzymaj naciśnięty przycisk zasilania przez 15 sekund, aby usunąć pozostałe ładunki elektryczne.

### **Instalowanie pokrywy dolnej**

### **Wymagania**

W przypadku wymiany elementu przed wykonaniem procedury instalacji wymontuj wcześniej zainstalowany element.

### **Informacje na temat zadania**

Na ilustracji przedstawiono umiejscowienie i procedurę instalacji pokrywy dolnej.

### **Kroki**

- 1. Podłacz kabel baterii do baterii (jeśli jest obecny).
- 2. Dopasuj otwory na śruby w pokrywie dolnej do otworów na śruby w zestawie klawiatury i podpórki na nadgarstek, a następnie umieść pokrywę na miejscu.
- 3. Wkręć cztery śruby (M2x4) mocujące pokrywę dolną do zestawu klawiatury i podpórki na nadgarstek.
- 4. Dokręć trzy śruby osadzone mocujące pokrywę dolną do zestawu klawiatury i podpórki na nadgarstek.

### <span id="page-12-0"></span>**Kolejne kroki**

1. Wykonaj procedurę przedstawioną w sekcji [Po zakończeniu serwisowania komputera.](#page-8-0)

## **Akumulator**

## **Środki ostrożności dotyczące baterii litowo-jonowej**

### **OSTRZEŻENIE:**

- **● Podczas obsługi baterii litowo-jonowej zachowaj ostrożność.**
- **● Przed wymontowaniem baterii należy ją całkowicie rozładować. Odłącz zasilacz prądu zmiennego od komputera i pracuj z komputerem wyłącznie na zasilaniu bateryjnym. Bateria jest całkowicie rozładowana, gdy oświetlenie komputera nie włącza się po naciśnięciu przycisku zasilania.**
- **● Nie wolno zgniatać, upuszczać lub uszkadzać baterii ani jej przebijać.**
- **● Nie wolno wystawiać baterii na działanie wysokiej temperatury ani rozmontowywać jej ani jej ogniw.**
- **● Nie należy naciskać powierzchni baterii.**
- **● Nie wyginać baterii.**
- **● Nie wolno podważać baterii żadnymi narzędziami.**
- **● Podczas serwisowania tego produktu należy się upewnić, że żadne śruby nie zostały zgubione ani nie znajdują się w nieodpowiednim miejscu, ponieważ grozi to przypadkowym przebiciem lub uszkodzeniem baterii bądź innych komponentów systemu.**
- **● Jeśli bateria litowo-jonowa utknie w urządzeniu z powodu spuchnięcia, nie należy jej przebijać, wyginać ani zgniatać, ponieważ jest to niebezpieczne. Aby uzyskać więcej informacji, skontaktuj się z pomocą techniczną firmy Dell. Zobacz [www.dell.com/contactdell](https://www.dell.com/support).**
- **● Należy kupować tylko oryginalne baterie dostępne na stronie [www.dell.com](https://www.dell.com) lub u autoryzowanych partnerów i odsprzedawców produktów firmy Dell.**
- **● Spęczniałych baterii nie należy używać, lecz jak najszybciej je wymienić i prawidłowo zutylizować. Aby uzyskać wskazówki na temat sposobu postępowania ze spęczniałymi bateriami litowo-jonowymi i ich wymiany, patrz [Postępowanie ze spęczniałymi bateriami litowo-jonowymi.](#page-47-0)**

### **Wymontowywanie baterii 3-ogniwowej**

### **Wymagania**

- 1. Wykonaj procedurę przedstawioną w sekcji [Przed przystąpieniem do serwisowania komputera](#page-5-0).
- 2. Wymontuj [pokrywę dolną](#page-11-0).

### **Informacje na temat zadania**

Na ilustracji przedstawiono umiejscowienie i procedurę wymontowywania baterii.

<span id="page-13-0"></span>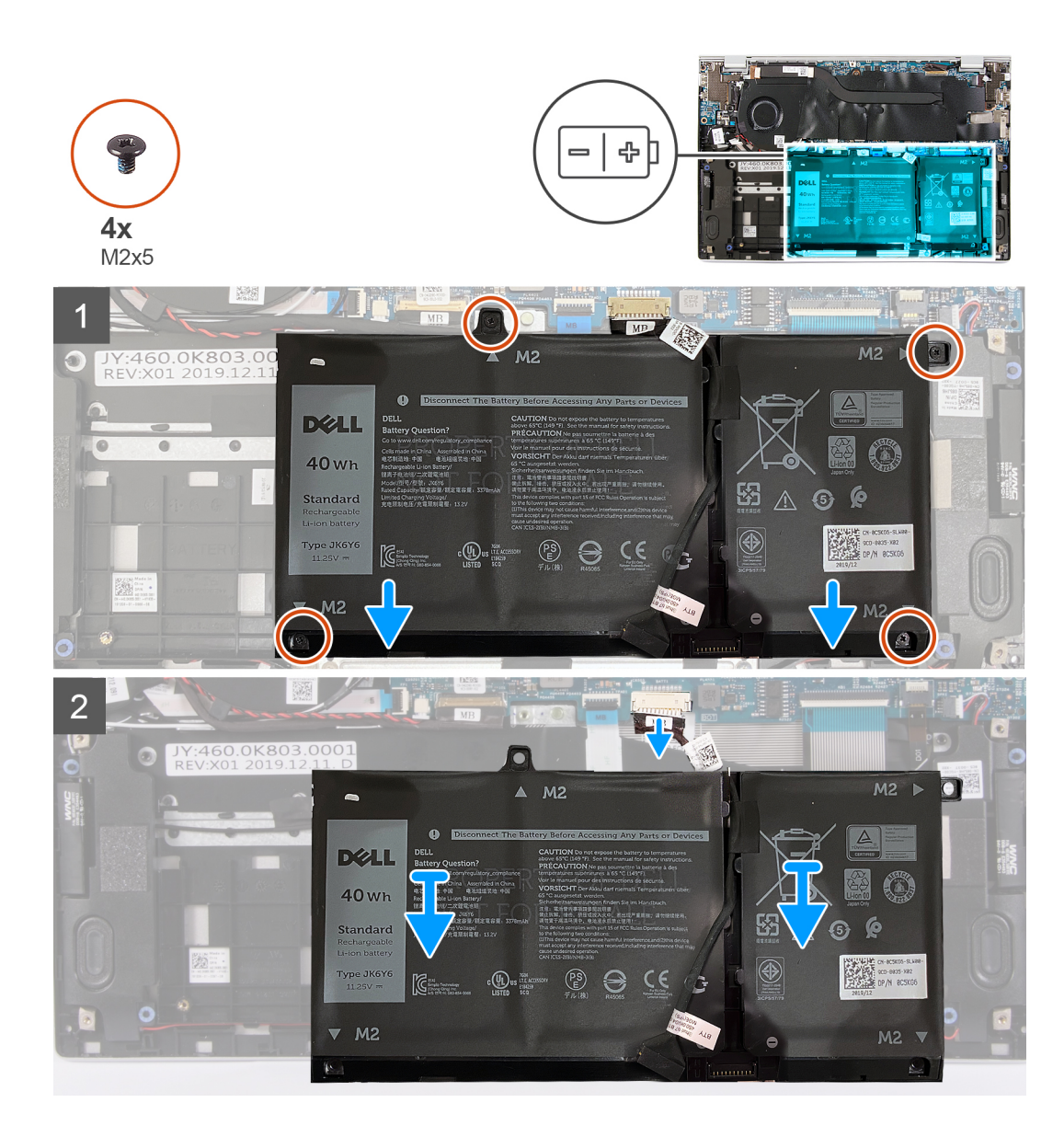

- 1. Wykręć cztery śruby (M2x5) mocujące baterię do zestawu klawiatury i podpórki na nadgarstek.
- 2. Wyjmij baterię z zestawu klawiatury i podpórki na nadgarstek.
- 3. Odłącz kabel baterii od płyty głównej, jeśli dotyczy.

## **Instalowanie baterii 3-ogniwowej**

### **Wymagania**

W przypadku wymiany elementu przed wykonaniem procedury instalacji wymontuj wcześniej zainstalowany element.

### **Informacje na temat zadania**

Na ilustracji przedstawiono umiejscowienie i procedurę instalacji baterii.

<span id="page-14-0"></span>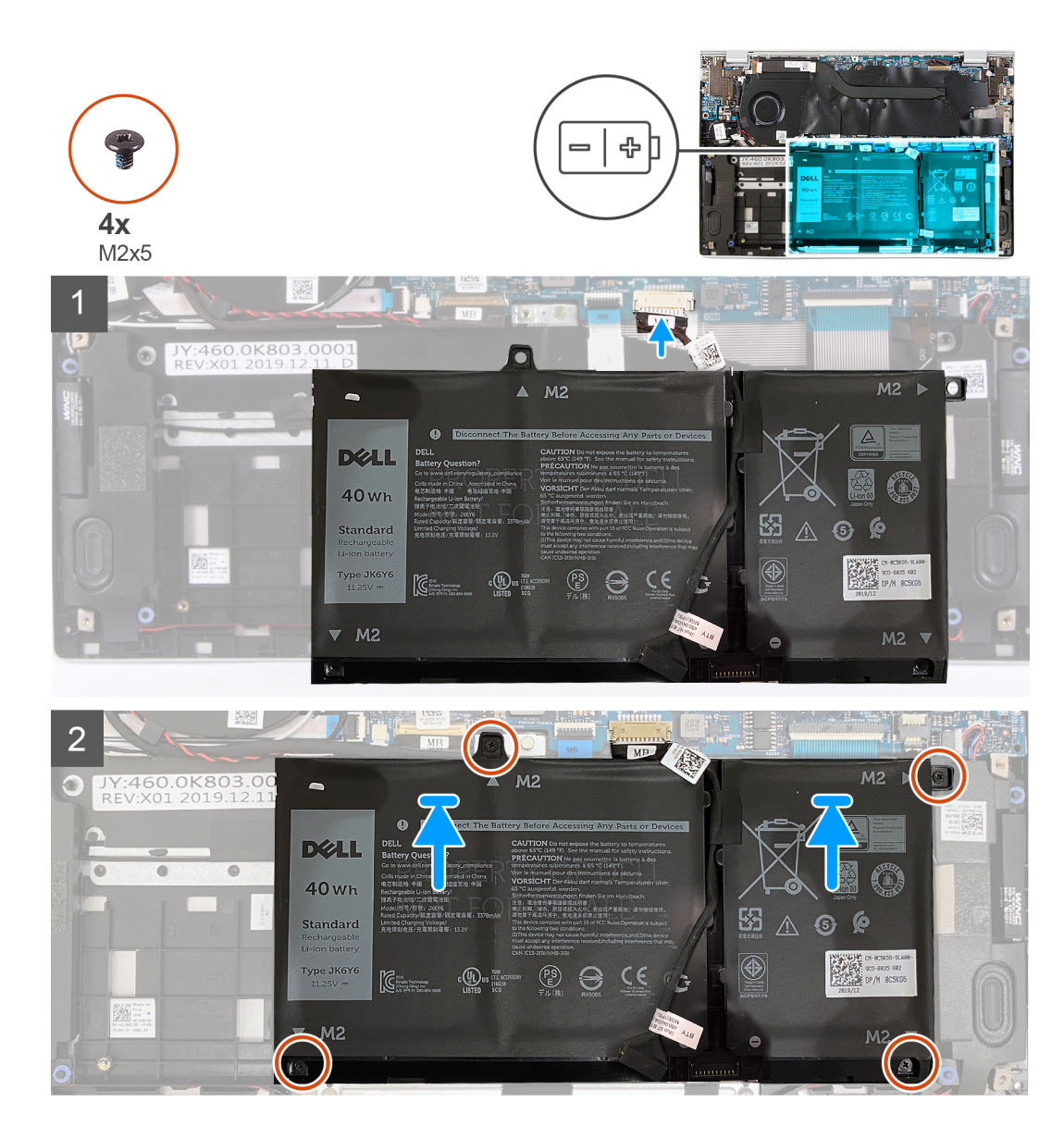

- 1. Podłącz kabel baterii do płyty głównej.
- 2. Dopasuj otwory na śruby w baterii do otworów w zestawie klawiatury i podpórki na nadgarstek.
- 3. Wkręć cztery śruby (M2x5) mocujące baterię do zestawu klawiatury i podpórki na nadgarstek.

### **Kolejne kroki**

- 1. Zainstaluj [pokrywę dolną](#page-11-0).
- 2. Wykonaj procedurę przedstawioną w sekcji [Po zakończeniu serwisowania komputera.](#page-8-0)

## **Wymontowywanie baterii 4-ogniwowej**

### **Wymagania**

- 1. Wykonaj procedurę przedstawioną w sekcji [Przed przystąpieniem do serwisowania komputera](#page-5-0).
- 2. Wymontuj [pokrywę dolną](#page-11-0).

### **Informacje na temat zadania**

Na ilustracji przedstawiono umiejscowienie i procedurę wymontowywania baterii.

<span id="page-15-0"></span>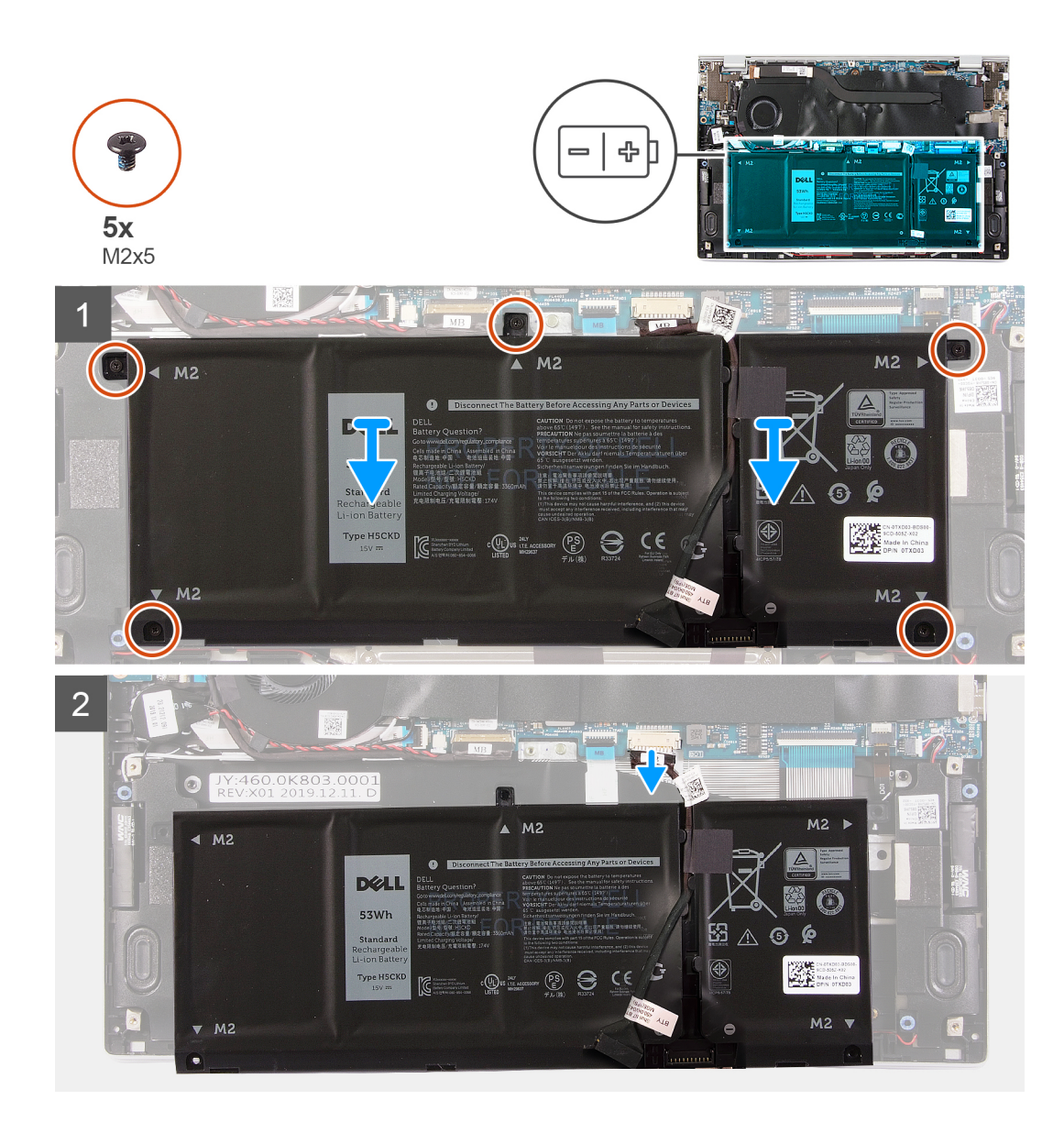

- 1. Wykręć pięć śrub (M2x5) mocujących baterię do zestawu klawiatury i podpórki na nadgarstek.
- 2. Wyjmij baterię z zestawu klawiatury i podpórki na nadgarstek.
- 3. Odłącz kabel baterii od płyty głównej, jeśli dotyczy.

## **Instalowanie baterii 4-ogniwowej**

### **Wymagania**

W przypadku wymiany elementu przed wykonaniem procedury instalacji wymontuj wcześniej zainstalowany element.

### **Informacje na temat zadania**

Na ilustracji przedstawiono umiejscowienie i procedurę instalacji baterii.

<span id="page-16-0"></span>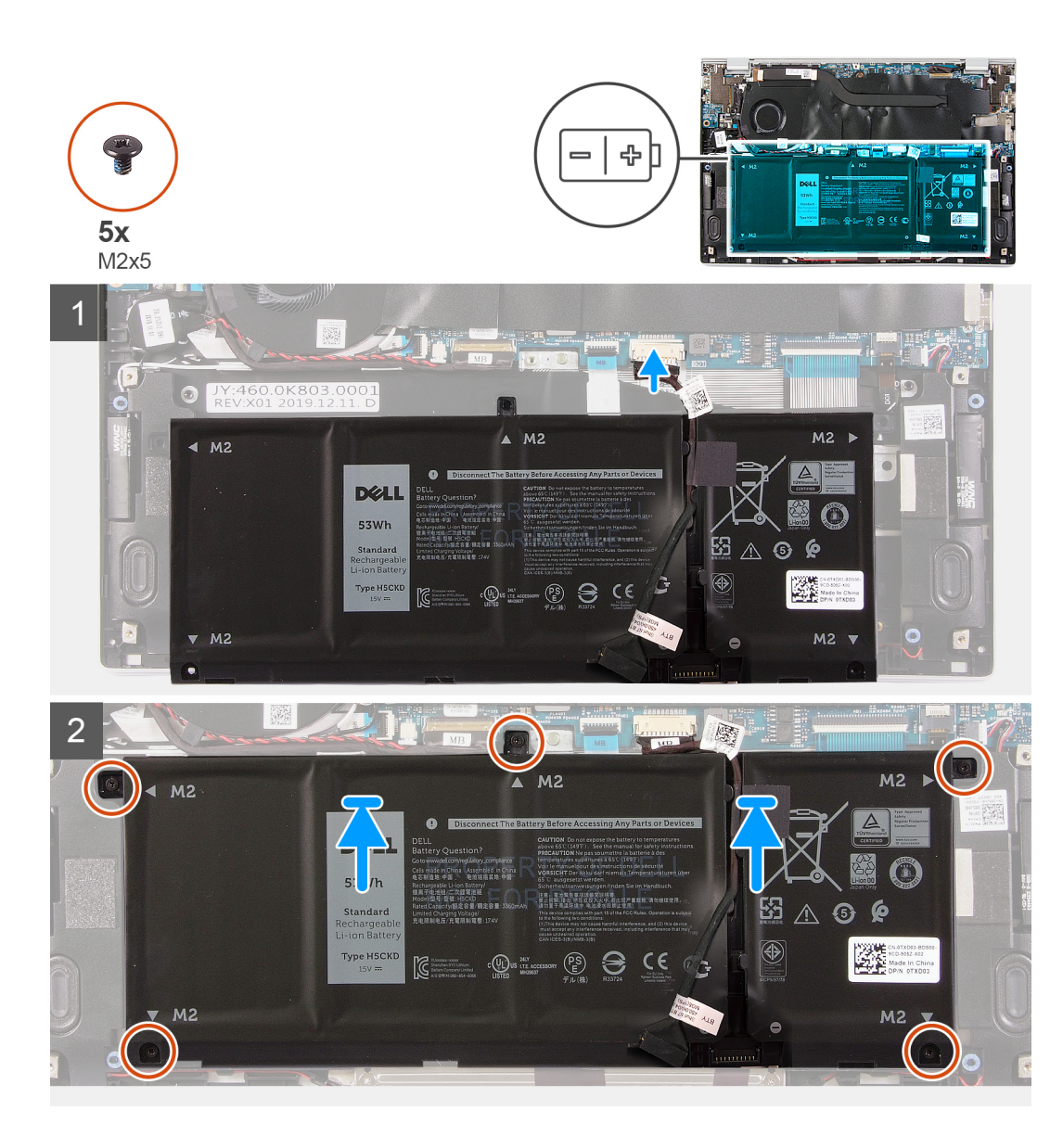

- 1. Podłącz kabel baterii do płyty głównej.
- 2. Dopasuj otwory na śruby w baterii do otworów w zestawie klawiatury i podpórki na nadgarstek.
- 3. Wkręć pięć śrub (M2x5) mocujących baterię do zestawu klawiatury i podpórki na nadgarstek.

### **Kolejne kroki**

- 1. Zainstaluj [pokrywę dolną](#page-11-0).
- 2. Wykonaj procedurę przedstawioną w sekcji [Po zakończeniu serwisowania komputera.](#page-8-0)

## **Dysk SSD**

## **Wymontowywanie dysku SSD 2230**

### **Wymagania**

1. Wykonaj procedurę przedstawioną w sekcji [Przed przystąpieniem do serwisowania komputera](#page-5-0).

- **OSTRZEŻENIE: Dyski półprzewodnikowe (SSD) są delikatne. Z dyskiem półprzewodnikowym (SSD) należy obchodzić się bardzo ostrożnie.**
- **OSTRZEŻENIE: Nie należy wyjmować dysku SSD, gdy komputer jest włączony lub w stanie uśpienia, ponieważ może to spowodować utratę danych.**

### 2. Wymontuj [pokrywę dolną](#page-11-0).

### **Informacje na temat zadania**

Na ilustracji przedstawiono umiejscowienie i procedurę wymontowywania dysku SSD.

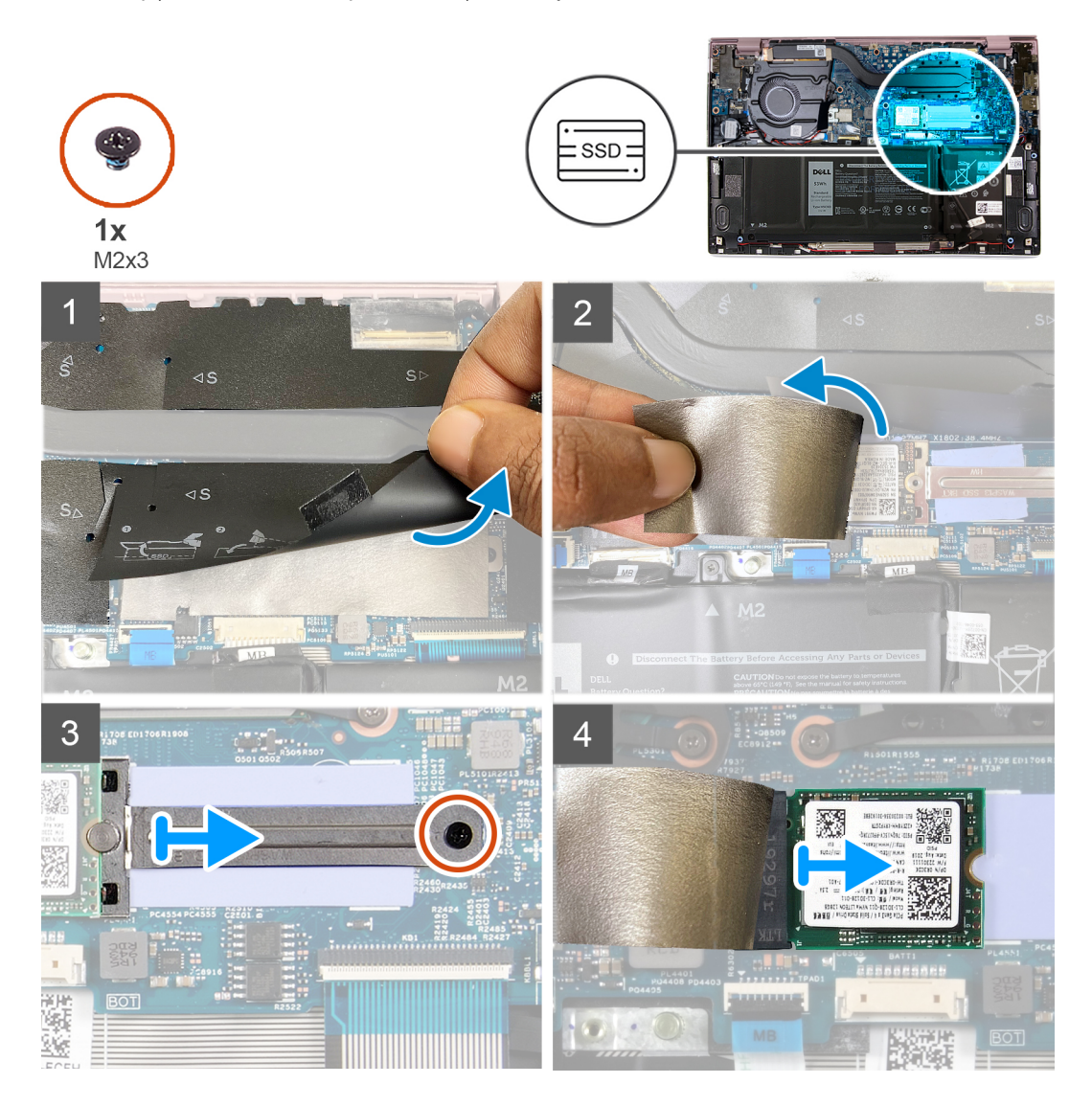

### **Kroki**

- 1. Unieś taśmę ochronną zasłaniającą gniazdo dysku SSD 2230.
- 2. Unieś taśmę z mylaru zasłaniającą gniazdo dysku SSD 2230.
- 3. Wykręć śrubę (M2x3) mocującą klamrę dysku SSD 2230 do płyty głównej.
- 4. Przesuń i zdejmij wspornik dysku SSD z płyty głównej.
- 5. Przesuń i wyjmij dysk SSD 2230 z gniazda.

## <span id="page-18-0"></span>**Instalowanie dysku SSD 2230**

### **Wymagania**

**OSTRZEŻENIE: Dyski półprzewodnikowe (SSD) są delikatne. Z dyskiem półprzewodnikowym (SSD) należy obchodzić się bardzo ostrożnie.**

### **Informacje na temat zadania**

Na ilustracji przedstawiono umiejscowienie i procedurę instalacji dysku półprzewodnikowego (SSD).

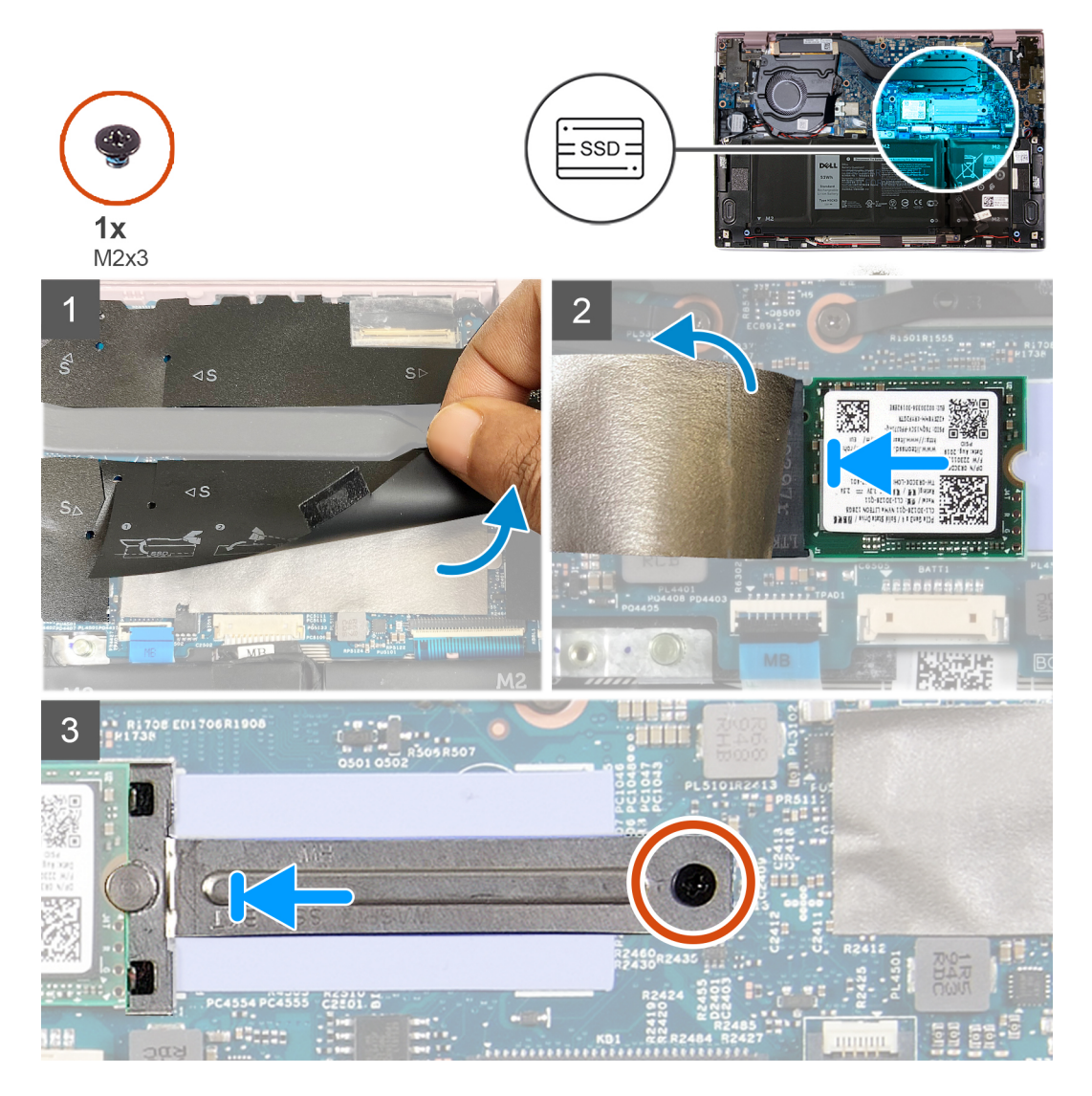

### **Kroki**

- 1. Unieś taśmę ochronną i taśmę z mylaru, które zasłaniają gniazdo dysku SSD 2230.
- 2. Wsuń dysk SSD 2230 do gniazda dysku SSD.
- 3. Przesuń wspornik dysku SSD, a następnie dopasuj otwór na śrubę we wsporniku dysku SSD do otworu w płycie głównej.
- 4. Wkręć śrubę (M2x3) mocującą wspornik dysku SSD do płyty głównej.

### **Kolejne kroki**

- 1. Zainstaluj [pokrywę dolną](#page-11-0).
- 2. Wykonaj procedurę przedstawioną w sekcji [Po zakończeniu serwisowania komputera.](#page-8-0)

## <span id="page-19-0"></span>**Wymontowywanie dysku SSD 2280**

### **Wymagania**

- 1. Wykonaj procedurę przedstawioną w sekcji [Przed przystąpieniem do serwisowania komputera.](#page-5-0)
	- **OSTRZEŻENIE: Dyski półprzewodnikowe (SSD) są delikatne. Z dyskiem półprzewodnikowym (SSD) należy obchodzić się bardzo ostrożnie.**
	- **OSTRZEŻENIE: Nie należy wyjmować dysku SSD, gdy komputer jest włączony lub w stanie uśpienia, ponieważ może to spowodować utratę danych.**
- 2. Wymontuj [pokrywę dolną](#page-11-0).

### **Informacje na temat zadania**

Na ilustracji przedstawiono umiejscowienie i procedurę wymontowywania dysku SSD.

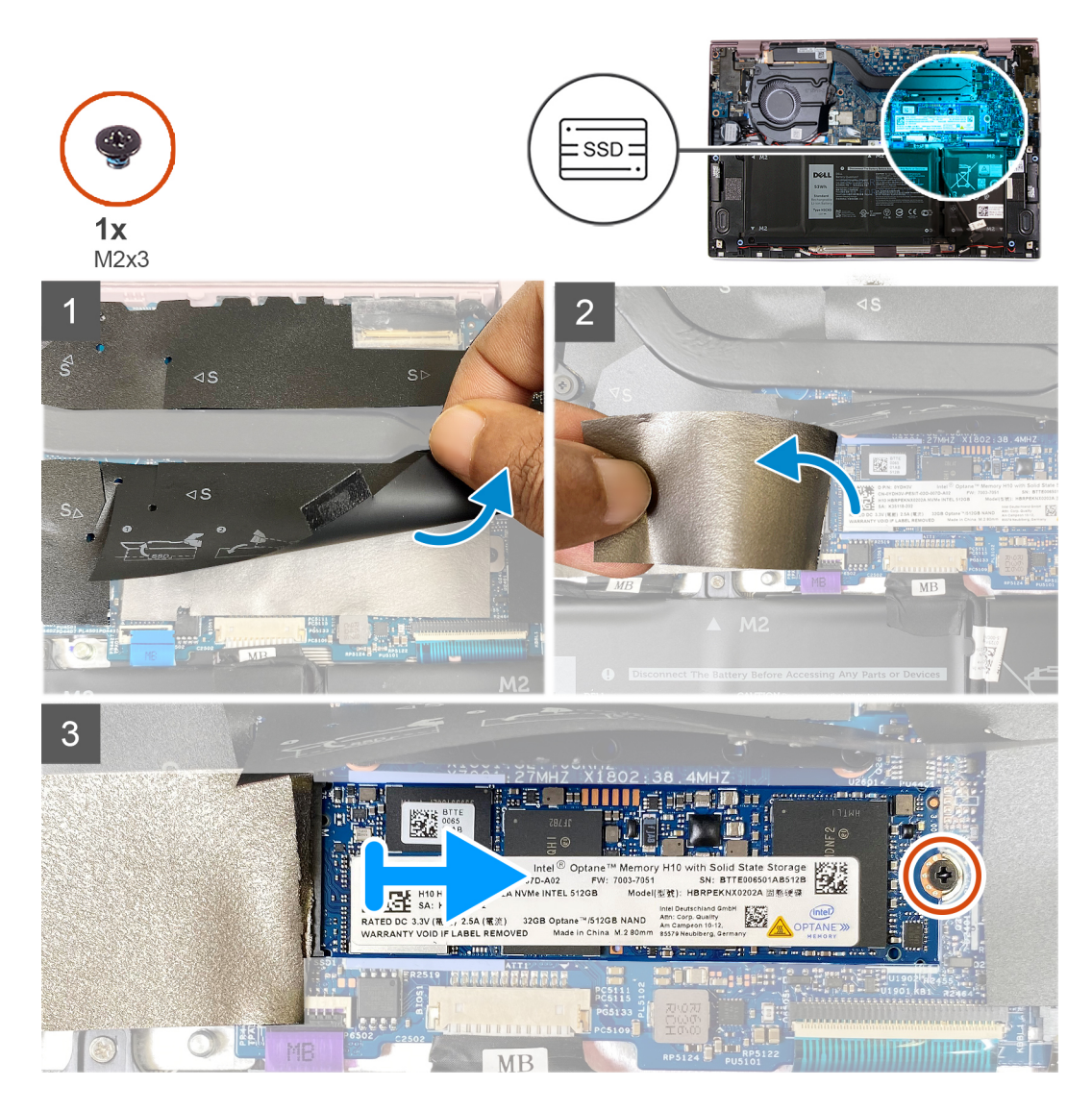

### **Kroki**

- 1. Unieś taśmę ochronną zasłaniającą gniazdo dysku SSD 2280.
- 2. Unieś taśmę z mylaru zasłaniającą gniazdo dysku SSD 2280.
- 3. Wykręć śrubę (M2x3) mocującą dysk SSD 2280 do płyty głównej.
- 4. Przesuń i wyjmij dysk SSD 2280 z gniazda.

## <span id="page-20-0"></span>**Instalowanie dysku SSD 2280**

### **Wymagania**

W przypadku wymiany elementu przed wykonaniem procedury instalacji wymontuj wcześniej zainstalowany element.

**OSTRZEŻENIE: Dyski półprzewodnikowe (SSD) są delikatne. Z dyskiem półprzewodnikowym (SSD) należy obchodzić się bardzo ostrożnie.**

### **Informacje na temat zadania**

Na ilustracji przedstawiono umiejscowienie i procedurę instalacji dysku półprzewodnikowego (SSD).

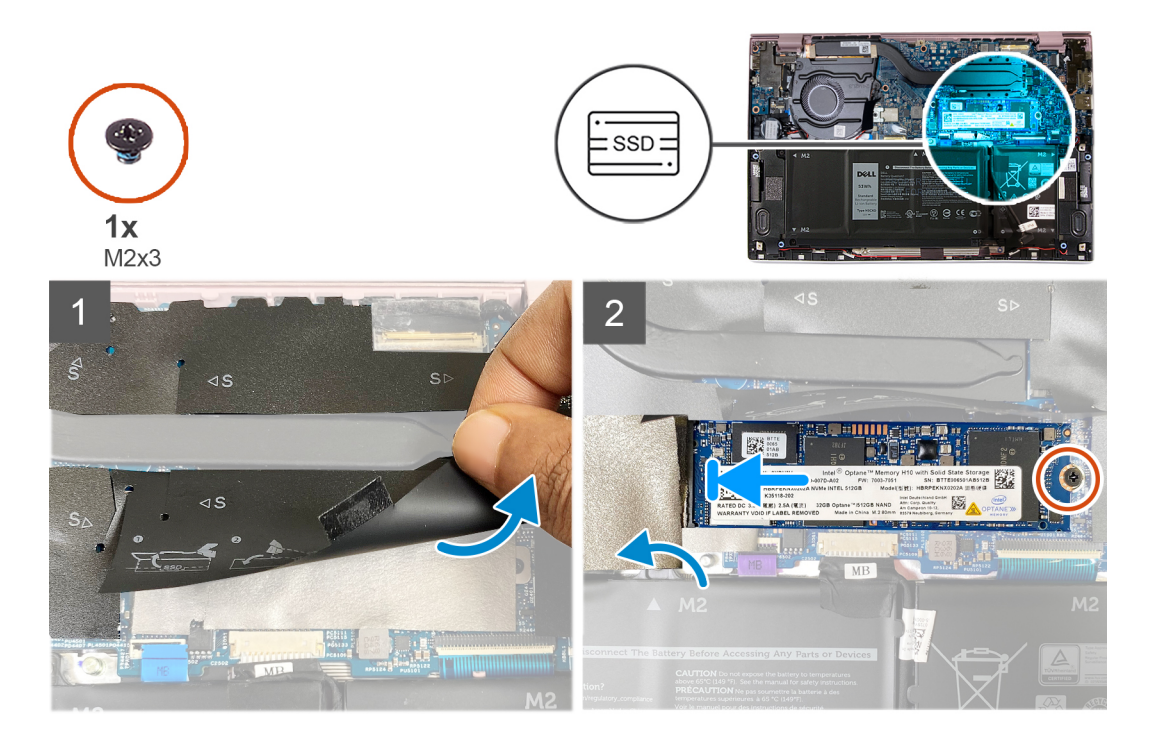

### **Kroki**

- 1. Unieś taśmę ochronną i taśmę z mylaru, które zasłaniają gniazdo dysku SSD.
- 2. Wsuń dysk SSD 2280 pod kątem do gniazda dysku SSD.
- 3. Wkręć śrubę (M2x3) mocującą dysk SSD 2280 do płyty głównej.
- 4. Przymocuj taśmę ochronną i taśmę z mylaru, które zasłaniają gniazdo dysku SSD.

### **Kolejne kroki**

- 1. Zainstaluj [pokrywę dolną](#page-11-0).
- 2. Wykonaj procedurę przedstawioną w sekcji [Po zakończeniu serwisowania komputera.](#page-8-0)

## **Bateria pastylkowa**

## **Wymontowywanie baterii pastylkowej**

### **Wymagania**

1. Wykonaj procedurę przedstawioną w sekcji [Przed przystąpieniem do serwisowania komputera](#page-5-0).

<span id="page-21-0"></span>**OSTRZEŻENIE: Wyjęcie baterii pastylkowej spowoduje przywrócenie domyślnych ustawień programu konfiguracyjnego systemu BIOS. Przed wyjęciem baterii pastylkowej zaleca się zanotowanie aktualnych ustawień programu konfiguracyjnego systemu BIOS.**

### 2. Wymontuj [pokrywę dolną](#page-11-0).

### **Informacje na temat zadania**

Na ilustracji przedstawiono umiejscowienie i procedurę wyjmowania baterii pastylkowej.

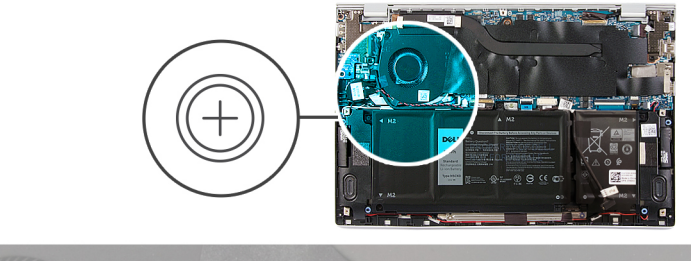

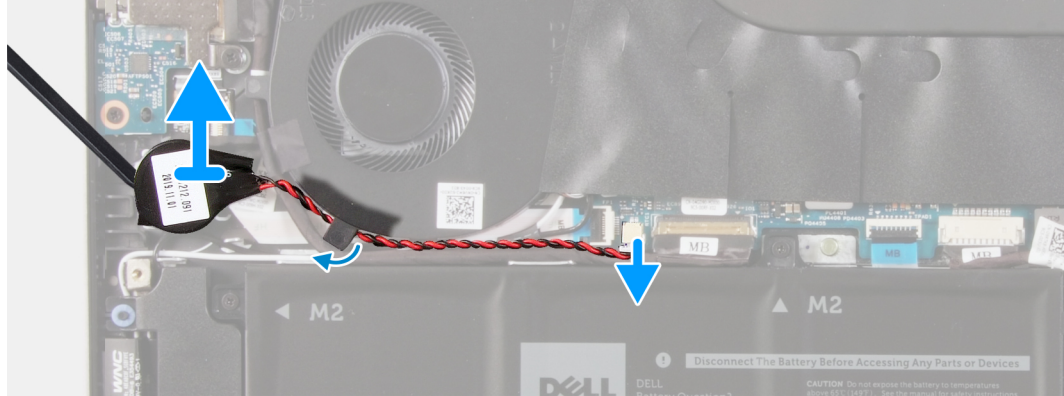

#### **Kroki**

- 1. Odłącz kabel baterii pastylkowej od płyty głównej.
- 2. Wyjmij kabel baterii pastylkowej z prowadnicy.
- 3. Odłącz baterię pastylkową od zestawu klawiatury i podpórki na nadgarstek.

### **Instalowanie baterii pastylkowej**

### **Wymagania**

W przypadku wymiany elementu przed wykonaniem procedury instalacji wymontuj wcześniej zainstalowany element.

### **Informacje na temat zadania**

Na ilustracji przedstawiono umiejscowienie i procedurę instalacji baterii pastylkowej.

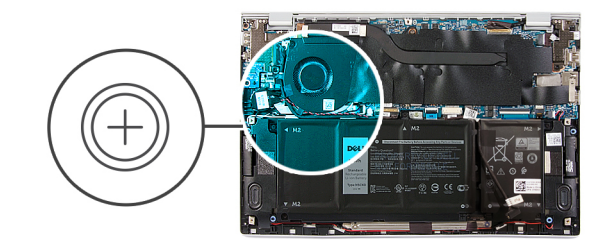

<span id="page-22-0"></span>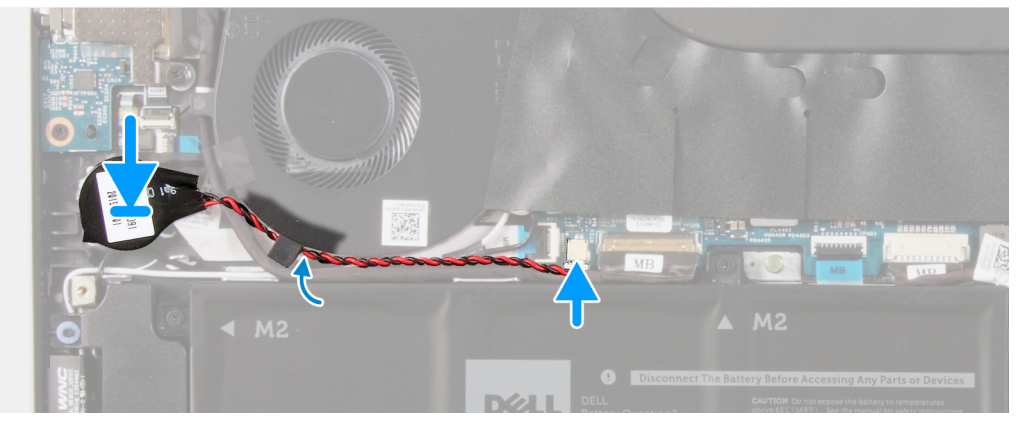

- 1. Przymocuj baterię pastylkową do gniazda w zestawie klawiatury i podpórki na nadgarstek.
- 2. Umieść kabel baterii pastylkowej w prowadnicy.
- 3. Podłącz kabel baterii pastylkowej do płyty głównej.

### **Kolejne kroki**

- 1. Zainstaluj [baterię 4-ogniwową](#page-15-0).
- 2. Zainstaluj [baterię 3-ogniwową](#page-13-0).
- 3. Zainstaluj [pokrywę dolną](#page-11-0).
- 4. Wykonaj procedurę przedstawioną w sekcji [Po zakończeniu serwisowania komputera.](#page-8-0)

## **Wentylator**

### **Wymontowywanie wentylatora**

### **Wymagania**

- 1. Wykonaj procedurę przedstawioną w sekcji [Przed przystąpieniem do serwisowania komputera](#page-5-0).
- 2. Wymontuj [pokrywę dolną](#page-11-0).

### **Informacje na temat zadania**

Na poniższych ilustracjach przedstawiono umiejscowienie i procedurę wymontowywania wentylatorów.

<span id="page-23-0"></span>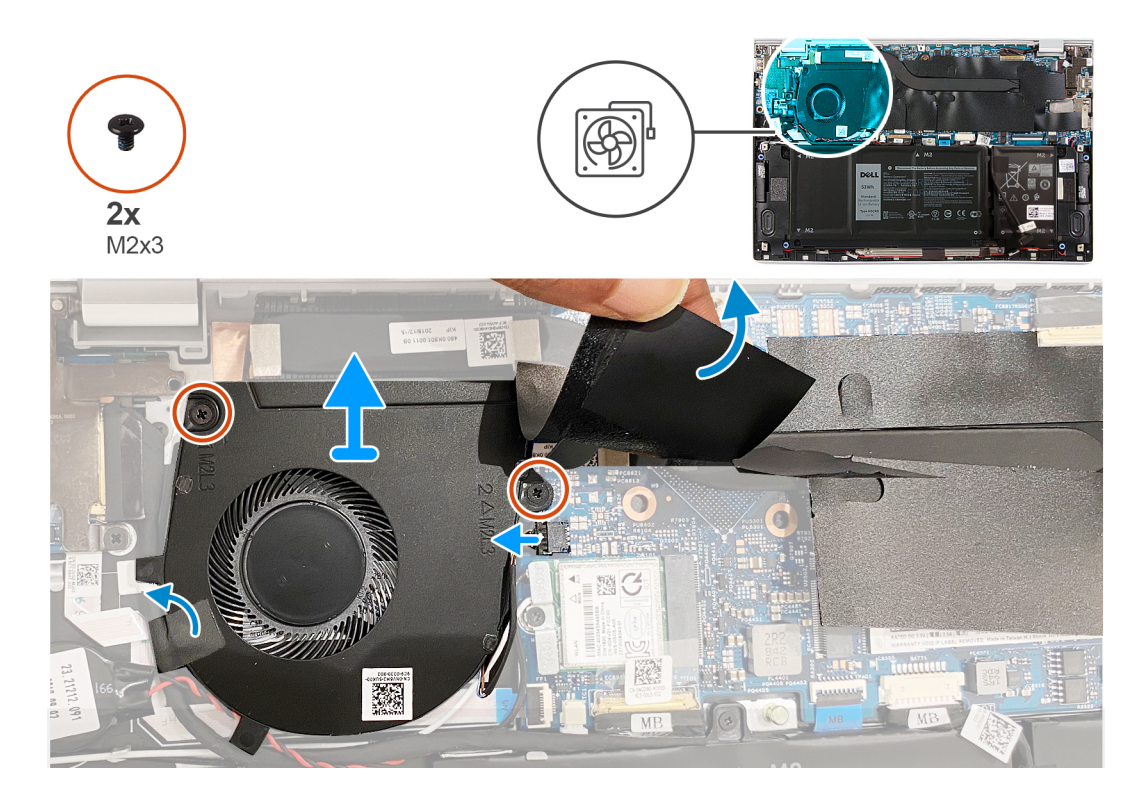

- 1. Odklej taśmę mocującą kabel płyty we/wy do wentylatora.
- 2. Unieś taśmę z mylaru zasłaniającą śrubę wentylatora na płycie głównej.
- 3. Wykręć dwie śruby (M2x3) mocujące wentylator do płyty głównej.
- 4. Odłącz kabel wentylatora od płyty głównej.
- 5. Zdejmij wentylator systemowy z płyty głównej.

### **Instalowanie wentylatora**

### **Wymagania**

W przypadku wymiany elementu przed wykonaniem procedury instalacji wymontuj wcześniej zainstalowany element.

### **Informacje na temat zadania**

Na ilustracji przedstawiono umiejscowienie i procedurę instalacji wentylatorów.

<span id="page-24-0"></span>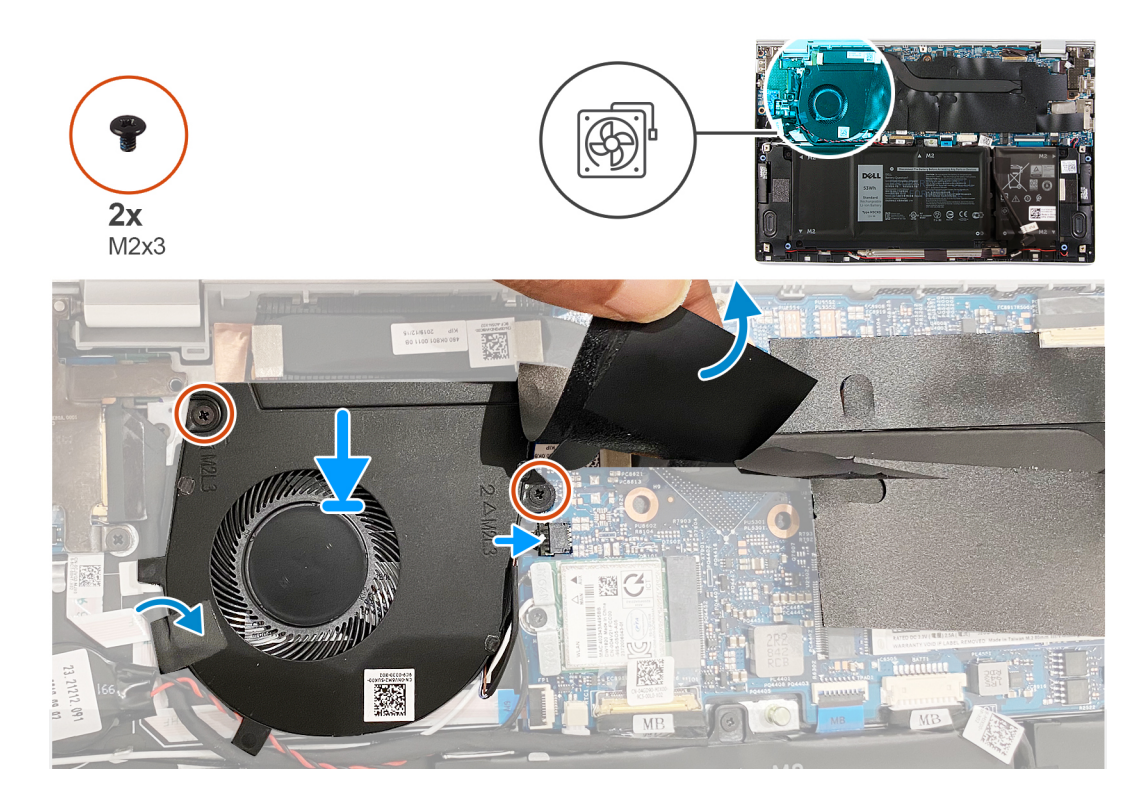

- 1. Unieś taśmę z mylaru zasłaniającą otwór na śrubę w wentylatorze.
- 2. Dopasuj otwory na śruby w wentylatorze procesora do otworów w płycie głównej.
- 3. Wkręć dwie śruby (M2x3) mocujące wentylator do płyty głównej.
- 4. Podłącz kabel wentylatora do złącza na płycie głównej.
- 5. Przyklej taśmę mocującą kabel płyty we/wy do wentylatora.

### **Kolejne kroki**

- 1. Zainstaluj [pokrywę dolną](#page-11-0).
- 2. Wykonaj procedurę przedstawioną w sekcji [Po zakończeniu serwisowania komputera.](#page-8-0)

## **Głośniki**

## **Wymontowywanie głośników**

### **Wymagania**

- 1. Wykonaj procedurę przedstawioną w sekcji [Przed przystąpieniem do serwisowania komputera](#page-5-0).
- 2. Wymontuj [pokrywę dolną](#page-11-0).

### **Informacje na temat zadania**

Na ilustracji przedstawiono umiejscowienie i procedurę wymontowywania głośników.

<span id="page-25-0"></span>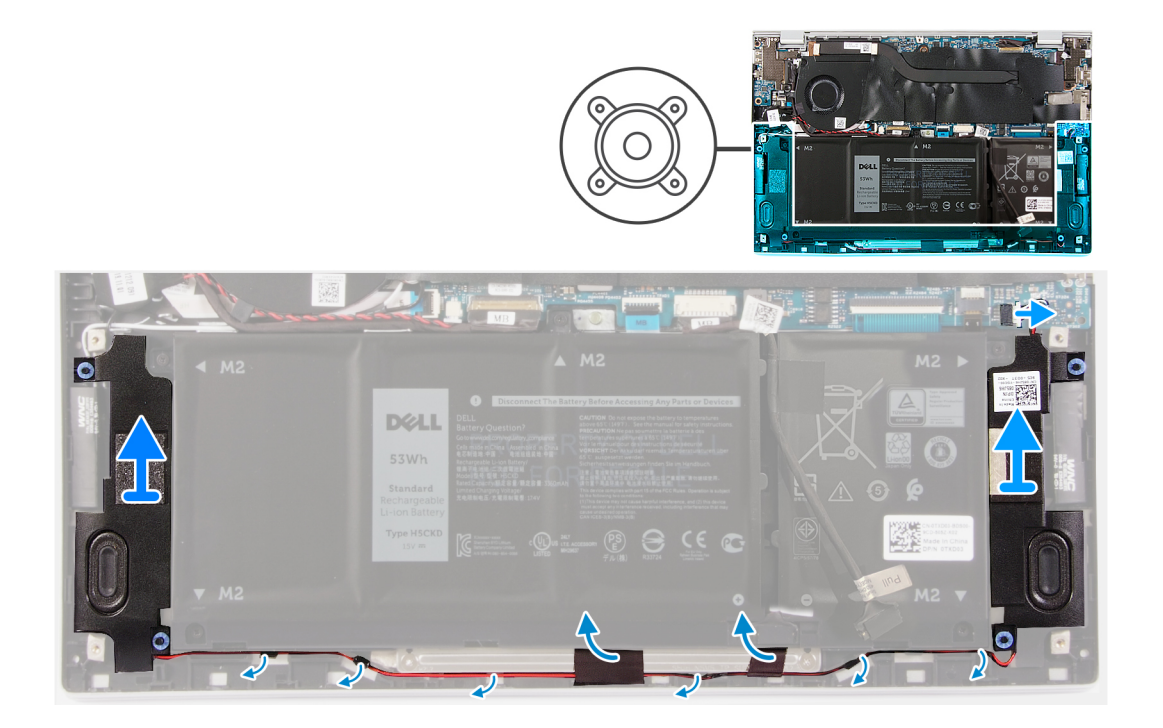

- 1. Odłącz kabel głośnika od płyty głównej.
- 2. Zdejmij taśmy mocujące kabel głośników do baterii.
- 3. Zapamiętaj sposób poprowadzenia kabli głośników i wyjmij kable z prowadnic na zestawie klawiatury i podpórki na nadgarstek.
- 4. Podważ i wyjmij głośniki z zestawu klawiatury i podpórki na nadgarstek.

### **Instalowanie głośników**

### **Wymagania**

W przypadku wymiany elementu przed wykonaniem procedury instalacji wymontuj wcześniej zainstalowany element.

### **Informacje na temat zadania**

Na ilustracji przedstawiono umiejscowienie i procedurę instalacji głośników.

<span id="page-26-0"></span>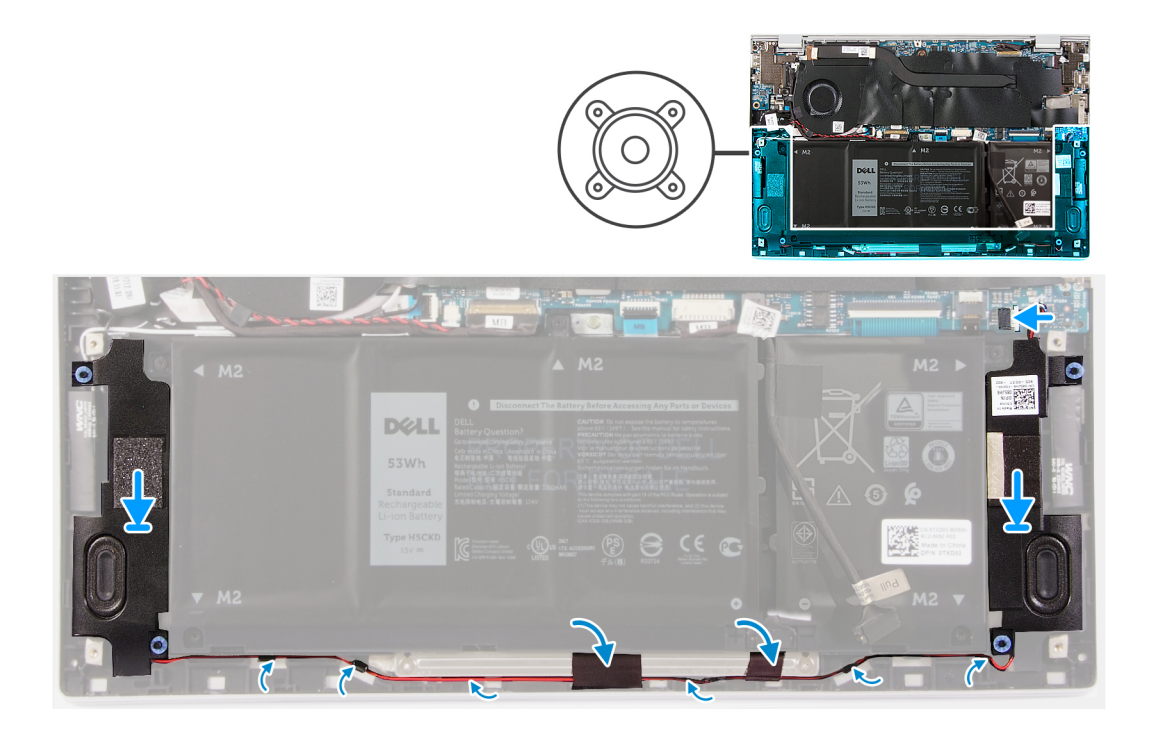

- 1. Wsuń lewy i prawy głośnik do odpowiednich gniazd w zestawie klawiatury i podpórki na nadgarstek.
- 2. Umieść kabel głośników w odpowiednich prowadnicach na zestawie klawiatury i podpórki na nadgarstek.
- 3. Przyklej taśmy mocujące kabel głośnika do baterii.
- 4. Podłącz kable głośników lewego i prawego do odpowiednich złączy na płycie głównej.

### **Kolejne kroki**

- 1. Zainstaluj [pokrywę dolną](#page-11-0).
- 2. Wykonaj procedurę przedstawioną w sekcji [Po zakończeniu serwisowania komputera.](#page-8-0)

## **Zestaw wyświetlacza**

### **Wymontowywanie zestawu wyświetlacza**

### **Wymagania**

- 1. Wykonaj procedurę przedstawioną w sekcji [Przed przystąpieniem do serwisowania komputera](#page-5-0).
- 2. Wymontuj [pokrywę dolną](#page-11-0).

### **Informacje na temat zadania**

Na ilustracjach przedstawiono umiejscowienie i procedurę wymontowywania zestawu wyświetlacza.

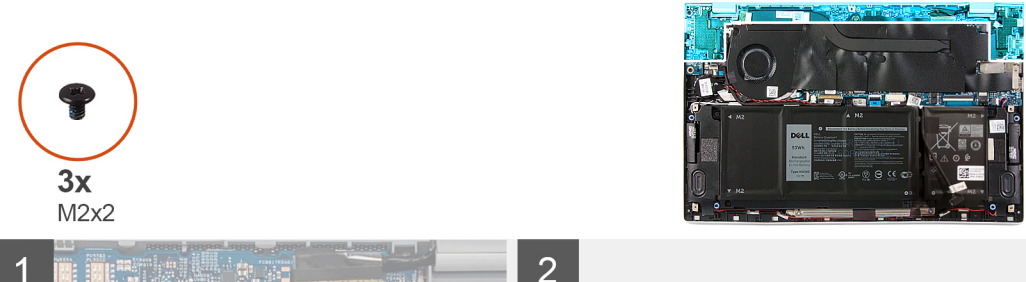

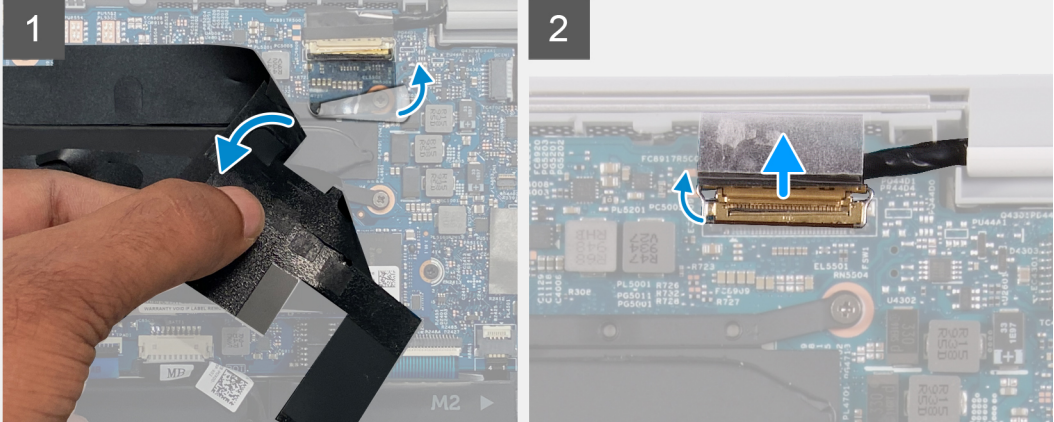

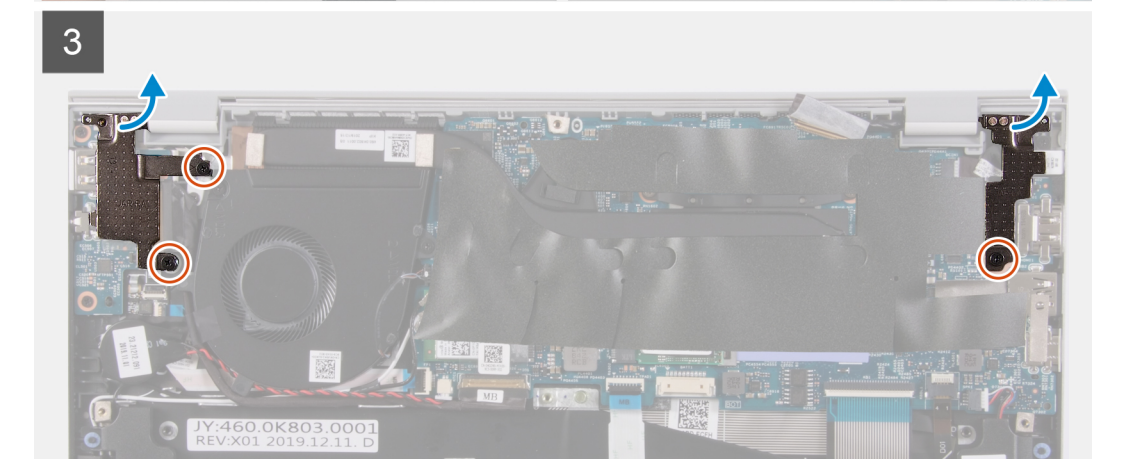

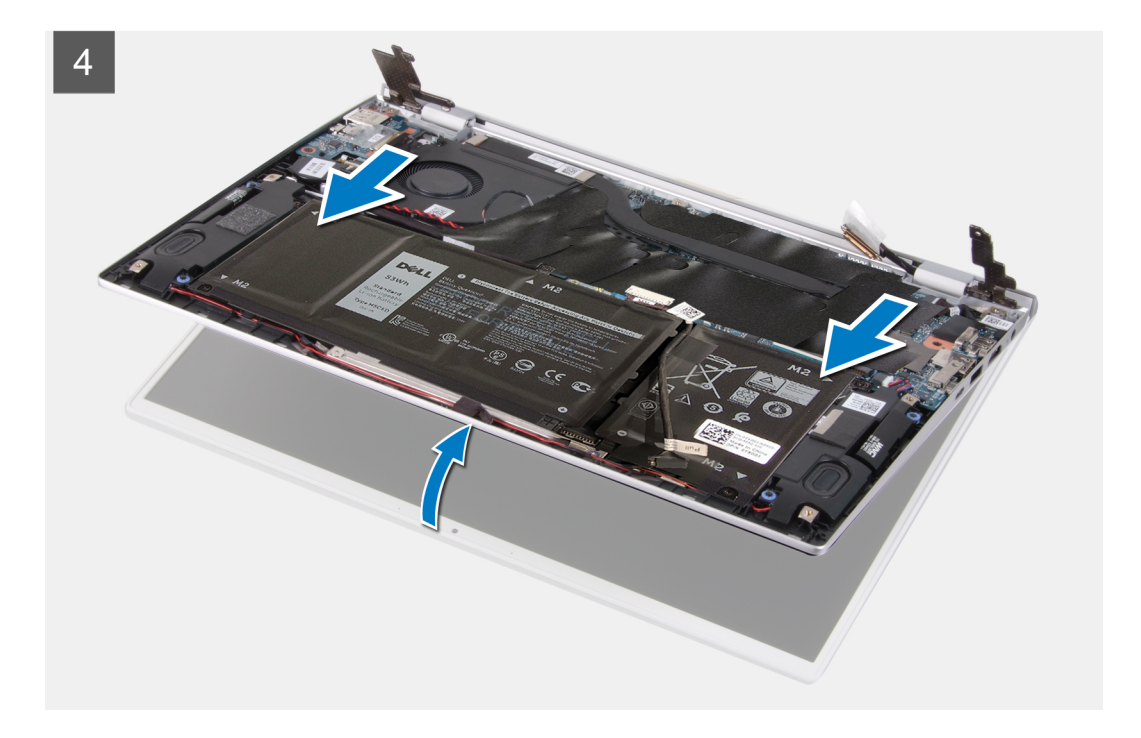

- 1. Unieś taśmę z mylaru mocującą kabel wyświetlacza do płyty głównej.
- 2. Otwórz zatrzask i odłącz kabel wyświetlacza od płyty głównej.
- 3. Wykręć dwie śruby (M2x2) mocujące lewy zawias do zestawu klawiatury i podpórki na nadgarstek.
- 4. Wykręć śrubę (M2x2) mocującą prawy zawias do płyty głównej oraz zestawu klawiatury i podpórki na nadgarstek.
- 5. Otwórz zestaw wyświetlacza pod kątem i wysuń z niego zestaw klawiatury i podpórki na nadgarstek.
- 6. Po wykonaniu wszystkich powyższych czynności pozostaje zestaw wyświetlacza.

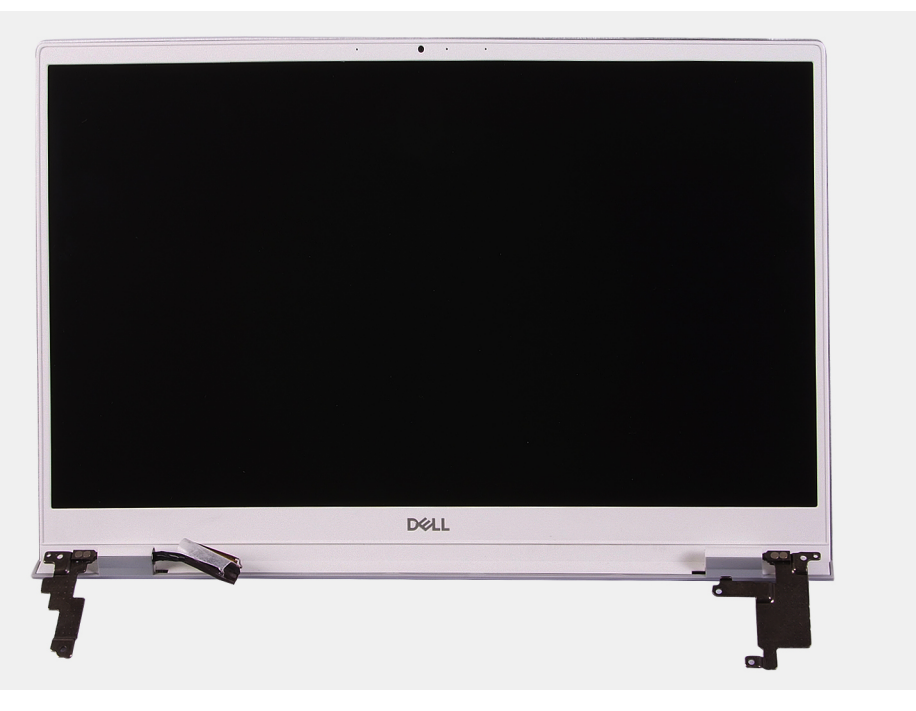

## <span id="page-29-0"></span>**Instalowanie zestawu wyświetlacza**

### **Wymagania**

W przypadku wymiany elementu przed wykonaniem procedury instalacji wymontuj wcześniej zainstalowany element.

### **Informacje na temat zadania**

Na ilustracji przedstawiono umiejscowienie i procedurę instalacji zestawu wyświetlacza.

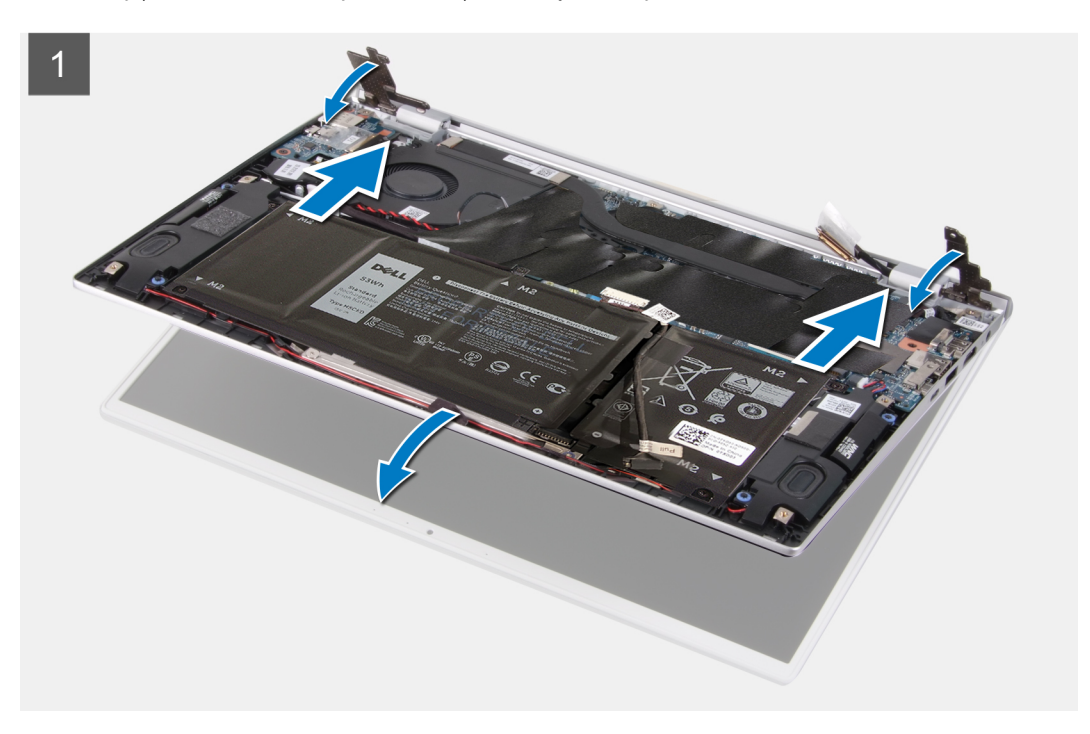

<span id="page-30-0"></span>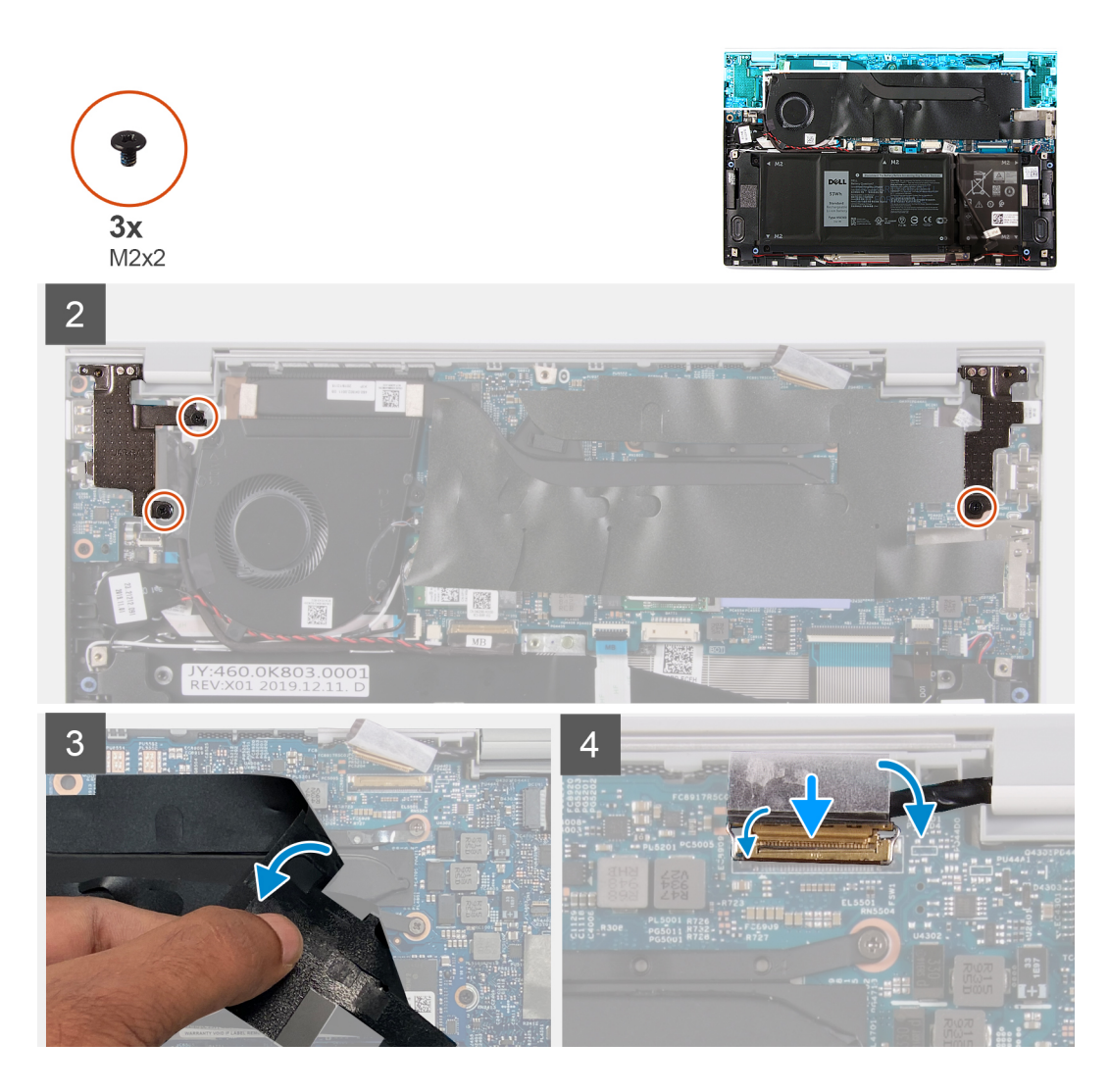

- 1. Umieść zestaw wyświetlacza na czystej powierzchni.
- 2. Wyrównaj i umieść zestaw klawiatury i podpórki na nadgarstek pod kątem na zestawie wyświetlacza.
- 3. Dopasuj otwory na śruby w zawiasach wyświetlacza do otworów w zestawie klawiatury i podpórki na nadgarstek.
- 4. Wkręć śrubę (M2x2) mocującą prawy zawias do płyty głównej oraz zestawu klawiatury i podpórki na nadgarstek.
- 5. Wkręć dwie śruby (M2x2) mocujące lewy zawias do zestawu klawiatury i podpórki na nadgarstek.
- 6. Unieś taśmę z mylaru zasłaniającą złącze kabla wyświetlacza na płycie głównej.
- 7. Podłącz kabel wyświetlacza do złącza na płycie głównej.

### **Kolejne kroki**

- 1. Zainstaluj [pokrywę dolną](#page-11-0).
- 2. Wykonaj procedurę przedstawioną w sekcji [Po zakończeniu serwisowania komputera.](#page-8-0)

## **Touchpad**

### **Wymontowywanie touchpada**

### **Wymagania**

1. Wykonaj procedurę przedstawioną w sekcji [Przed przystąpieniem do serwisowania komputera.](#page-5-0)

- <span id="page-31-0"></span>2. Wymontuj [pokrywę dolną](#page-11-0).
- 3. Wymontuj [baterię 4-ogniwową](#page-14-0) lub [baterię 3-ogniwową](#page-12-0).

### **Informacje na temat zadania**

Na ilustracji przedstawiono umiejscowienie i procedurę wymontowywania touchpada.

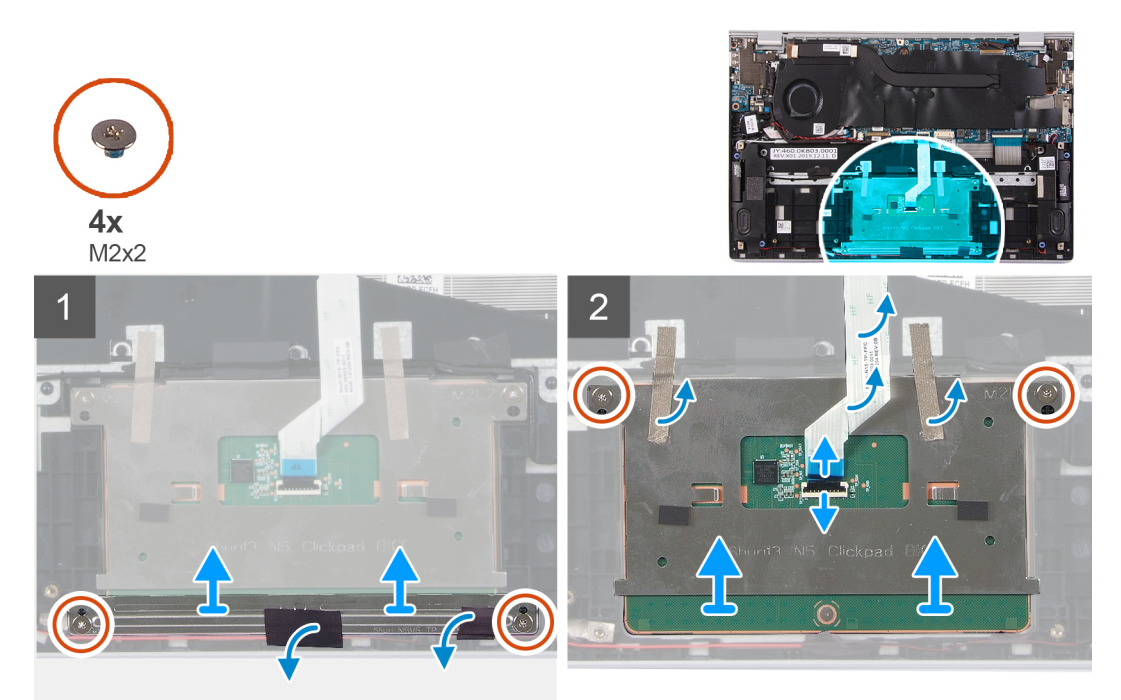

### **Kroki**

- 1. Odklej taśmę mocującą kable głośników do wspornika touchpada.
- 2. Wykręć dwie śruby (M2x2) mocujące wspornik touchpada do zestawu klawiatury i podpórki na nadgarstek.
- 3. Wykręć dwie śruby (M2x2) mocujące touchpad do zestawu klawiatury i podpórki na nadgarstek.
- 4. Otwórz zatrzask i odłącz kabel touchpada od płyty głównej.
- 5. Odklej taśmy mocujące touchpad do zestawu klawiatury i podpórki na nadgarstek.
- 6. Wyjmij touchpad razem z kablem z zestawu klawiatury i podpórki na nadgarstek.

### **Instalowanie touchpada**

### **Wymagania**

W przypadku wymiany elementu przed wykonaniem procedury instalacji wymontuj wcześniej zainstalowany element.

#### **Informacje na temat zadania**

Na ilustracji przedstawiono umiejscowienie i procedurę instalacji touchpada.

<span id="page-32-0"></span>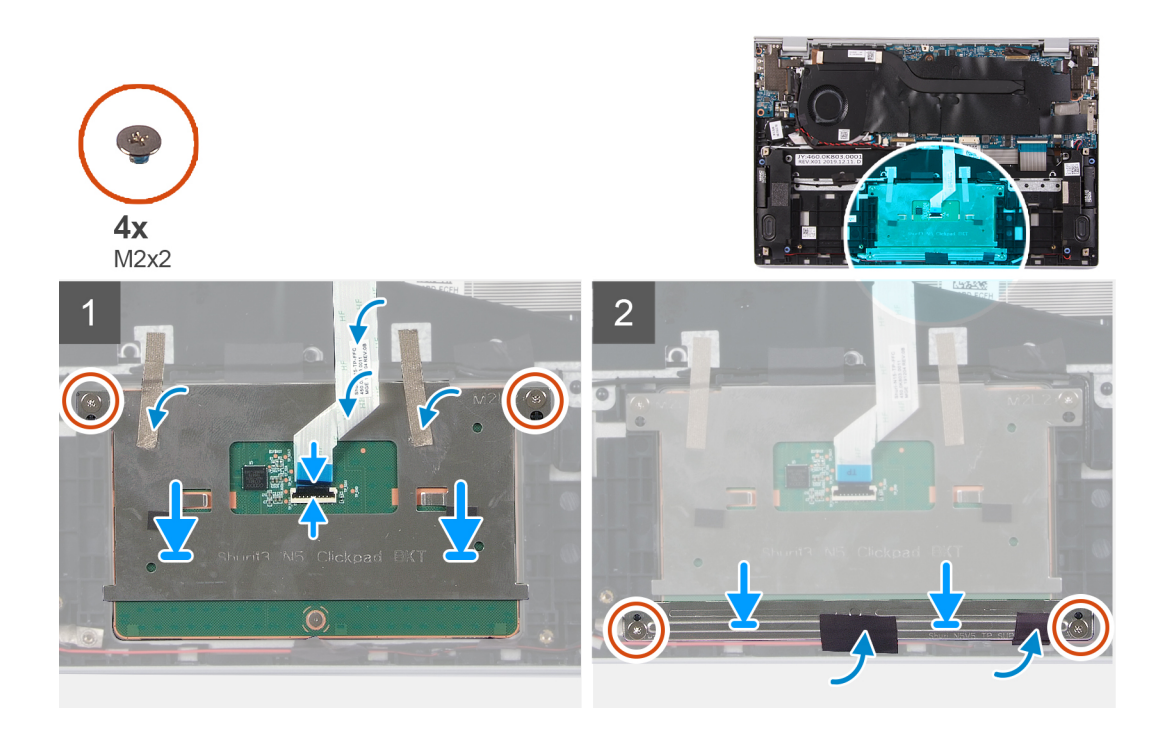

- 1. Umieść touchpad we wnęce w zestawie klawiatury i podpórki na nadgarstek.
- 2. Wkręć dwie śruby (M2x2) mocujące touchpad do zestawu klawiatury i podpórki na nadgarstek.
- 3. Przyklej taśmy mocujące touchpad do zestawu klawiatury i podpórki na nadgarstek.
- 4. Podłącz kabel touchpada i zamknij zatrzask, aby zamocować kabel do płyty głównej.
- 5. Umieść klamrę touchpada w gnieździe w zestawie klawiatury i podpórki na nadgarstek.
- 6. Wkręć dwie śruby (M2x2) mocujące wspornik touchpada do zestawu klawiatury i podpórki na nadgarstek.
- 7. Przyklej taśmę mocującą kable głośników do wspornika touchpada.

### **Kolejne kroki**

- 1. Zainstaluj [pokrywę dolną](#page-11-0).
- 2. Zainstaluj [baterię 4-ogniwową](#page-15-0) lub [baterię 3-ogniwową.](#page-13-0)
- 3. Wykonaj procedurę przedstawioną w sekcji [Po zakończeniu serwisowania komputera.](#page-8-0)

## **Radiator**

### **Wymontowywanie radiatora**

### **Wymagania**

- 1. Wykonaj procedurę przedstawioną w sekcji [Przed przystąpieniem do serwisowania komputera](#page-5-0).
	- **OSTRZEŻENIE: Aby zapewnić maksymalne chłodzenie procesora, nie należy dotykać powierzchni termoprzewodzących na radiatorze procesora. Substancje oleiste na skórze dłoni mogą zmniejszyć przewodność cieplną pasty termoprzewodzącej.**
	- **UWAGA:** Radiator może się silnie nagrzewać podczas normalnego działania. Przed dotknięciem radiatora należy zaczekać aż wystarczająco ostygnie.
- 2. Wymontuj [pokrywę dolną](#page-11-0).

### **Informacje na temat zadania**

Na ilustracji przedstawiono umiejscowienie i procedurę wymontowywania radiatora.

<span id="page-33-0"></span>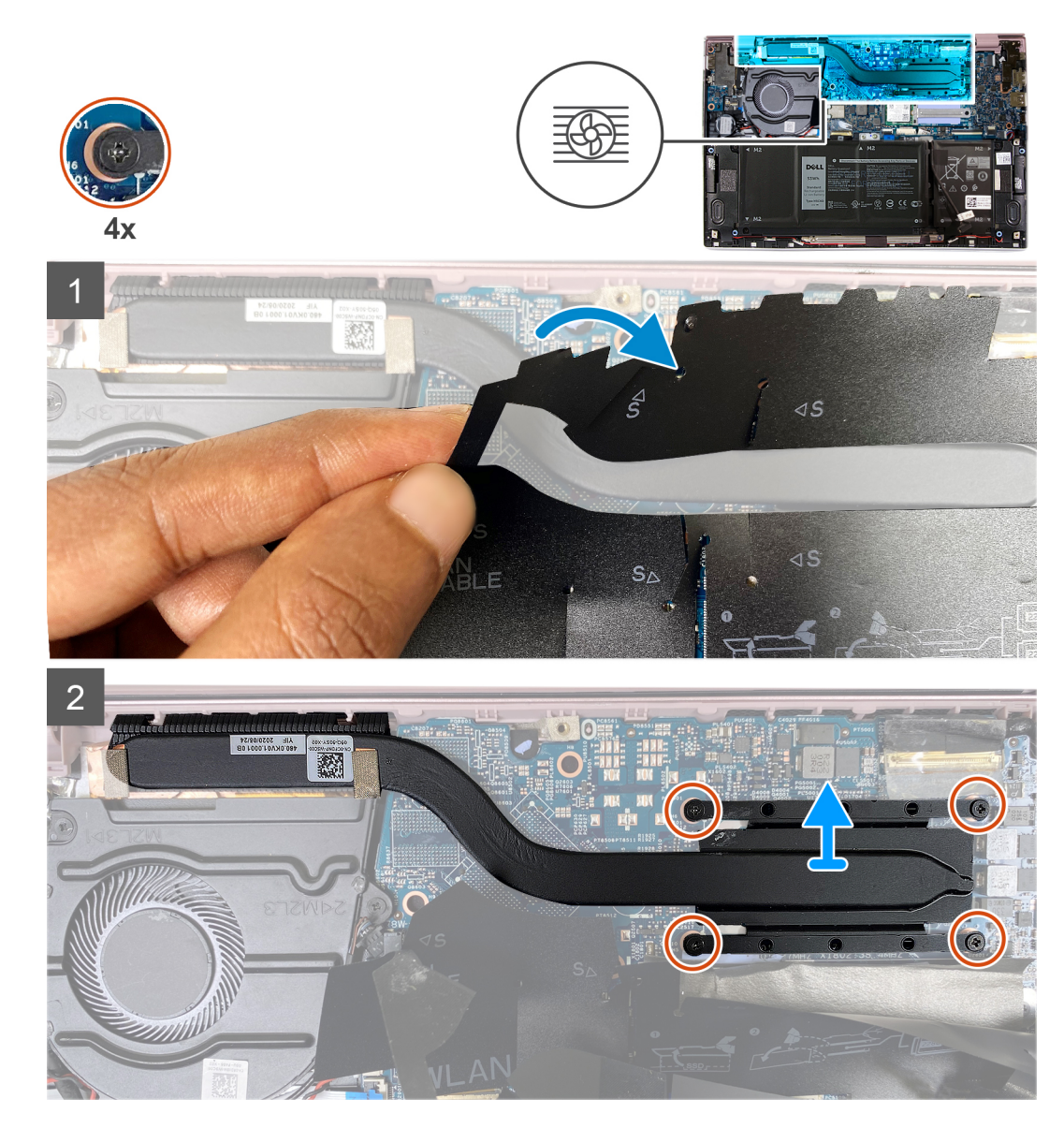

- 1. Odklej taśmę z mylaru zasłaniającą radiator na płycie głównej.
- 2. W kolejności odwrotnej do wskazanej na radiatorze poluzuj cztery śruby osadzone mocujące radiator do płyty głównej.
- 3. Zdejmij radiator z płyty głównej.

### **Instalowanie radiatora**

### **Wymagania**

### **OSTRZEŻENIE: Nieprawidłowe zainstalowanie radiatora może spowodować uszkodzenie płyty głównej i procesora.**

**UWAGA:** W przypadku wymiany płyty głównej lub radiatora na nowy należy użyć podkładki/pasty termoprzewodzącej dostarczonej w zestawie, aby zapewnić właściwe odprowadzanie ciepła.

### **Informacje na temat zadania**

Na ilustracji przedstawiono umiejscowienie i procedurę instalacji radiatora.

<span id="page-34-0"></span>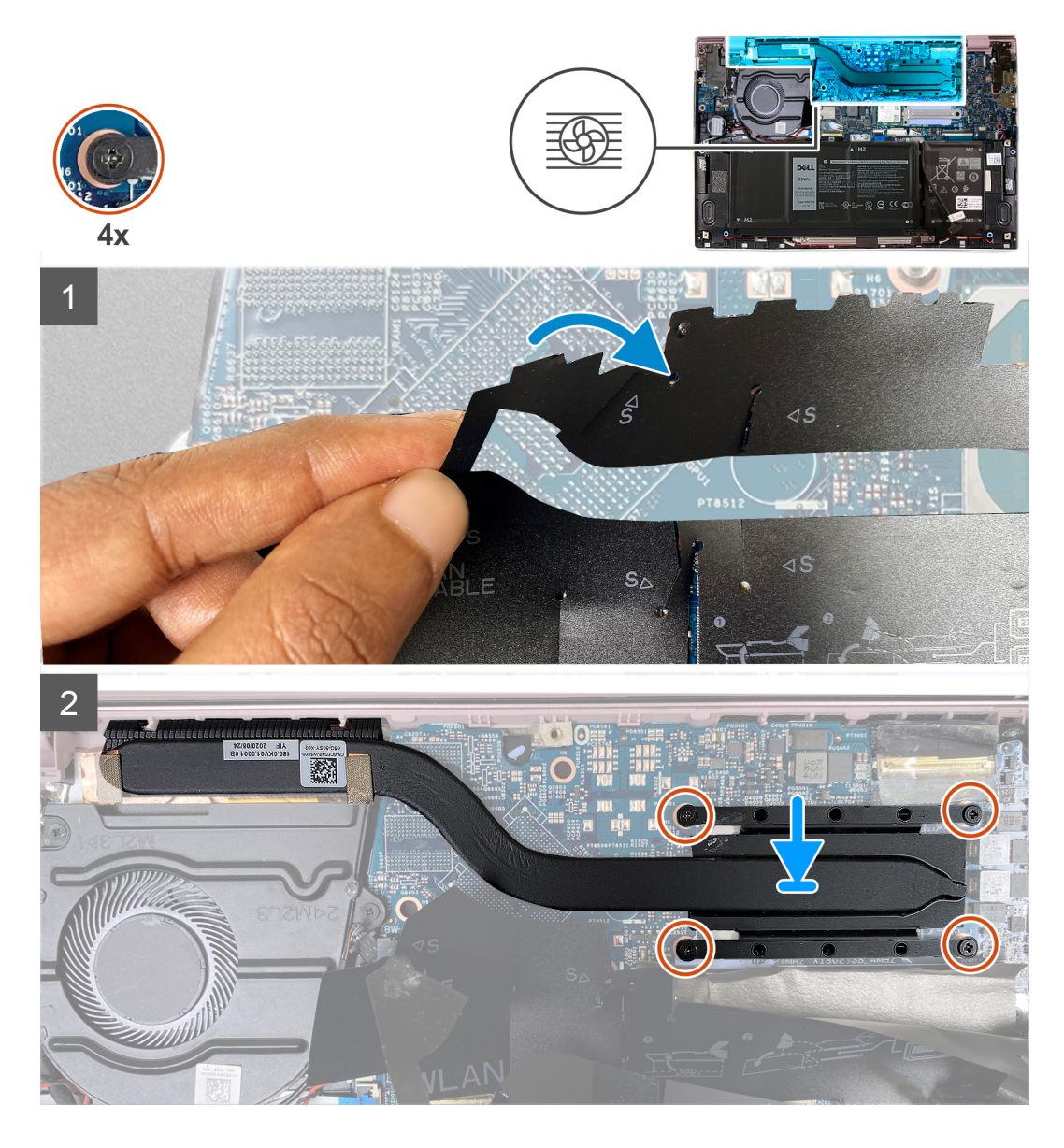

- 1. Dopasuj otwory na śruby w radiatorze do otworów w płycie głównej.
- 2. W kolejności wskazanej na radiatorze dokręć cztery śruby mocujące radiator do płyty głównej.
- 3. Przyklej taśmę z mylaru zasłaniającą radiator na płycie głównej.

### **Kolejne kroki**

- 1. Zainstaluj [pokrywę dolną](#page-11-0).
- 2. Wykonaj procedurę przedstawioną w sekcji [Po zakończeniu serwisowania komputera.](#page-8-0)

## **Złącze zasilacza**

## **Wymontowywanie gniazda zasilacza**

### **Wymagania**

- 1. Wykonaj procedurę przedstawioną w sekcji [Przed przystąpieniem do serwisowania komputera.](#page-5-0)
- 2. Wymontuj [pokrywę dolną](#page-11-0).
- 3. Wymontuj [zestaw wyświetlacza](#page-26-0).

### <span id="page-35-0"></span>**Informacje na temat zadania**

Na ilustracji przedstawiono umiejscowienie i procedurę wymontowywania gniazda zasilacza.

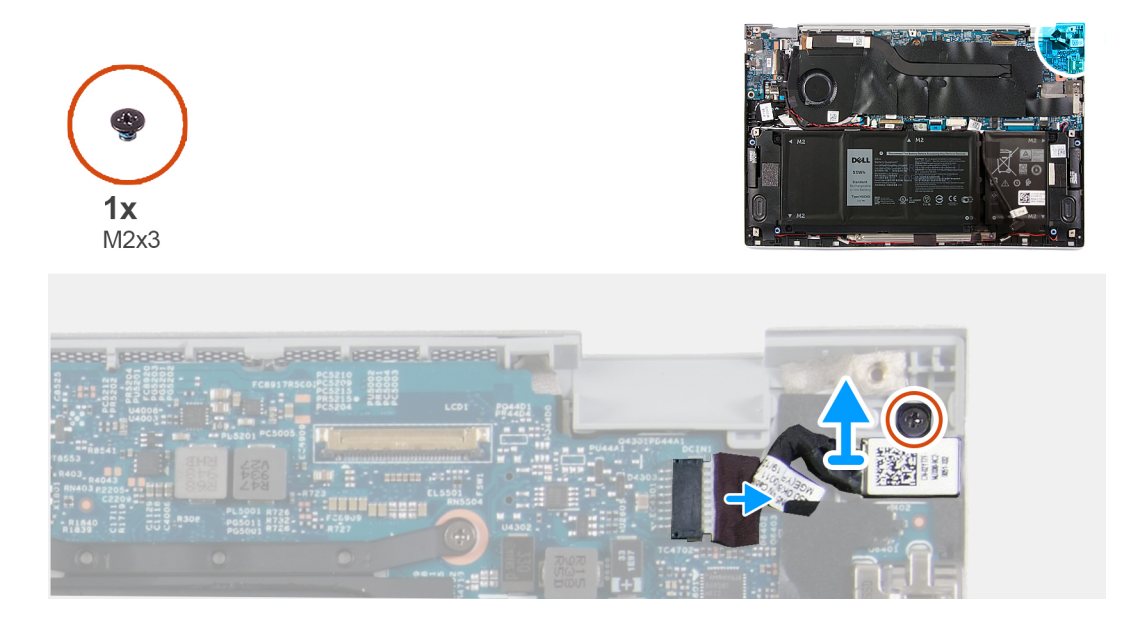

### **Kroki**

- 1. Wykręć śrubę (M2x3) mocującą gniazdo zasilacza do płyty głównej.
- 2. Odłącz kabel portu zasilacza od płyty głównej.
- 3. Wyjmij gniazdo zasilacza razem z kablem z zestawu klawiatury i podpórki na nadgarstek.

### **Instalowanie gniazda zasilacza**

### **Wymagania**

W przypadku wymiany elementu przed wykonaniem procedury instalacji wymontuj wcześniej zainstalowany element.

### **Informacje na temat zadania**

Na ilustracji przedstawiono umiejscowienie i procedurę instalacji gniazda zasilacza.

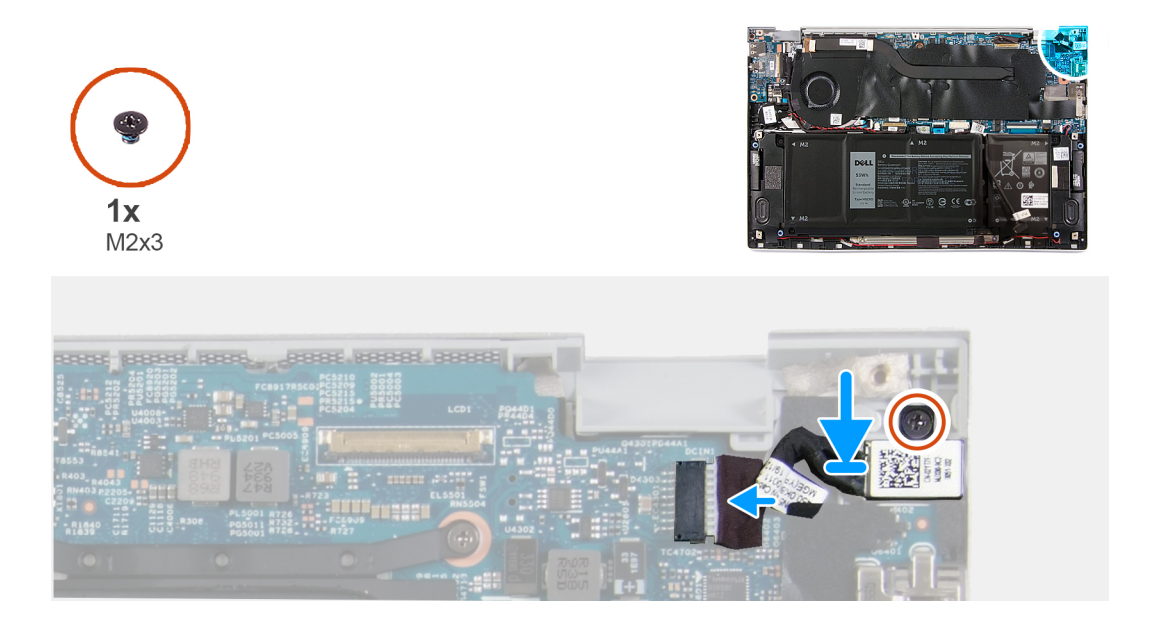

- <span id="page-36-0"></span>1. Podłącz kabel portu zasilacza do płyty głównej.
- 2. Wkręć śrubę (M2x3) mocującą gniazdo zasilacza do zestawu klawiatury i podpórki na nadgarstek.

### **Kolejne kroki**

- 1. Zainstaluj [pokrywę dolną](#page-11-0).
- 2. Wykonaj procedurę przedstawioną w sekcji [Po zakończeniu serwisowania komputera.](#page-8-0)

## **Panel we/wy**

### **Wymontowywanie panelu we/wy**

### **Wymagania**

- 1. Wykonaj procedurę przedstawioną w sekcji [Przed przystąpieniem do serwisowania komputera](#page-5-0).
- 2. Wymontuj [pokrywę dolną](#page-11-0).
- 3. Wymontuj [zestaw wyświetlacza](#page-26-0).

### **Informacje na temat zadania**

Na ilustracji przedstawiono umiejscowienie i procedurę wymontowywania karty we/wy.

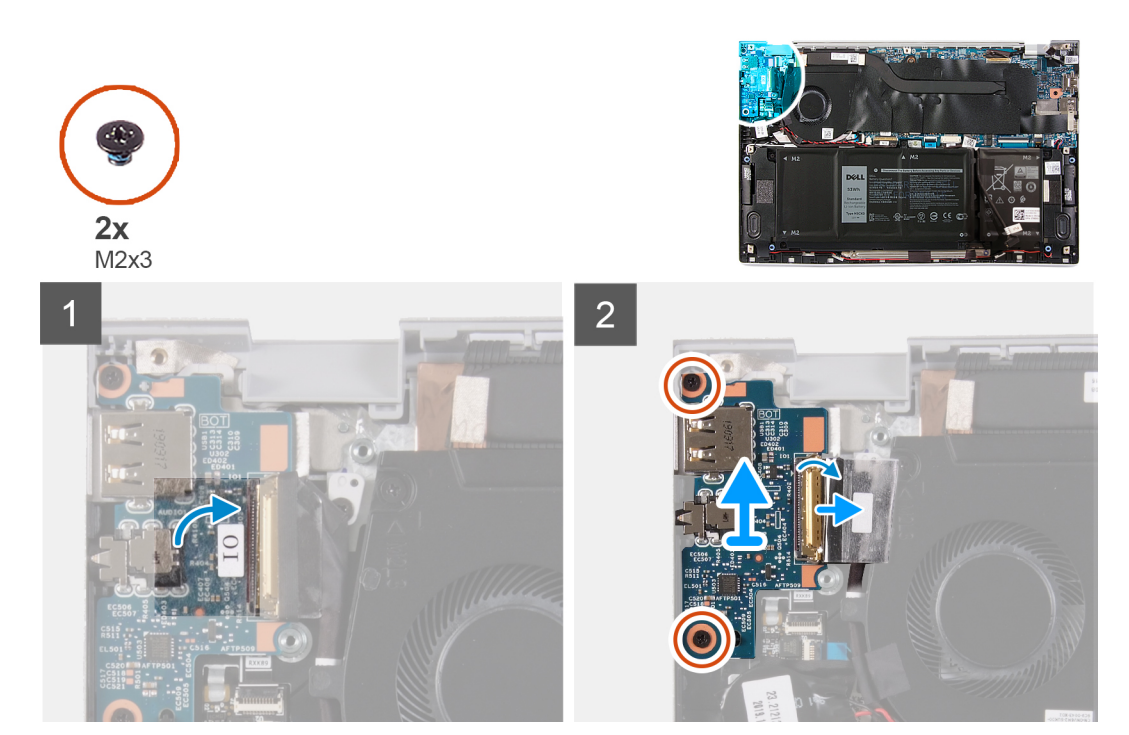

### **Kroki**

- 1. Zdejmij taśmę mocującą kabel płyty we/wy do płyty we/wy.
- 2. Otwórz zatrzask i odłącz kabel płyty we/wy od płyty we/wy.
- 3. Odklej taśme mocującą kabel płyty we/wy do wentylatora.
- 4. Wykręć dwie śruby (M2x3) mocujące kartę we/wy do zestawu klawiatury i podpórki na nadgarstek.
- 5. Wyjmij panel we/wy z zestawu klawiatury i podpórki na nadgarstek.

## <span id="page-37-0"></span>**Instalowanie karty wejścia/wyjścia**

### **Wymagania**

W przypadku wymiany elementu przed wykonaniem procedury instalacji wymontuj wcześniej zainstalowany element.

### **Informacje na temat zadania**

Na ilustracji przedstawiono umiejscowienie i procedurę instalacji karty we/wy.

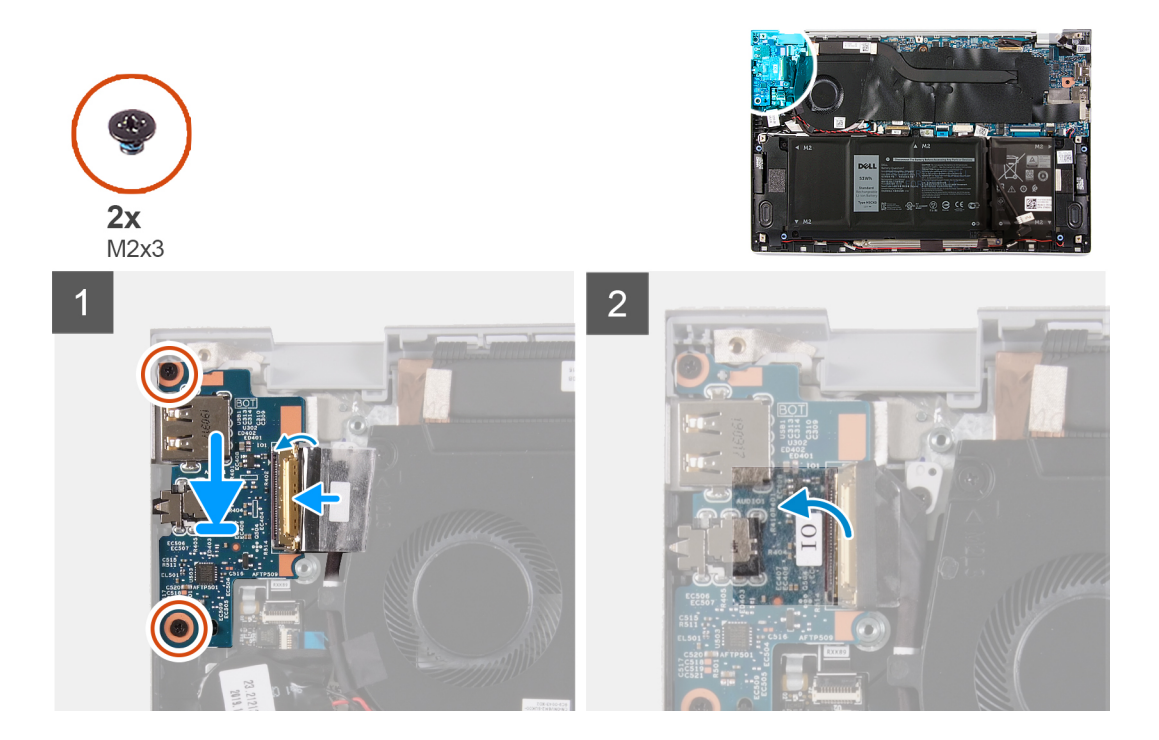

### **Kroki**

- 1. Wyrównaj i umieść kartę we/wy w zestawie klawiatury i podpórki na nadgarstek.
- 2. Wkręć dwie śruby (M2x3) mocujące płytę we/wy do zestawu klawiatury i podpórki na nadgarstek.
- 3. Podłącz kabel płyty we/wy do płyty głównej i zamknij zatrzask, aby zamocować kabel do płyty we/wy.
- 4. Przyklej taśmę mocującą kabel płyty we/wy do wentylatora.
- 5. Przyklej taśmę mocującą kabel płyty we/wy do płyty we/wy.

### **Kolejne kroki**

- 1. Zainstaluj [wentylator.](#page-23-0)
- 2. Zainstaluj [pokrywę dolną](#page-11-0).
- 3. Wykonaj procedurę przedstawioną w sekcji [Po zakończeniu serwisowania komputera.](#page-8-0)

## **Płyta główna**

## **Wymontowywanie płyty głównej**

### **Wymagania**

1. Wykonaj procedurę przedstawioną w sekcji [Przed przystąpieniem do serwisowania komputera](#page-5-0).

**UWAGA:** Kod Service Tag komputera jest przechowywany w pamięci płyty głównej. Po wymianie płyty głównej należy wprowadzić kod Service Tag w programie konfiguracyjnym systemu BIOS.

- **UWAGA:** Wymiana płyty głównej powoduje usunięcie wszystkich zmian wprowadzonych w programie konfiguracji systemu BIOS. Odpowiednie zmiany należy wprowadzić ponownie po wymianie płyty głównej.
- **UWAGA:** Przed odłączeniem kabli od płyty głównej należy zanotować rozmieszczenie złączy, tak aby móc poprawnie podłączyć kable po wymianie płyty głównej.
- 2. Wymontuj [pokrywę dolną](#page-11-0).
- 3. Wymontuj [baterię 4-ogniwową](#page-14-0) lub [baterię 2-ogniwową](#page-12-0).
- 4. Wymontuj [wentylator](#page-22-0).
- 5. Wymontuj [radiator.](#page-32-0)

**UWAGA:** Płytę główną można wyjąć wraz z radiatorem.

- 6. Wymontuj [dysk SSD.](#page-16-0)
- 7. Wymontuj [zestaw wyświetlacza](#page-26-0).

### **Informacje na temat zadania**

Na ilustracji przedstawiono umiejscowienie i procedurę wymontowywania płyty głównej.

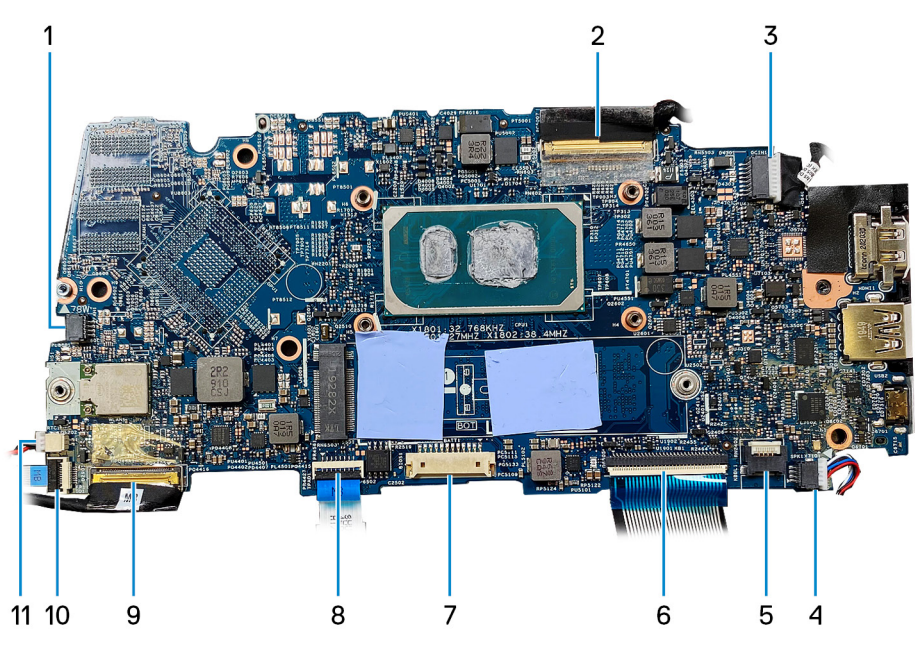

- 
- 3. kabel gniazda zasilacza 4. kabel głośników
- 5. kabel podświetlenia klawiatury 6. kabel klawiatury
- 
- 
- 11. kabel baterii pastylkowej
- 1. kabel wentylatora 2. kabel wyświetlacza
	-
	-
- 7. kabel baterii 8. kabel touchpada
- 9. kabel panelu we/wy 10. kabel czytnika linii papilarnych

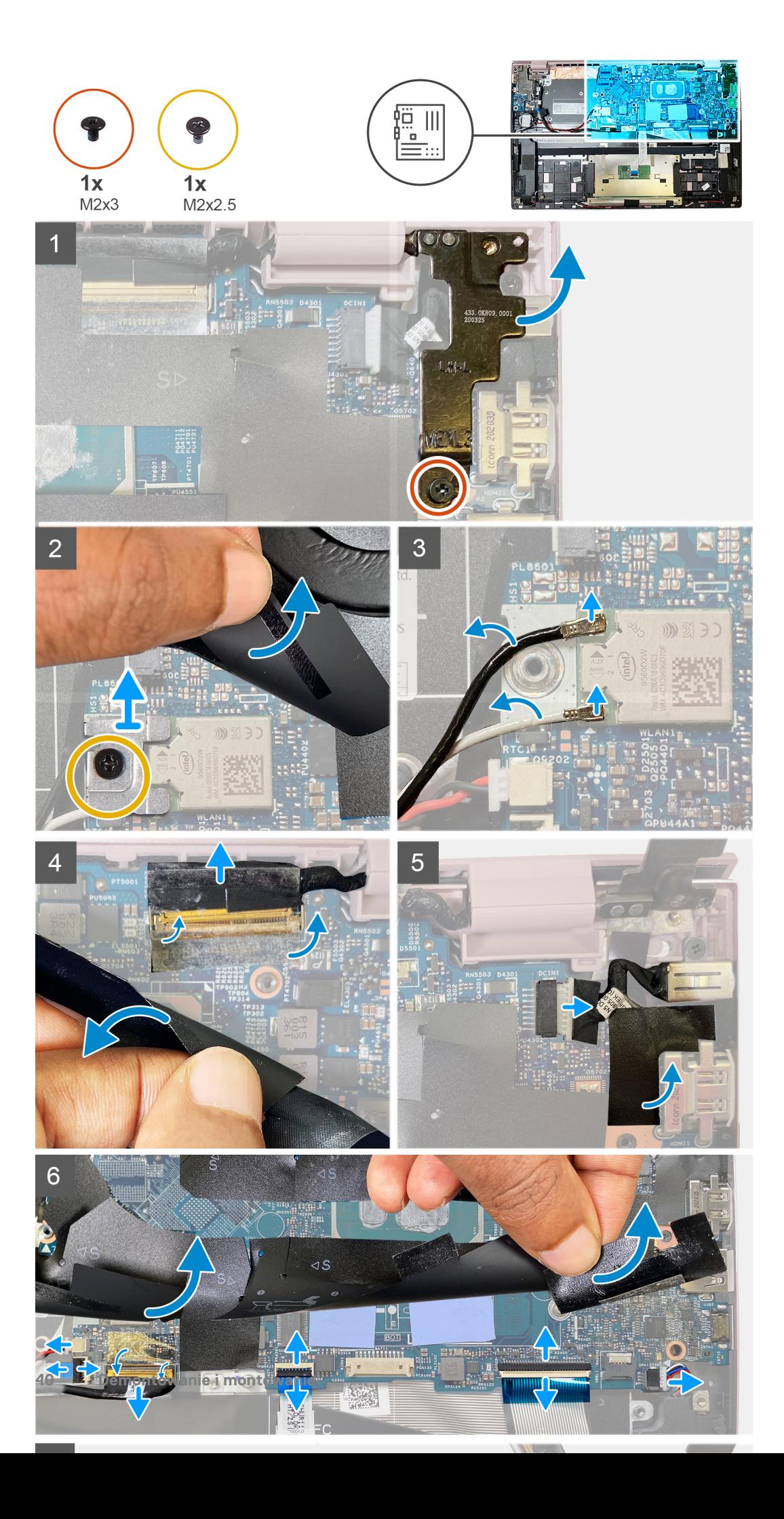

- <span id="page-40-0"></span>1. Wykręć śrubę (M2x3) mocującą lewy zawias wyświetlacza do płyty głównej i unieś zawias.
- 2. Unieś taśmę ochronną i wykręć jedną śrubę (M2x2,5) mocującą klamrę karty sieci bezprzewodowej do płyty głównej.
- 3. Odłącz anteny karty sieci bezprzewodowej od karty sieci bezprzewodowej.
- 4. Zdejmij taśmę ochronną i odłącz kabel EDP.
- 5. Odłącz kabel zasilania.
- 6. Odłącz kabel baterii pastylkowej, kabel czytnika linii papilarnych, kabel panelu we/wy, kabel touchpada, kabel klawiatury, kabel podświetlenia klawiatury oraz kabel głośnika od płyty głównej.
- 7. Wyjmij płytę główną z zestawu klawiatury i podpórki na nadgarstek.

## **Instalowanie płyty głównej**

### **Wymagania**

- **(i)** UWAGA: Kod Service Tag komputera jest przechowywany w pamięci płyty głównej. Po wymianie płyty głównej należy wprowadzić kod Service Tag w programie konfiguracyjnym systemu BIOS.
- **UWAGA:** Wymiana płyty głównej powoduje usunięcie wszystkich zmian wprowadzonych w programie konfiguracji systemu BIOS. Odpowiednie zmiany należy wprowadzić ponownie po wymianie płyty głównej.

### **Informacje na temat zadania**

Na ilustracji przedstawiono umiejscowienie i procedurę instalacji płyty głównej.

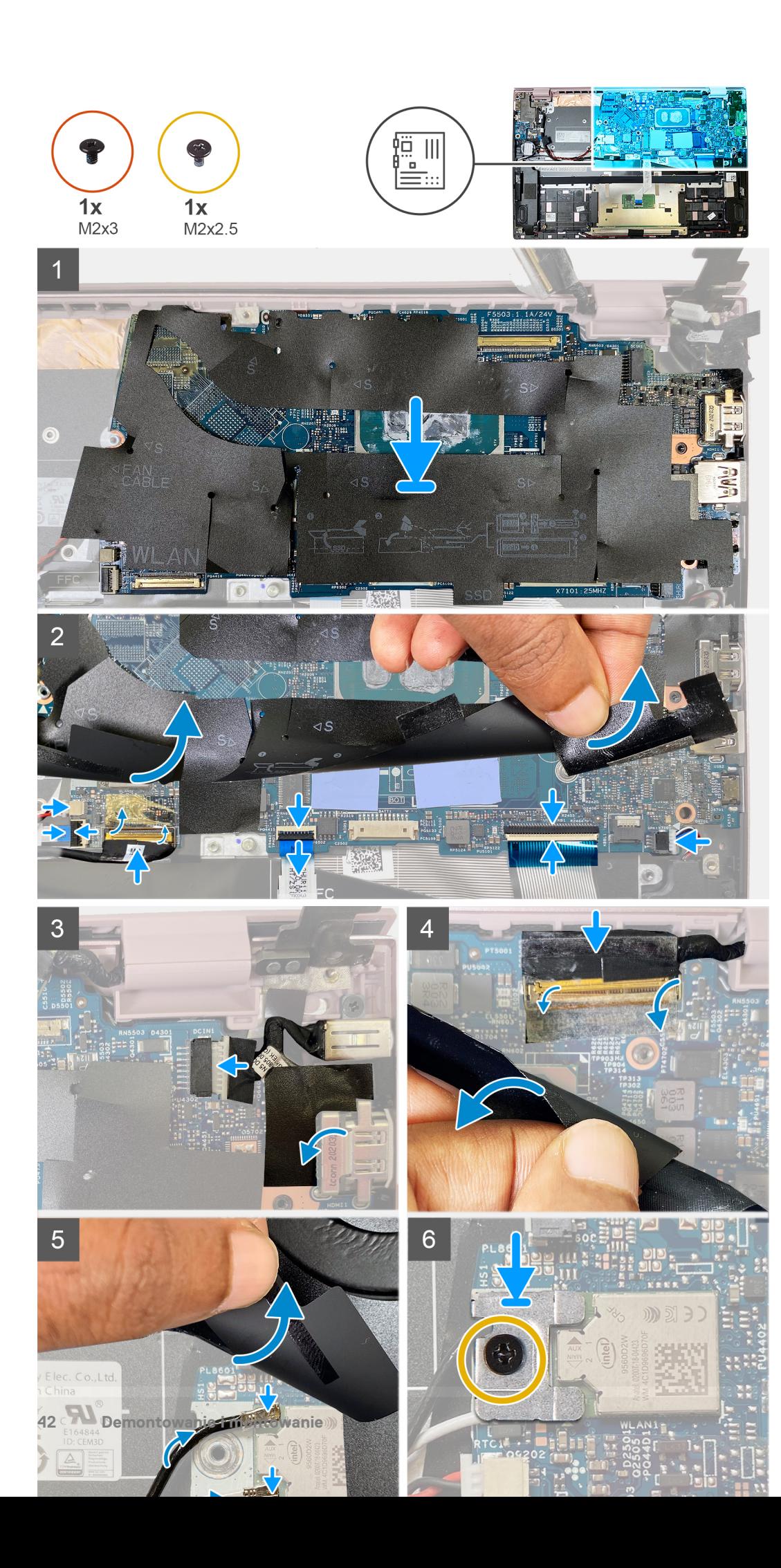

<span id="page-42-0"></span>1. Dopasuj płytę główną do zestawu klawiatury i podpórki na nadgarstek.

**(i) UWAGA:** Na płycie głównej znajduje się otwór na śrubę z oznaczeniem "Inspiron 7300". Należy wkręcać do niego śrubę tylko w przypadku instalowania płyty głównej w komputerze Inspiron 7300.

- 2. Podłącz kabel baterii pastylkowej, kabel czytnika linii papilarnych, kabel panelu we/wy, kabel touchpada, kabel klawiatury, kabel podświetlenia klawiatury oraz kabel głośnika do płyty głównej.
- 3. Podłącz kabel zasilania.
- 4. Zdeimij taśme ochronna i podłacz kabel EDP.
- 5. Unieś taśmę ochronną i podłącz anteny karty sieci bezprzewodowej do karty sieci bezprzewodowej.
- 6. Załóż klamrę karty sieci bezprzewodowej na kartę sieci bezprzewodowej i wkręć jedną śrubę (M2x2,5), aby zamocować klamrę karty sieci bezprzewodowej do płyty głównej.
- 7. Zamknij lewy zawias i wkręć jedną śrubę (M2x3) mocującą lewy zawias wyświetlacza do płyty głównej.

### **Kolejne kroki**

- 1. Zainstaluj [zestaw wyświetlacza](#page-29-0).
- 2. Zainstaluj [dysk SSD.](#page-18-0)
- 3. Zainstaluj [radiator.](#page-33-0)
- 4. Zainstaluj [wentylator.](#page-23-0)
- 5. Zainstaluj [baterię 4-ogniwową](#page-15-0) lub [baterię 2-ogniwową.](#page-13-0)
- 6. Zainstaluj [pokrywę dolną](#page-11-0).
- 7. Wykonaj procedurę przedstawioną w sekcji [Po zakończeniu serwisowania komputera.](#page-8-0)

## **Zestaw podparcia dłoni i klawiatury**

### **Wymontowywanie zestawu klawiatury i podpórki na nadgarstek**

### **Wymagania**

- 1. Wykonaj procedurę przedstawioną w sekcji [Przed przystąpieniem do serwisowania komputera](#page-5-0).
- 2. Wymontuj [pokrywę dolną](#page-11-0).
- 3. Wymontuj [baterię 4-ogniwową](#page-14-0) lub [baterię 3-ogniwową](#page-12-0).
- 4. Wymontuj [głośniki.](#page-24-0)
- 5. Wymontuj [płytę główną](#page-37-0).
	- **UWAGA:** Płytę główną można wyjąć wraz z radiatorem.
- 6. Wymontuj [zestaw wyświetlacza](#page-26-0).
- 7. Wymontuj [gniazdo zasilacza.](#page-34-0)
- 8. Wymontuj [touchpad](#page-30-0).

### **Informacje na temat zadania**

Na ilustracji przedstawiono umiejscowienie i procedurę wymontowywania zestawu klawiatury i podpórki na nadgarstek.

<span id="page-43-0"></span>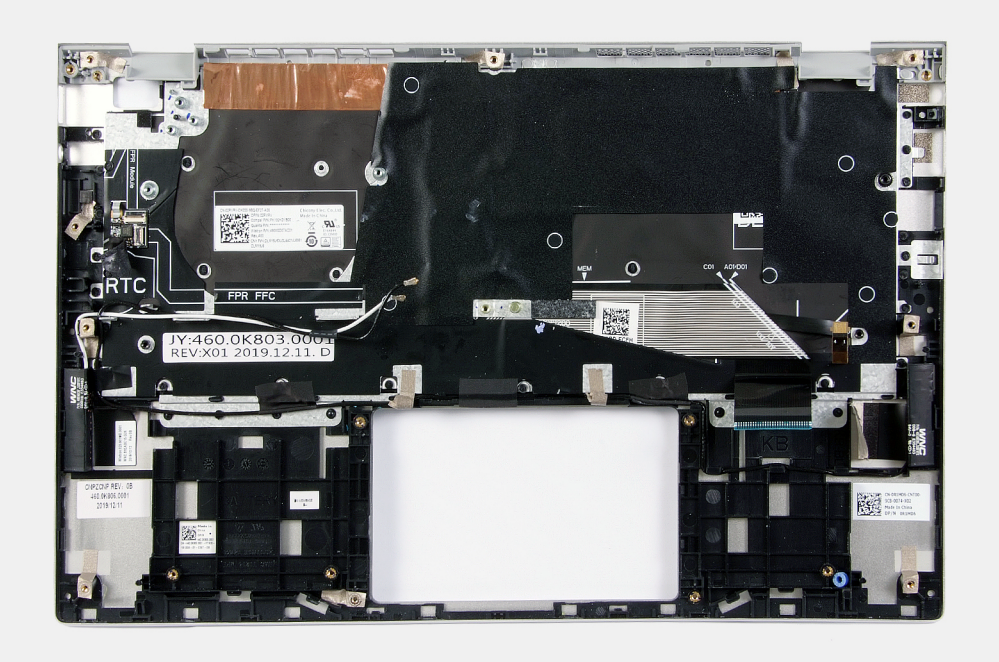

Po wykonaniu czynności wstępnych pozostanie zestaw klawiatury i podpórki na nadgarstek.

**UWAGA:** Płytę główną można wyjąć bez demontowania radiatora.

## **Instalowanie zestawu klawiatury i podpórki na nadgarstek**

### **Wymagania**

W przypadku wymiany elementu przed wykonaniem procedury instalacji wymontuj wcześniej zainstalowany element.

### **Informacje na temat zadania**

Na ilustracji przedstawiono umiejscowienie i procedurę instalacji zestawu klawiatury i podpórki na nadgarstek.

<span id="page-44-0"></span>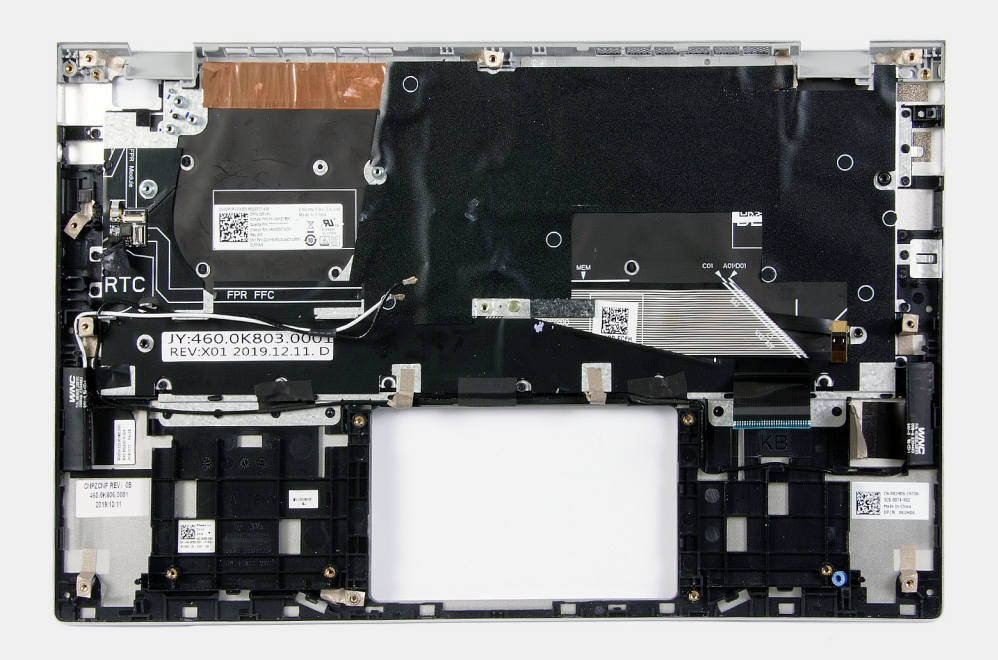

Połóż zestaw klawiatury i podpórki na nadgarstek na płaskiej powierzchni.

### **Kolejne kroki**

- 1. Zainstaluj [touchpad](#page-31-0).
- 2. Zainstaluj [gniazdo zasilacza.](#page-35-0)
- 3. Zainstaluj [zestaw wyświetlacza](#page-29-0).
- 4. Zainstaluj [płytę główną.](#page-32-0)
- 5. Zainstaluj [głośniki.](#page-25-0)
- 6. Zainstaluj [baterię 4-ogniwową](#page-15-0) lub [baterię 3-ogniwową.](#page-13-0)
- 7. Zainstaluj [pokrywę dolną](#page-11-0).
- 8. Wykonaj procedurę przedstawioną w sekcji [Po zakończeniu serwisowania komputera.](#page-8-0)

## **Przycisk zasilania z czytnikiem linii papilarnych**

## **Wymontowywanie przycisku zasilania z czytnikiem linii papilarnych**

### **Wymagania**

- 1. Wykonaj procedurę przedstawioną w sekcji [Przed przystąpieniem do serwisowania komputera](#page-5-0).
- 2. Wymontuj [pokrywę dolną](#page-11-0).
- 3. Wymontuj [baterię 4-ogniwową](#page-14-0) lub [baterię 3-ogniwową](#page-12-0).
- 4. Wymontuj [głośniki.](#page-24-0)
- 5. Wymontuj [płytę główną](#page-37-0).

**UWAGA:** Płytę główną można wyjąć wraz z radiatorem.

- 6. Wymontuj [zestaw wyświetlacza](#page-26-0).
- 7. Wymontuj [gniazdo zasilacza.](#page-34-0)

### **Informacje na temat zadania**

Na ilustracji przedstawiono umiejscowienie i procedurę wymontowywania gniazda zasilacza.

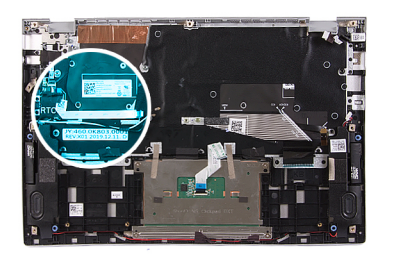

<span id="page-45-0"></span>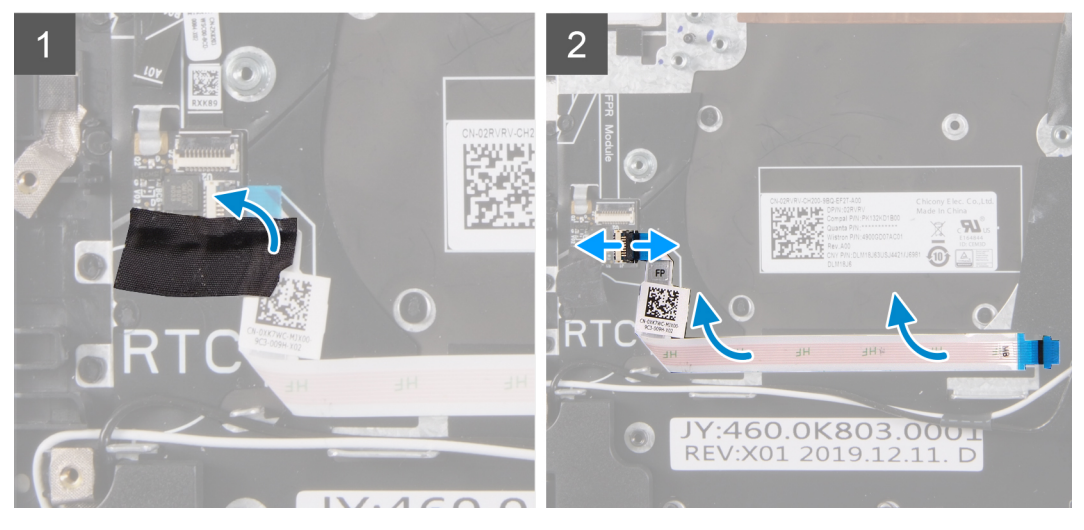

- 1. Odklej taśmę z mylaru mocującą złącze kabla przycisku zasilania z czytnikiem linii papilarnych.
- 2. Odłącz kabel przycisku zasilania z czytnikiem linii papilarnych od złącza na zestawie klawiatury i podpórki na nadgarstek.
- 3. Wyjmij przycisk zasilania z czytnikiem linii papilarnych z zestawu klawiatury i podpórki na nadgarstek.

### **Instalowanie przycisku zasilania z czytnikiem linii papilarnych**

### **Wymagania**

W przypadku wymiany elementu przed wykonaniem procedury instalacji wymontuj wcześniej zainstalowany element.

### **Informacje na temat zadania**

Na ilustracji przedstawiono umiejscowienie i procedurę instalacji gniazda zasilacza.

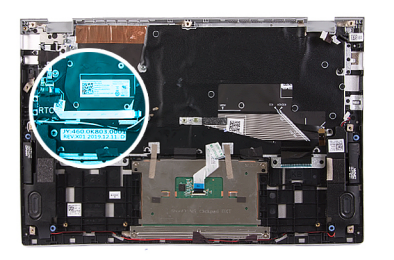

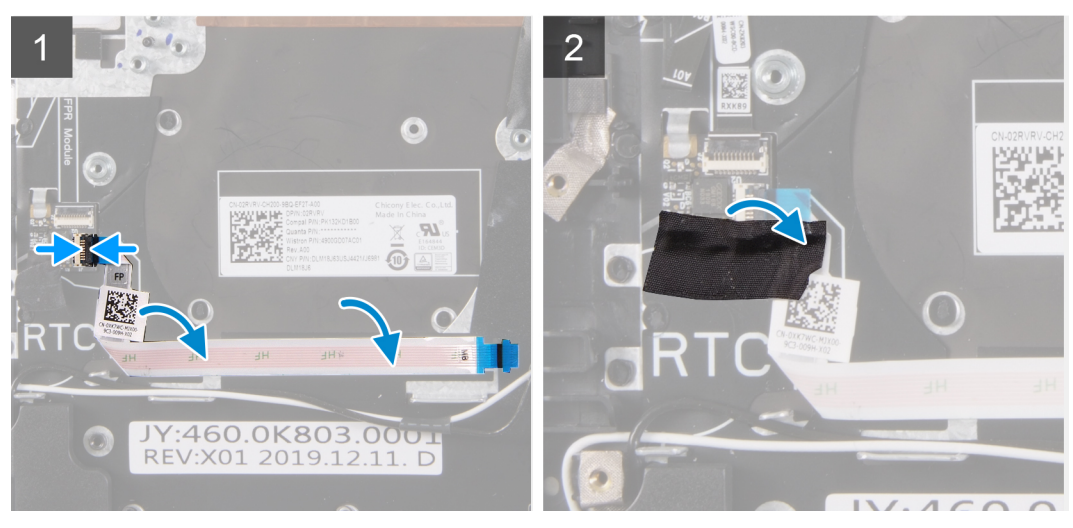

- 1. Wyrównaj przycisk zasilania z czytnikiem linii papilarnych na zestawie klawiatury i podpórki na nadgarstek.
- 2. Podłącz kabel przycisku zasilania z czytnikiem linii papilarnych do złącza na zestawie klawiatury i podpórki na nadgarstek.
- 3. Przyklej taśmę z mylaru mocującą złącze kabla przycisku zasilania z czytnikiem linii papilarnych.

### **Kolejne kroki**

- 1. Zainstaluj [gniazdo zasilacza.](#page-35-0)
- 2. Zainstaluj [zestaw wyświetlacza](#page-29-0).
- 3. Zainstaluj [płytę główną.](#page-40-0)
- 4. Zainstaluj [głośniki.](#page-25-0)
- 5. Zainstaluj [baterię 4-ogniwową](#page-15-0) lub [baterię 3-ogniwową.](#page-13-0)
- 6. Zainstaluj [pokrywę dolną](#page-11-0).
- 7. Wykonaj procedurę przedstawioną w sekcji [Po zakończeniu serwisowania komputera.](#page-8-0)

# **Rozwiązywanie problemów**

## <span id="page-47-0"></span>**Postępowanie ze spęczniałymi bateriami litowojonowymi**

Podobnie jak większość notebooków, notebooki firmy Dell są wyposażone w baterie litowo-jonowe. Jednym z rodzajów tych baterii są baterie litowo-jonowo-polimerowe. Od kilku lat zyskały one na popularności i są powszechnie używane w branży elektronicznej, ponieważ konsumentom podobają się smukłe urządzenia (zwłaszcza nowe, ultracienkie notebooki) o długim czasie eksploatacji baterii. Nieuchronną konsekwencją technologii litowo-jonowo-polimerowej jest możliwość spęcznienia ogniw baterii.

Spęczniałe ogniwa mogą mieć wpływ na wydajność notebooka. Aby uniknąć dalszych uszkodzeń obudowy urządzenia lub jego wewnętrznych podzespołów, należy zaprzestać korzystania z notebooka i rozładować go przez odłączenie zasilacza i poczekanie na wyczerpanie baterii.

Spęczniałych baterii nie należy używać, lecz jak najszybciej je wymienić i prawidłowo zutylizować. Zalecamy skontaktowanie się z zespołem wsparcia produktów firmy Dell w celu wymiany spęczniałej baterii w ramach obowiązującej gwarancji lub umowy serwisowej. Możliwa jest wymiana baterii przez autoryzowanego technika serwisowego firmy Dell.

Wskazówki dotyczące postępowania z bateriami litowo-jonowymi i ich wymiany są następujące:

- Podczas obsługi baterii litowo-jonowej zachowaj ostrożność.
- Należy rozładować baterię przed wyjęciem go z systemu. Aby rozładować baterię, odłącz zasilacz prądu zmiennego od komputera i korzystaj z systemu wyłącznie na zasilaniu z baterii. Gdy urządzenie nie będzie włączać się po naciśnięciu przycisku zasilania, bateria będzie całkowicie rozładowana.
- Nie wolno zgniatać, upuszczać lub uszkadzać baterii ani jej przebijać.
- Nie wolno wystawiać baterii na działanie wysokiej temperatury ani rozmontowywać jej ani jej ogniw.
- Nie należy naciskać powierzchni baterii.
- Nie wyginać baterii.
- Nie należy używać żadnych narzędzi do podważania lub naciskania baterii.
- Jeśli spęczniałej baterii nie można wyjąć z urządzenia, nie należy próbować na siłę jej uwolnić, ponieważ przebicie, wygięcie lub zmiażdżenie baterii może być niebezpieczne.
- Nie należy podejmować prób ponownego montażu uszkodzonej lub spęczniałej baterii w notebooku.
- Spęczniałe baterie objęte gwarancją należy zwrócić do firmy Dell w zatwierdzonym pojemniku przewozowym (dostarczonym przez firmę Dell) w celu zachowania zgodności z przepisami transportowymi. Spęczniałe baterie nieobjęte gwarancją należy zutylizować w zatwierdzonym centrum recyklingu. Aby uzyskać pomoc i dalsze instrukcje, skontaktuj się z zespołem pomocy firmy Dell Support pod adresem<https://www.dell.com/support>.
- Uwaga: użycie baterii innej firmy niż Dell lub niezgodnej z urządzeniem może zwiększyć ryzyko pożaru lub wybuchu. Do wymiany należy używać wyłącznie zgodnej baterii zakupionej od firmy Dell, która jest przeznaczona do pracy z komputerem firmy Dell. W posiadanym komputerze nie wolno używać baterii pochodzących z innych komputerów. Zawsze należy kupować oryginalne baterie dostępne na stronie [https://www.dell.com](https://www.dell.com/) lub w inny sposób dostarczane przez firmę Dell.

Baterie litowo-jonowe mogą pęcznieć z różnych przyczyn, takich jak czas użytkowania, liczba cykli ładowania lub narażenie na działanie wysokiej temperatury. Aby uzyskać więcej informacji na temat zwiększania wydajności i żywotności baterii notebooka oraz zminimalizowania ryzyka wystąpienia problemu, zapoznaj się z artykułem [Baterie notebooków Dell — często zadawane pytania.](https://www.dell.com/support/kbdoc/en-in/000175212/dell-laptop-battery-frequently-asked-questions)

## **Dell SupportAssist — przedrozruchowy test diagnostyczny wydajności systemu**

#### **Informacje na temat zadania**

Test diagnostyczny SupportAssist obejmuje pełną kontrolę elementów sprzętowych. Przedrozruchowy test diagnostyczny wydajności systemu Dell SupportAssist jest wbudowany w systemie BIOS i uruchamiany wewnętrznie przez system BIOS. Wbudowana diagnostyka systemu zawiera szereg opcji dotyczących określonych urządzeń i grup urządzeń, które umożliwiają:

- <span id="page-48-0"></span>Uruchamianie testów automatycznie lub w trybie interaktywnym
- Powtarzanie testów
- Wyświetlanie i zapisywanie wyników testów
- Wykonywanie wyczerpujących testów z dodatkowymi opcjami oraz wyświetlanie dodatkowych informacji o wykrytych awariach urządzeń
- Wyświetlanie komunikatów o stanie z informacjami o pomyślnym lub niepomyślnym zakończeniu testów
- Wyświetlanie komunikatów o błędach z informacjami o problemach wykrytych podczas testowania sprzętu
- **UWAGA:** Testy niektórych urządzeń wymagają interwencji użytkownika. Podczas wykonywania testów diagnostycznych nie należy ⋒ odchodzić od terminala.

Dodatkowe informacje znajdują się w sekcji [Rozwiązywanie problemów sprzętowych przy użyciu diagnostyki wbudowanej i online \(kody](https://www.dell.com/support/article/sln115162/) [błędów SupportAssist ePSA, ePSA lub PSA\).](https://www.dell.com/support/article/sln115162/)

## **Uruchamianie przedrozruchowego testu diagnostycznego wydajności systemu SupportAssist**

### **Kroki**

- 1. Włącz komputer.
- 2. Kiedy komputer zacznie się uruchamiać i zostanie wyświetlone logo Dell, naciśnij klawisz F12.
- 3. Na ekranie menu startowego wybierz opcję **Diagnostyka**.
- 4. Kliknij strzałkę w lewym dolnym rogu. Zostanie wyświetlona strona główna diagnostyki.
- 5. Naciśnij strzałkę w prawym dolnym rogu, aby przejść na stronę zawierającą listę. Zostaną wyświetlone wykryte elementy.
- 6. Jeśli chcesz wykonać test określonego urządzenia, naciśnij klawisz Esc, a następnie kliknij przycisk **Tak**, aby zatrzymać wykonywany test diagnostyczny.
- 7. Wybierz urządzenie w okienku po lewej stronie i kliknij przycisk **Uruchom testy**.
- 8. W przypadku wykrycia jakichkolwiek problemów zostaną wyświetlone kody błędów. Zanotuj wyświetlone kody błędów oraz numery weryfikacyjne i skontaktuj się z firmą Dell.

## **Narzędzia do weryfikacji**

Ta sekcja zawiera informacje na temat weryfikacji kodów błędów SupportAssist ePSA, ePSA lub PSA.

Weryfikacji kodu błędu można dokonać na dwa sposoby:

- Internetowe narzędzie do weryfikacji kodów ePSA.
- [Skanowanie kodu QR za pomocą aplikacji QR na smartfonie](#page-51-0).

### **Narzędzie do weryfikacji online kodów błędów w testach SupportAssist On-Board Diagnostics, ePSA lub PSA**

### **Instrukcja obsługi**

**Kroki**

1. Narzędzie służy do uzyskiwania informacji na podstawie kodów błędów narzędzia SupportAssist.

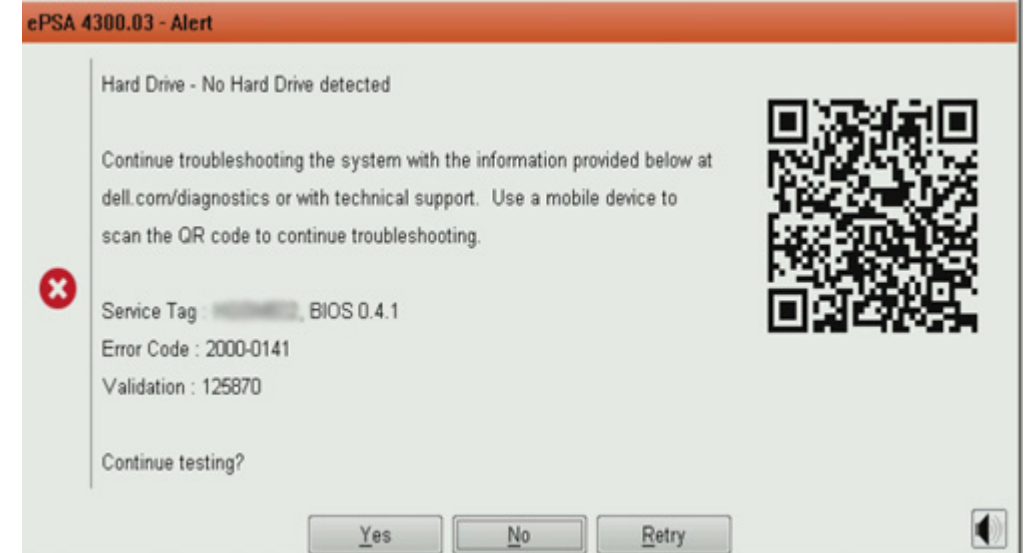

- 2. Przejdź do sekcji [https://www.dell.com/support/diagnose/Pre-boot-Analysis.](https://www.dell.com/support/diagnose/Pre-boot-Analysis)
- 3. Wpisz kod błędu, kod weryfikacyjny oraz kod Service Tag. Numer seryjny części jest opcjonalny.

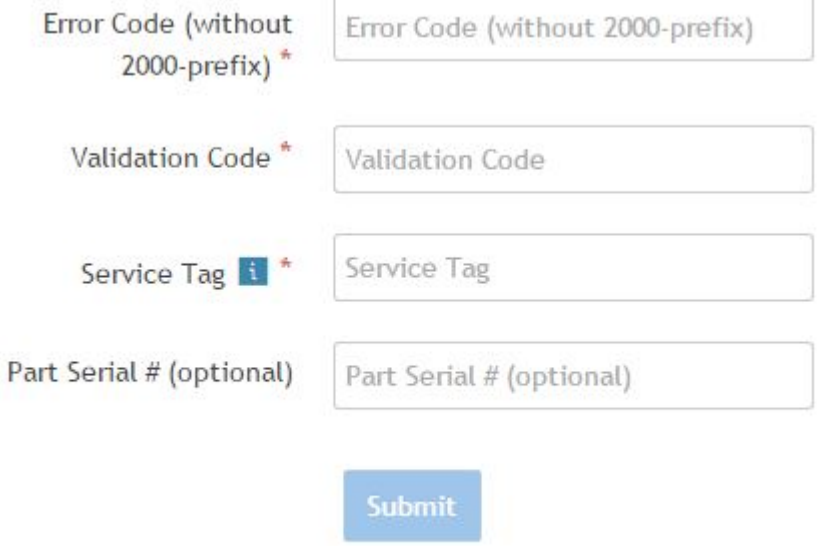

View System Requirements and Privacy And Legal Information

**UWAGA:** Użyj tylko ostatnich 3 lub 4 cyfr kodu błędu (wpisz 0142 lub 142 zamiast 2000-0142).

4. Po wpisaniu wszystkich potrzebnych informacji kliknij przycisk **Wyślij**.

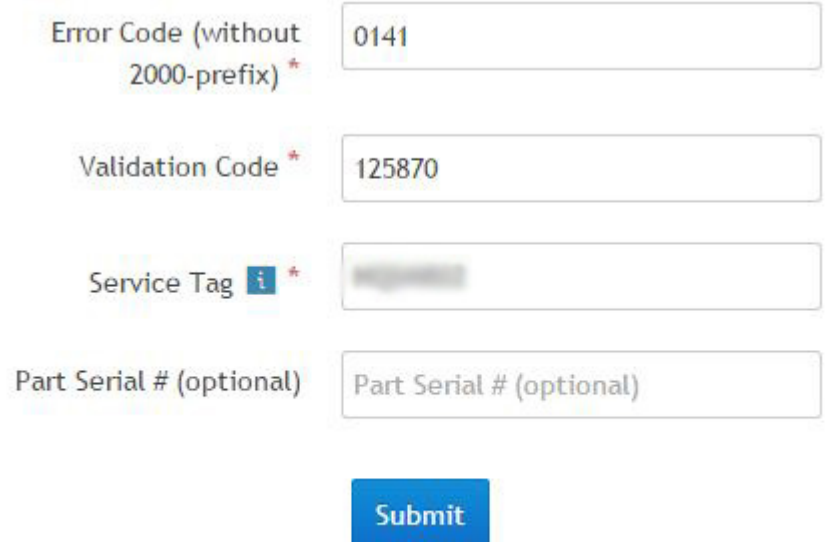

View System Requirements and Privacy And Legal Information

### **Wyniki**

### **Przykład prawidłowego kodu błędu**

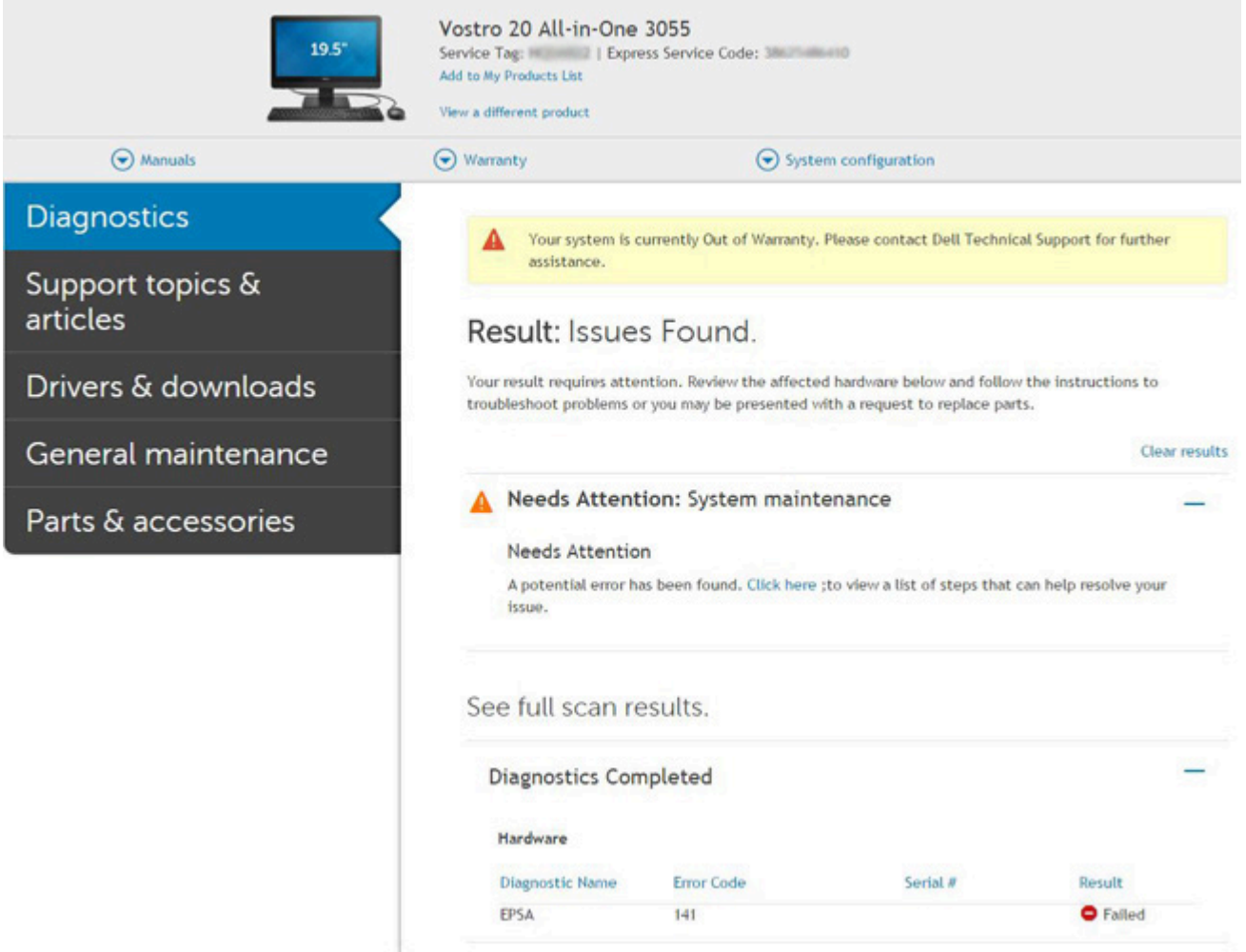

Po wprowadzeniu prawidłowych informacji w narzędziu internetowym pojawi się powyższy ekran zawierający następujące informacje:

- <span id="page-51-0"></span>● Potwierdzenie kod błędu i wynik
- Sugerowana wymiana części
- Status ochrony gwarancyjnej firmy Dell przysługującej klientowi
- Numer referencyjny zgłoszenia, jeśli istnieje otwarte zgłoszenie serwisowe dla tego kodu Service Tag

### **Przykład nieprawidłowego kodu błędu**

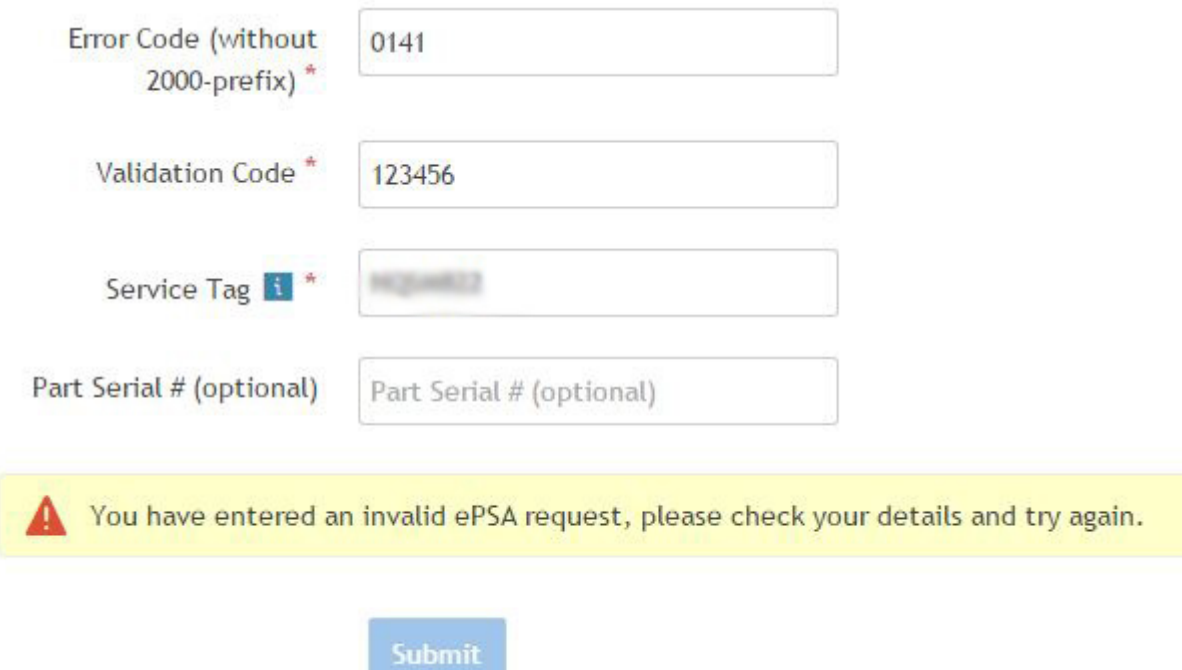

### **Aplikacja do weryfikacji kodów QR**

#### **Informacje na temat zadania**

Zamiast korzystać z narzędzia internetowego, można też zweryfikować kod błędu, skanując kod QR za pomocą aplikacji QR na smartfonie.

### **Kroki**

1. Kod QR znajduje się na ekranie błędu narzędzia SupportAssist On-board Diagnostics.

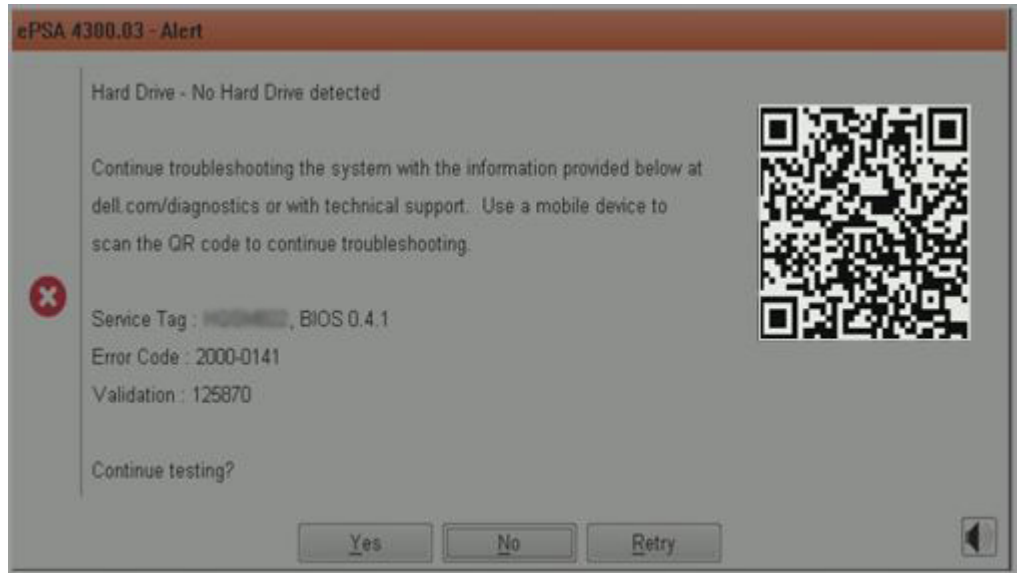

2. Kod QR można zeskanować za pomocą dowolnej aplikacji do skanowania kodów QR na smartfonie.

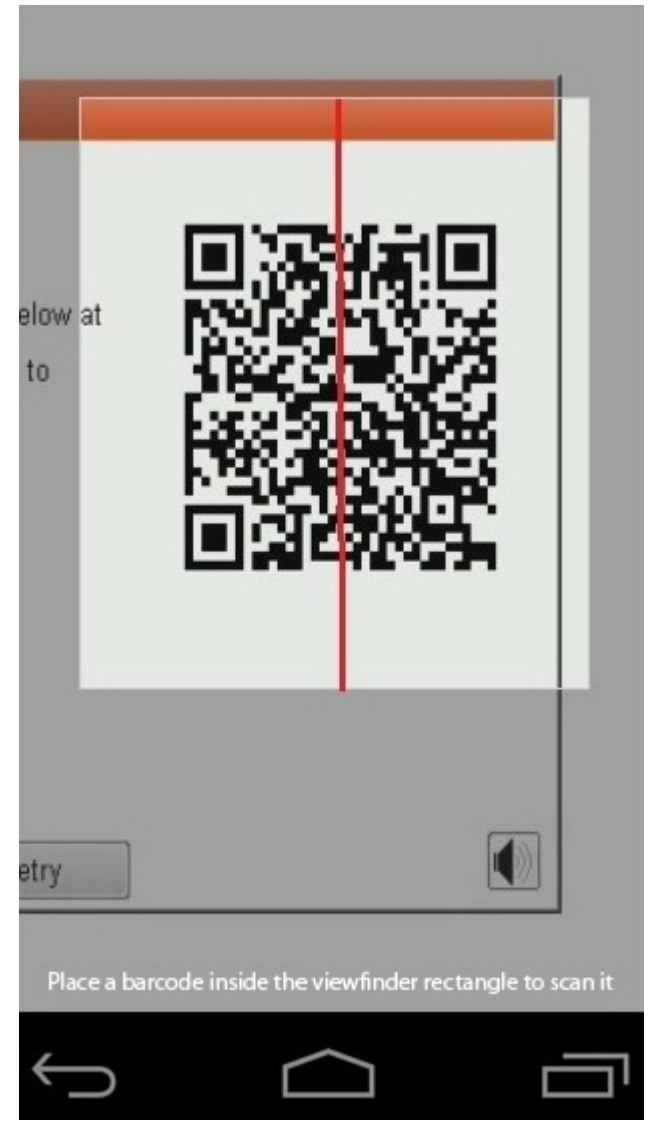

3. Aplikacja skanująca kod QR przeskanuje kod i automatycznie wygeneruje łącze do strony internetowej. Kliknij łącze, aby kontynuować.

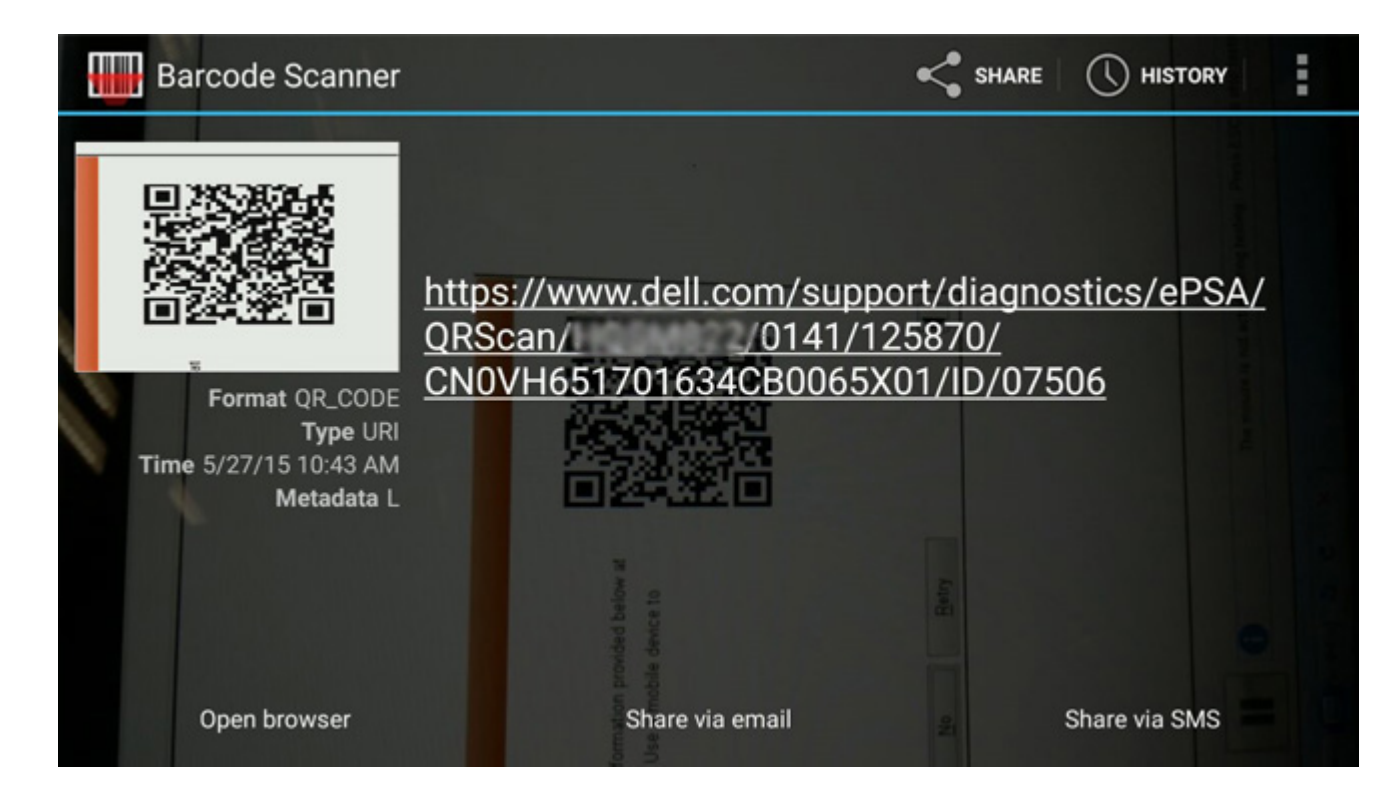

### **Wyniki**

Wygenerowane łącze prowadzi do witryny pomocy technicznej firmy Dell, która zawiera następujące informacje:

- Potwierdzenie kod błędu i wynik
- Sugerowana wymiana części
- Status ochrony gwarancyjnej firmy Dell przysługującej klientowi
- Numer referencyjny zgłoszenia, jeśli istnieje otwarte zgłoszenie serwisowe dla tego kodu Service Tag

<span id="page-54-0"></span>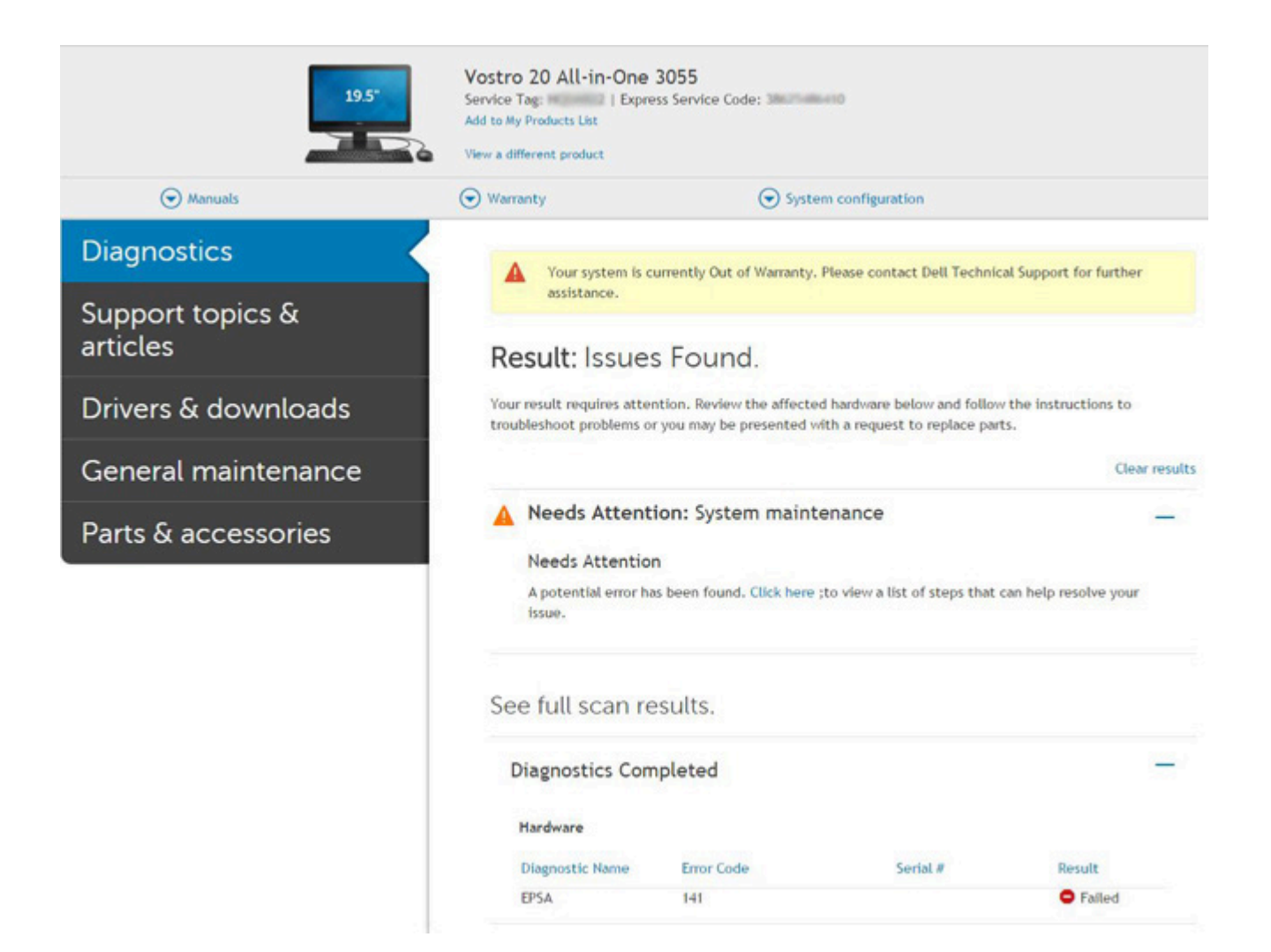

## **Program diagnostyczny ePSA (Enhanced Pre-Boot System Assessment)**

### **Informacje na temat zadania**

Diagnostyka narzędzia SupportAssist (diagnostyka systemowa) obejmuje pełną kontrolę elementów sprzętowych. Funkcje diagnostyczne SupportAssist są wbudowane w systemie BIOS i uruchamiane wewnętrznie przez system BIOS. Wbudowana diagnostyka systemu zawiera szereg opcji dotyczących określonych urządzeń i grup urządzeń, które umożliwiają:

- Uruchamianie testów automatycznie lub w trybie interaktywnym
- Powtarzanie testów
- Wyświetlanie i zapisywanie wyników testów
- Wykonywanie wyczerpujących testów z dodatkowymi opcjami oraz wyświetlanie dodatkowych informacji o wykrytych awariach urządzeń
- Wyświetlanie komunikatów o stanie z informaciami o pomyślnym lub niepomyślnym zakończeniu testów
- Wyświetlanie komunikatów o błędach z informacjami o problemach wykrytych podczas testowania sprzętu
- **UWAGA:** Zostanie wyświetlone okno **SupportAssist** z listą wszystkich urządzeń wykrytych w komputerze. Rozpoczną się testy diagnostyczne wszystkich wykrytych urządzeń.

## **Uruchamianie testu diagnostycznego SupportAssist**

### **Kroki**

1. Włącz komputer.

- <span id="page-55-0"></span>2. Kiedy komputer zacznie się uruchamiać i zostanie wyświetlone logo Dell, naciśnij klawisz F12.
- 3. Na ekranie menu startowego wybierz opcję **Diagnostics (Diagnostyka)**.
- 4. Kliknij strzałke w lewym dolnym rogu. Zostanie wyświetlona strona główna diagnostyki.
- 5. Naciśnij strzałkę w prawym dolnym rogu, aby przejść na stronę zawierającą listę. Zostaną wyświetlone wykryte elementy.
- 6. Jeśli chcesz wykonać test określonego urządzenia, naciśnij klawisz Esc, a następnie kliknij przycisk **Tak**, aby zatrzymać wykonywany test diagnostyczny.
- 7. Wybierz urządzenie w okienku po lewej stronie i kliknij przycisk **Run Tests (Uruchom testy)**.
- 8. W przypadku wykrycia jakichkolwiek problemów zostaną wyświetlone kody błędów. Zanotuj wyświetlone kody błędów oraz numery weryfikacyjne i skontaktuj się z firmą Dell.

### **Interfejs diagnostyczny narzędzia SupportAssist**

### **Interfejs diagnostyczny narzędzia SupportAssist**

#### **Informacje na temat zadania**

Ta część zawiera informacje na temat podstawowego i zaawansowanego ekranu narzędzia SupportAssist.

Po uruchomieniu narzędzia SupportAssist pojawia się ekran podstawowy. Możesz przejść do ekranu zaawansowanego za pomocą ikony strzałki w lewym dolnym rogu ekranu. Na ekranie zaawansowanym wykryte urządzenia są widoczne jako kafelki. Uwzględnianie/ wykluczanie określonych testów jest możliwe tylko w trybie zaawansowanym. Ekran podstawowy ma minimalny zestaw elementów sterujących, który umożliwia łatwą nawigację w celu uruchomienia lub zatrzymania diagnostyki.

## **Systemowe lampki diagnostyczne**

#### **Lampka stanu baterii**

Wskazuje stan zasilania i ładowania baterii.

**Ciągłe białe światło** — zasilacz jest podłączony, a poziom naładowania baterii wynosi powyżej 5%.

**Pomarańczowe światło** — komputer jest zasilany z baterii, którego poziom naładowania wynosi poniżej 5%.

### **Nie świeci**

- Komputer jest podłączony do zasilacza, a bateria jest w pełni naładowana.
- Komputer jest zasilany z baterii, której poziom naładowania wynosi powyżej 5%.
- Komputer jest w stanie uśpienia, hibernacji lub jest wyłączony.

Kontrolka stanu zasilania i stanu baterii miga światłem bursztynowym wraz z uruchomionymi kodami dźwiękowymi, wskazując błędy.

Na przykład kontrolka stanu zasilania i stanu baterii miga dwa razy światłem bursztynowym, a potem następuje pauza, a następnie światłem białym trzy razy, a potem następuje pauza. Sekwencja 2,3 jest wykonywana do chwili wyłączenia komputera. Oznacza ona brak pamięci lub pamięci RAM.

Poniższa tabela przedstawia różne sekwencje lampek stanu zasilania i baterii oraz powiązane problemy.

### **Tabela 1. Kody lampek LED**

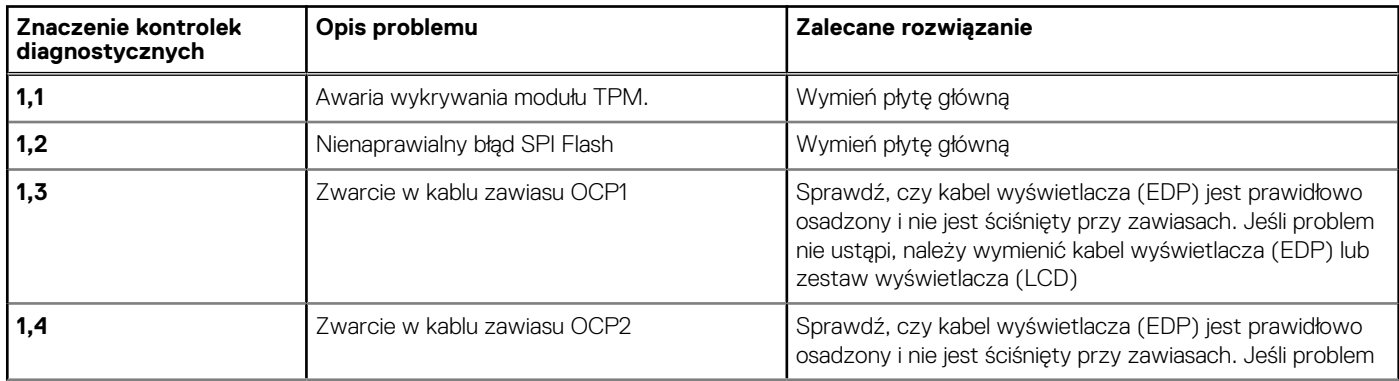

### **Tabela 1. Kody lampek LED (cd.)**

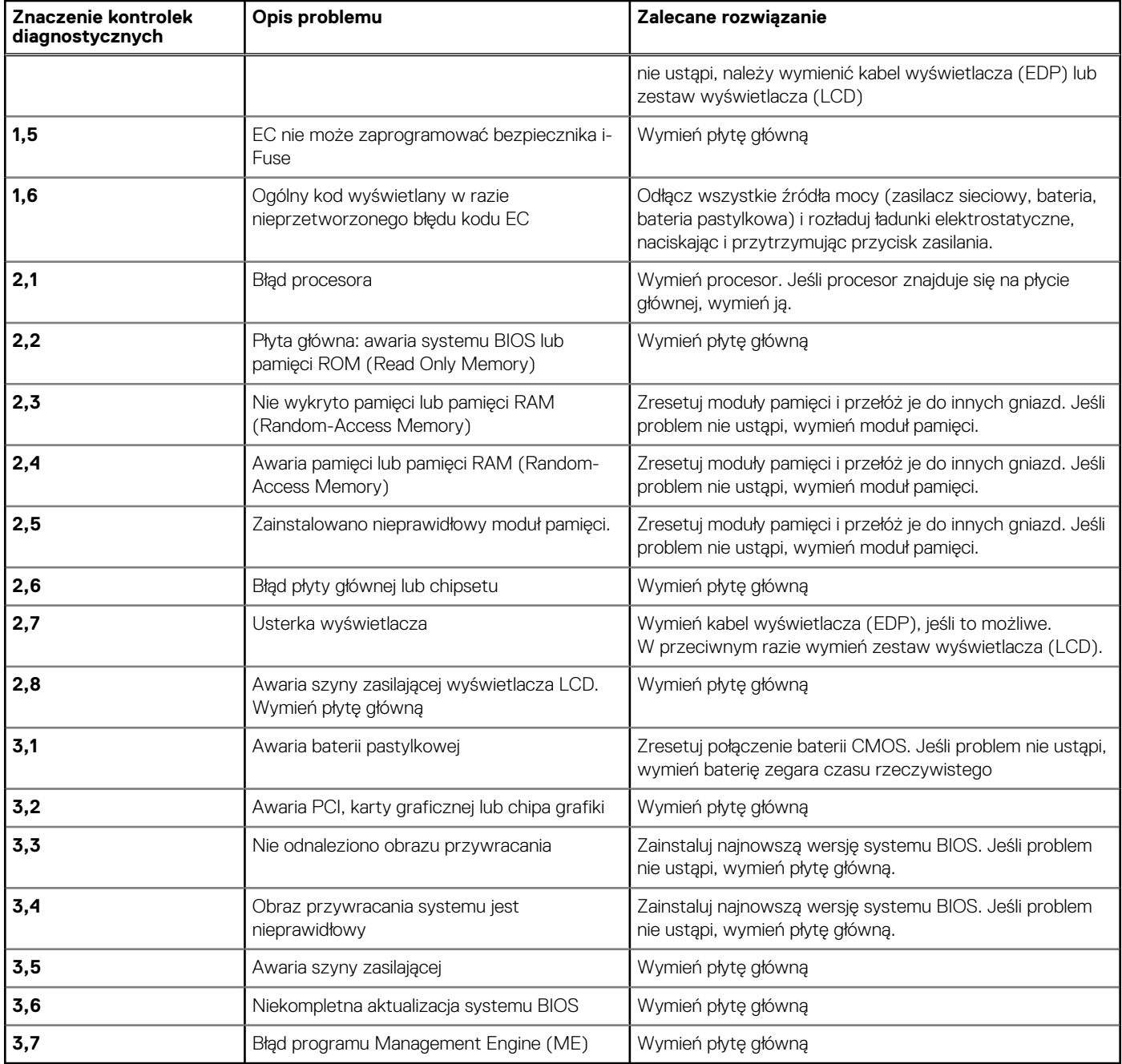

**Lampka stanu kamery:** wskazuje, czy kamera jest używana.

- Biała, stale zapalona kamera jest w użyciu.
- Wyłączona kamera nie jest w użyciu.

**Kontrolka stanu Caps Lock:** Wskazuje, czy klawisz Caps Lock jest włączony czy wyłączony.

- Biała, stale zapalona klawisz Caps Lock jest włączony.
- Wyłączona klawisz Caps Lock jest wyłączony.

## <span id="page-57-0"></span>**Aktualizowanie systemu BIOS przy użyciu napędu USB w systemie Windows**

### **Kroki**

- 1. Wykonaj punkty od 1 do 6 procedury "Aktualizowanie systemu BIOS w systemie Windows", aby pobrać najnowszy plik programu instalacyjnego systemu BIOS.
- 2. Utwórz startowy nośnik USB. Więcej informacji zawiera artykuł [000145519](https://www.dell.com/support/kbdoc/000145519/) z bazy wiedzy na stronie [www.dell.com/support](https://www.dell.com/support).
- 3. Skopiuj plik programu instalacyjnego systemu BIOS na startowy nośnik USB.
- 4. Podłącz startowy nośnik USB do komputera, na którym ma zostać wykonana aktualizacja systemu BIOS.
- 5. Uruchom ponownie komputer i naciśnij klawisz **F12**.
- 6. Uruchom system z nośnika USB, korzystając z **menu jednorazowego rozruchu**.
- 7. Wpisz nazwę pliku programu instalacyjnego systemu BIOS i naciśnij klawisz **Enter**. Zostanie wyświetlone okno **narzędzia aktualizacyjnego systemu BIOS**.
- 8. Postępuj zgodnie z instrukcjami wyświetlanymi na ekranie, aby ukończyć aktualizację systemu BIOS.

## **Aktualizowanie systemu BIOS w systemie Windows**

### **Kroki**

- 1. Przejdź do strony internetowej [www.dell.com/support](https://www.dell.com/support).
- 2. Kliknij opcję **Pomoc techniczna dotycząca produktu**. W **polu wyszukiwania pomocy technicznej** wprowadź kod Service Tag komputera, a następnie kliknij przycisk **Szukaj**.
	- **UWAGA:** Jeśli nie znasz kodu Service Tag, skorzystaj z funkcji SupportAssist, aby automatycznie zidentyfikować komputer. ⋒ Możesz również użyć identyfikatora produktu lub ręcznie znaleźć model komputera.
- 3. Kliknij pozycję **Sterowniki i pliki do pobrania**. Rozwiń pozycję **Znajdź sterowniki**.
- 4. Wybierz system operacyjny zainstalowany na komputerze.
- 5. Z menu rozwijanego **Kategoria** wybierz pozycję **BIOS**.
- 6. Wybierz najnowszą wersję systemu BIOS i kliknij przycisk **Pobierz**, aby pobrać plik z systemem BIOS na komputer.
- 7. Po zakończeniu pobierania przejdź do folderu, w którym został zapisany plik aktualizacji systemu BIOS.
- 8. Kliknij dwukrotnie ikonę pliku aktualizacji systemu BIOS i postępuj zgodnie z instrukcjami wyświetlanymi na ekranie. Więcej informacji zawiera artykuł [000124211](https://www.dell.com/support/kbdoc/000124211) z bazy wiedzy na stronie [www.dell.com/support.](https://www.dell.com/support)

## **Opcje nośników kopii zapasowych oraz odzyskiwania danych**

Zalecane jest utworzenie dysku odzyskiwania, aby rozwiązywać problemy, które mogą wystąpić w systemie Windows. Firma Dell oferuje różne opcje odzyskiwania systemu operacyjnego Windows na komputerze marki Dell. Więcej informacji można znaleźć w sekcji [Opcje](https://www.dell.com/support/contents/article/Product-Support/Self-support-Knowledgebase/software-and-downloads/dell-backup-solutions/Media-backup) [nośników kopii zapasowych oraz odzyskiwania danych.](https://www.dell.com/support/contents/article/Product-Support/Self-support-Knowledgebase/software-and-downloads/dell-backup-solutions/Media-backup)

## **Wyłączanie i włączanie karty Wi-Fi**

### **Informacje na temat zadania**

Jeśli komputer nie jest w stanie uzyskać dostępu do Internetu ze względu na problemy z łącznością Wi-Fi, można wyłączyć i włączyć kartę Wi-Fi. Poniższa procedura zawiera instrukcje wyłączania i włączania karty Wi-Fi:

**UWAGA:** Niektórzy dostawcy usług internetowych (ISP) zapewniają urządzenie łączące funkcje routera i modemu.

- <span id="page-58-0"></span>1. Wyłącz komputer.
- 2. Wyłącz modem.
- 3. Wyłącz router bezprzewodowy.
- 4. Odczekaj 30 sekund.
- 5. Włącz router bezprzewodowy.
- 6. Włącz modem.
- 7. Włącz komputer.

## **Rozładowywanie ładunków elektrostatycznych (twardy reset)**

### **Informacje na temat zadania**

Ładunki elektrostatyczne pozostają w komputerze nawet po jego wyłączeniu i wyjęciu baterii.

W celu zapewnienia bezpieczeństwa i ochrony delikatnych podzespołów elektronicznych w komputerze należy rozładować ładunki elektrostatyczne przed przystąpieniem do wymontowywania lub instalowania elementów w komputerze.

Rozładowanie ładunków elektrostatycznych, nazywane również wykonywaniem "twardego resetu", jest również często stosowane podczas rozwiązywania problemów, jeśli komputer nie włącza się lub nie uruchamia systemu operacyjnego.

### **Aby rozładować ładunki elektrostatyczne (przeprowadzić twardy reset), wykonaj następujące czynności:**

### **Kroki**

- 1. Wyłącz komputer.
- 2. Odłacz zasilacz od komputera.
- 3. Zdejmij pokrywę dolną.
- 4. Wyjmij baterię.
- 5. Naciśnij przycisk zasilania i przytrzymaj go przez 20 sekund, aby usunąć pozostałe ładunki elektrostatyczne.
- 6. Zainstaluj baterię.
- 7. Zainstaluj pokrywę dolną.
- 8. Następnie podłącz zasilacz do komputera.
- 9. Włącz komputer.

**UWAGA:** Więcej informacji na temat wykonywania twardego resetu zawiera artykuł [000130881](https://www.dell.com/support/kbdoc/en-us/000130881) z bazy wiedzy na stronie [www.dell.com/support.](https://www.dell.com/support)

# <span id="page-59-0"></span>**Uzyskiwanie pomocy i kontakt z firmą Dell**

## Narzędzia pomocy technicznej do samodzielnego wykorzystania

Aby uzyskać informacje i pomoc dotyczącą korzystania z produktów i usług firmy Dell, można skorzystać z następujących zasobów internetowych:

### **Tabela 2. Narzędzia pomocy technicznej do samodzielnego wykorzystania**

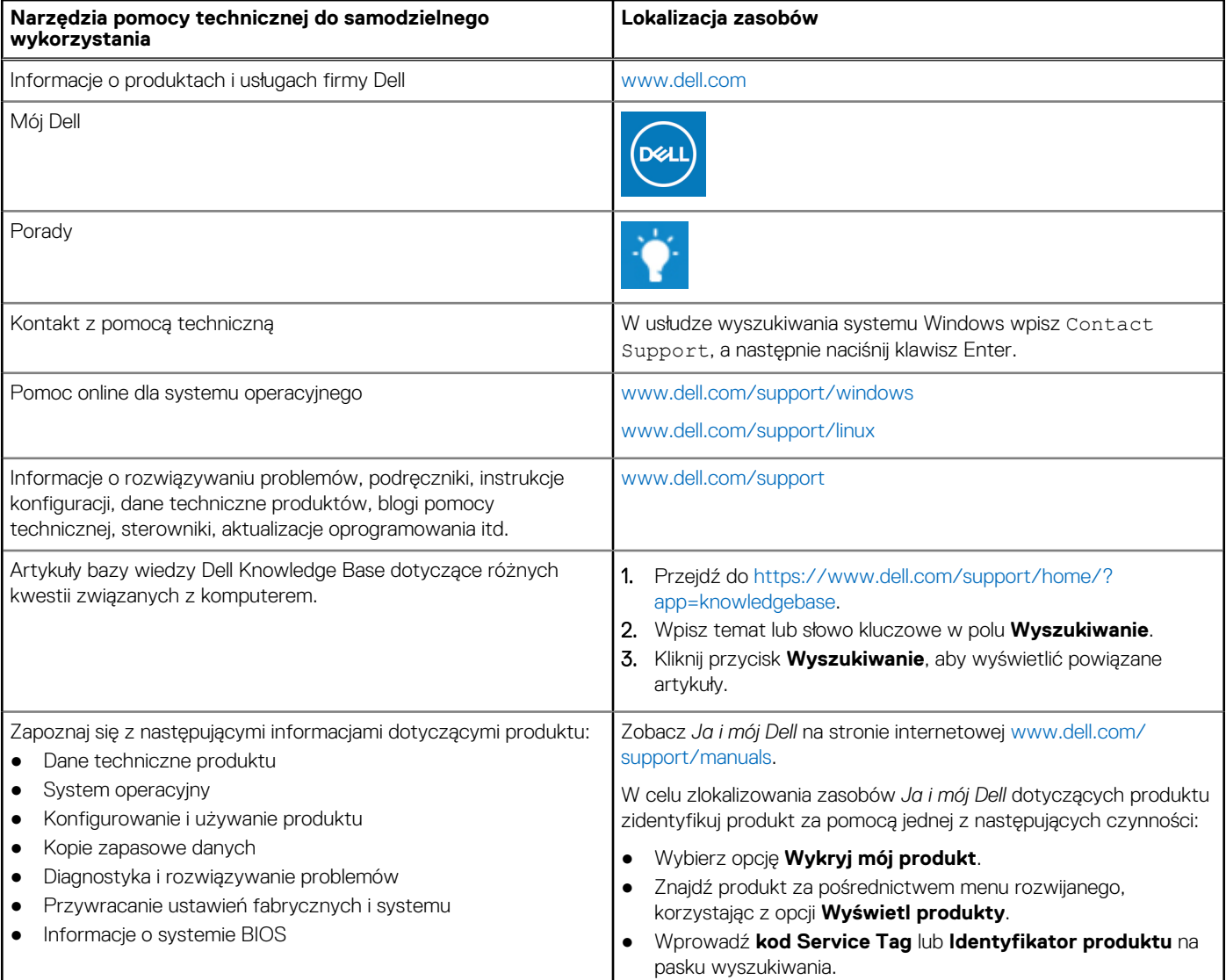

## Kontakt z firmą Dell

Aby skontaktować się z działem sprzedaży, pomocy technicznej lub obsługi klienta firmy Dell, zobacz [www.dell.com/contactdell](https://www.dell.com/contactdell). **UWAGA:** Dostępność usług różni się w zależności od produktu i kraju, a niektóre z nich mogą być niedostępne w Twoim regionie. **UWAGA:** W przypadku braku aktywnego połączenia z Internetem informacje kontaktowe można znaleźć na fakturze, w dokumencie dostawy, na rachunku lub w katalogu produktów firmy Dell.